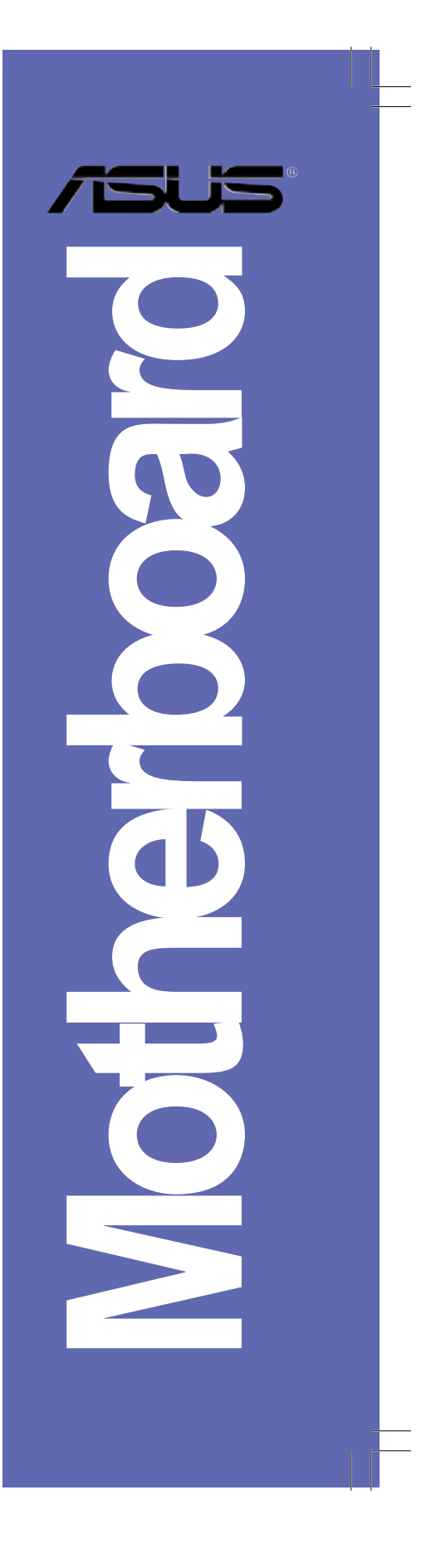

# **NCT-D(A)**

 $\hfill\Box$ 

 $\boxed{\phantom{1}}$ 

使用手冊

T1768 3.0版 2004年9月發行

#### 版權所有·不得翻印 © 2004 華碩電腦

本產品的所有部分,包括配件與軟體等,其所有權都歸華碩電腦公司 (以下簡稱華碩) 所有,未經華碩公司許可,不得任意地仿製、拷貝、謄 抄或轉譯。本使用手冊沒有任何型式的擔保、立場表達或其它暗示。若有 任何因本使用手冊或其所提到之產品的所有資訊,所引起直接或間接的資 料流失、利益損失或事業終止,華碩及其所屬員工恕不為其擔負任何責 任。除此之外,本使用手冊所提到的產品規格及資訊僅供參考,内容亦會 隨時更新,恕不另行通知。本使用手冊的所有部分,包括硬體及軟體,若 有任何錯誤,華碩沒有義務為其擔負任何責任。

使用手冊中所談論到的產品名稱僅做識別之用,而這些名稱可能是屬於 其他公司的註冊商標或是版權,

本產品的名稱與版本都會印在主機板 / 顯示卡上, 版本數字的編碼方式 是用三個數字組成,並有一個小數點做間隔,如 1.22、1.24 等...數字愈大 表示版本愈新,而愈左邊位數的數字更動表示更動幅度也愈大。主機 板/顯示卡、BIOS 或驅動程式改變,使用手冊都會隨之更新。更新的詳細 說明請您到華碩的全球資訊網瀏覽或是直接與華碩公司聯絡。

注意:倘若本產品包裝上之產品序號有所破損或無法辨識者,則該項產 品恕不保固!

## 目錄内容

 $\mathbf{\underline{}}$ 

 $\equiv$ 

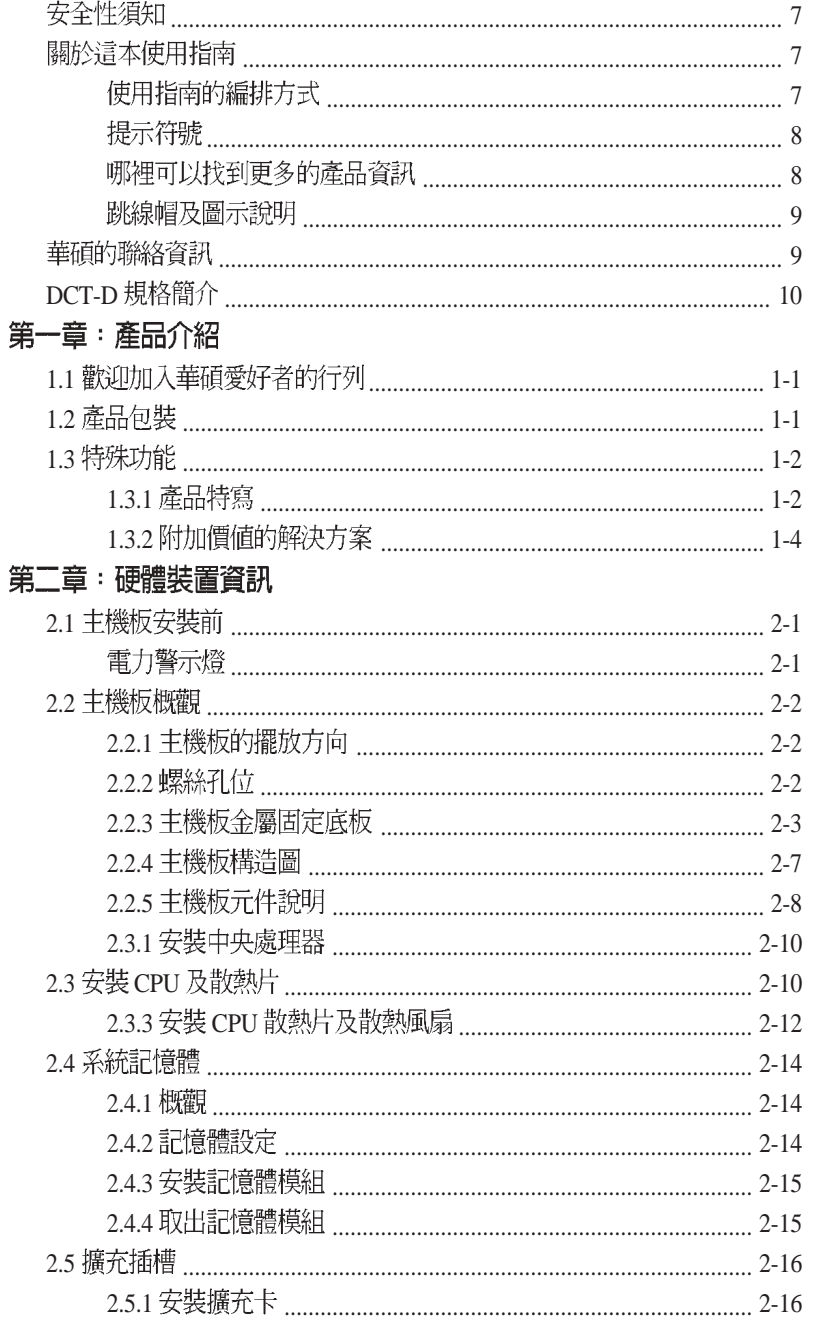

華碩 NCT-D主機板使用手冊

 $\begin{array}{c} \hline \hline \hline \hline \hline \hline \end{array}$ 

 $\begin{tabular}{|c|c|c|c|c|} \hline & & & & \\ \hline \hline \quad \quad & \quad & \quad \quad & \quad \quad \\ \hline \quad \quad & \quad \quad & \quad \quad \\ \hline \end{tabular}$ 

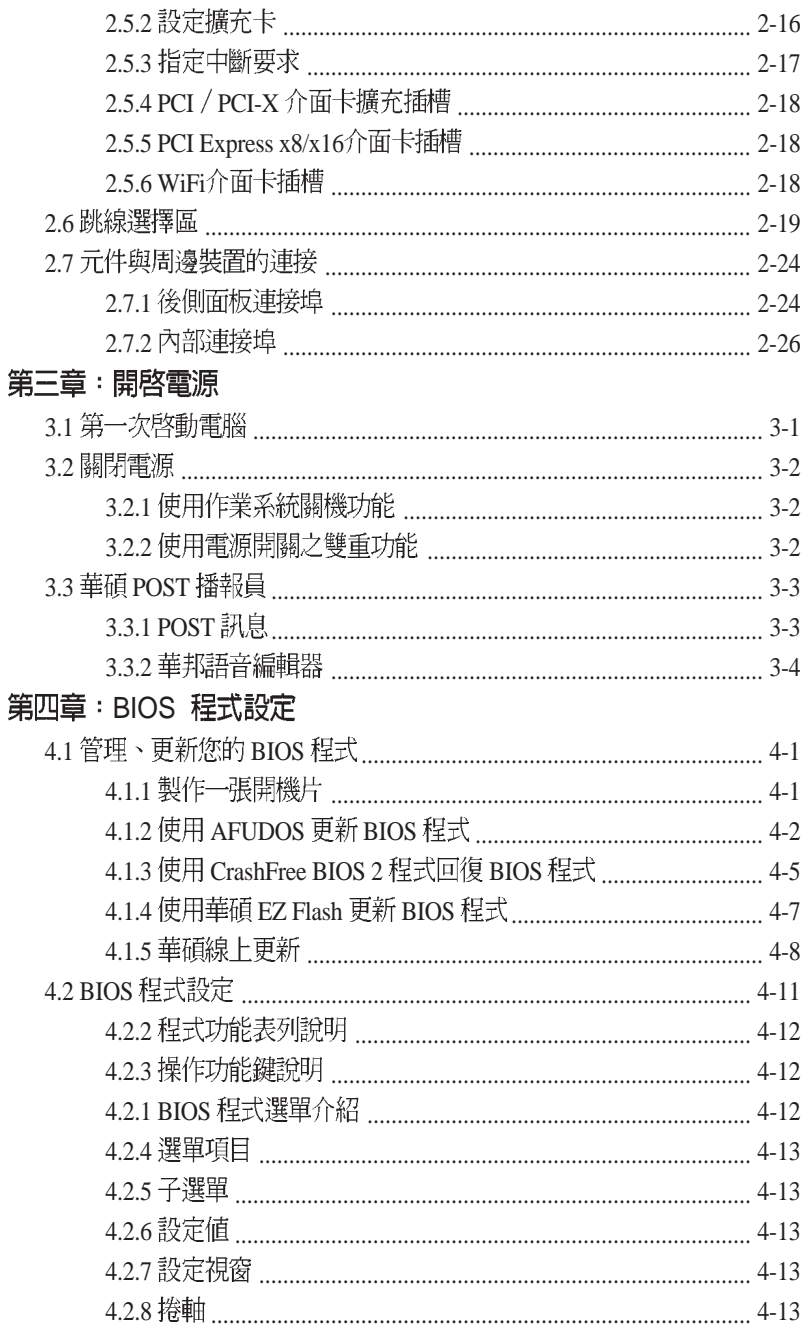

 $\begin{tabular}{|c|c|c|c|c|} \hline \quad \quad & \quad \quad & \quad \quad \\ \hline \quad \quad & \quad \quad & \quad \quad \\ \hline \quad \quad & \quad \quad & \quad \quad \\ \hline \quad \quad & \quad \quad \\ \hline \quad \quad & \quad \quad \\ \hline \quad \quad & \quad \quad \\ \hline \quad \quad & \quad \quad \\ \hline \quad \quad & \quad \quad \\ \hline \quad \quad & \quad \quad \\ \hline \quad \quad & \quad \quad \\ \hline \quad \quad & \quad \quad \\ \hline \quad \quad & \quad \quad \\ \hline \quad \quad & \quad \quad \\ \hline \quad \quad & \quad \quad \\ \hline \quad$ 

 $\begin{array}{c} \hline \hline \hline \hline \end{array}$ 

 $\overline{4}$ 

 $\frac{1}{\sqrt{2}}$ 

 $\begin{array}{c|c} \hline \quad \quad & \quad \quad & \quad \quad \\ \hline \quad \quad & \quad \quad & \quad \quad \\ \hline \quad \quad & \quad \quad & \quad \quad \\ \hline \end{array}$ 

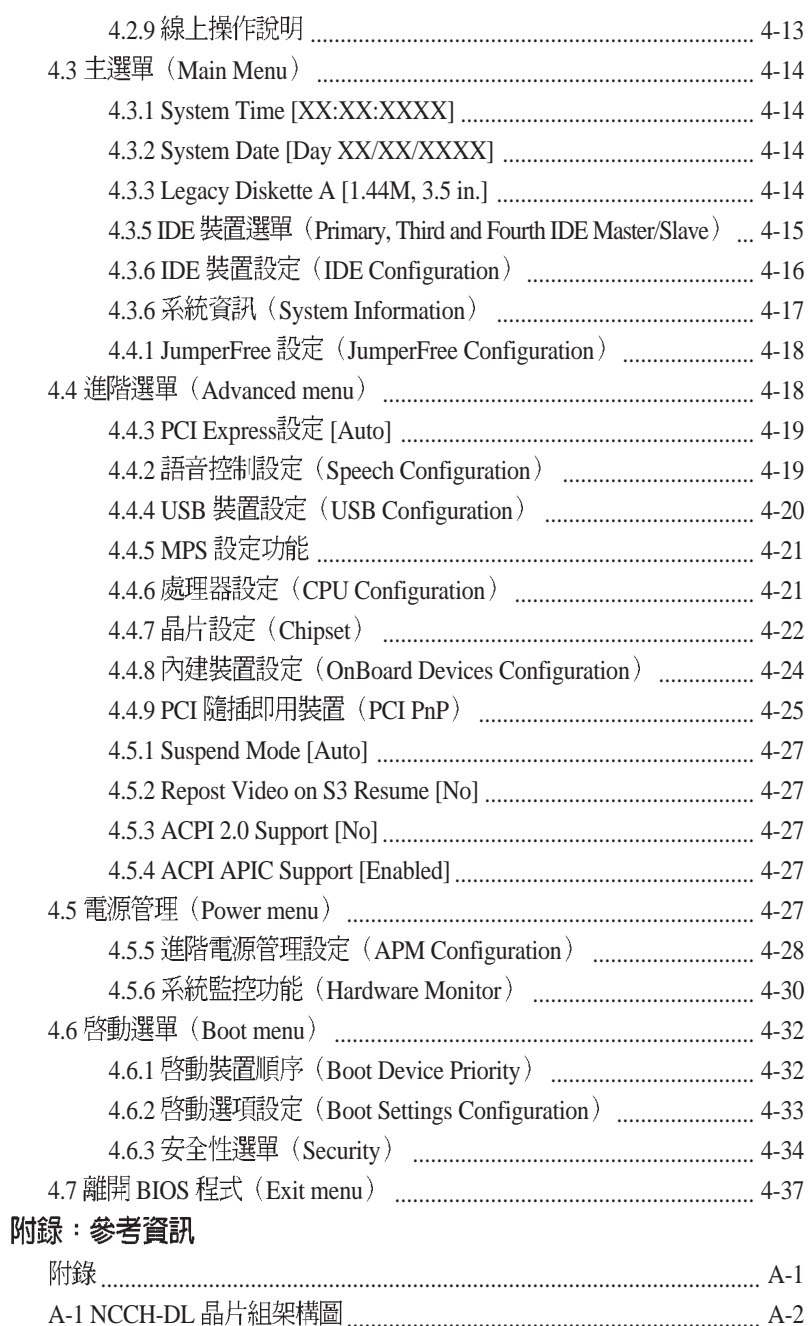

 $\mathrel{\sqcup}$ 

 $\equiv$ 

華碩 NCT-D主機板使用手冊

 $\overline{\overline{\overline{5}}}$ 

 $\begin{array}{c} \hline \hline \hline \hline \hline \end{array}$ 

 $\begin{tabular}{|c|c|c|c|c|} \hline & & & & \\ \hline \hline \quad \quad & \quad \quad & \quad \quad \\ \hline \quad \quad & \quad \quad & \quad \quad \\ \hline \quad \quad & \quad \quad & \quad \quad \\ \hline \quad \quad & \quad \quad & \quad \quad \\ \hline \end{tabular}$ 

## 安全性須知

## 電氣方面的安全性

- 為避免可能的電擊造成嚴重損害,在搬動電腦主機之前,請先將 電腦電源線暫時從電源插座中拔掉。
- 當您要加入硬體裝置到系統中或者要移除系統中的硬體裝置時, 請務必先連接該裝置的訊號線,然後再連接電源線。可能的話, 在安裝硬體裝置之前先拔掉電腦的電源供應器電源線。
- 當您要從主機板連接或拔除任何的訊號線之前,請確定所有的電 源線已事先拔掉。
- 在使用介面卡或擴充卡之前,我們建議您可以先尋求專業人士的 協助。這些裝置有可能會干擾接地的迴路。
- 請確定電源供應器的電壓設定已調整到本區域所使用的電壓標 準値。若您不確定您所屬區域的供應電壓值為何,那麼請就近 詢問當地的電力公司人員。
- 如果電源供應器已損壞,請不要嘗試自行修復。請將之交給專業 技術服務人員或經銷商來處理。

## 操作方面的安全性

- 在您安裝主機板以及加入硬體裝置之前,請務必詳加閱讀本手 冊所提供的相關資訊。
- 在使用產品之前,請確定所有的排線、電源線都已正確地連接 好。若您發現有任何重大的瑕疵,請儘速聯絡您的經銷商。
- 為避免發生電氣短路情形,請務必將所有沒用到的螺絲、迴紋針 及其他零件收好,不要遺留在主機板上或電腦主機中。
- 灰塵、濕氣以及劇烈的溫度變化都會影響主機板的使用壽命,因 此請盡量避免放置在這些地方。
- 請勿將電腦主機放置在容易搖晃的地方。
- 若在本產品的使用上有任何的技術性問題,請和經過檢定或有經 驗的技術人員聯絡。

## 關於這本使用指南

 $\mathbb{R}$ 

産品使用指南包含了所有當您在安裝華碩 NCT-D主機板時所需用 到的資訊。

## 使用指南的編排方式

使用指南是由下面幾個章節所組成:

• 第一章 · 產品介紹

您可以在本章節中發現諸多華碩所賦予 NCT-D主機板的優異特 色。利用簡潔易懂的說明讓您能很快地掌握 NCT-D的各項特性, 當然,在本章節中我們也會提及所有能夠應用在 NCT-D的新產品 技術。

• 第二章:硬體裝置資訊

本章節描述了所有您在安裝系統元件時所必須完成的硬體安裝 程序。詳細内容有:頻率開關設定、跳線選擇區設定以及主機板 的各種裝置接頭。

第三章:開啓雷源 **•** 本章節說明開啓電腦電源的順序以及電腦開機後所發出各種不 同類型嗶嗶聲的代表意義。

#### • 第四章: BIOS 程式設定

本章節描沭如何使用 BIOS 設定程式中的每一個選單項目來更改 系統的組態設定。此外也會詳加介紹 BIOS 各項設定値的使用時機 與參數設定。

• 附録:參考資訊

當您需要谁行設定主機板時,您可以在本附錄中找相關的資訊。

## 提示符號

為了能夠確保您正確地完成主機板設定,請務必注意下面這些會在 本手冊中出現的標示符號所代表的特殊含意。

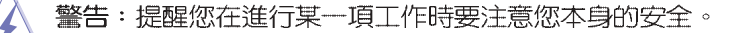

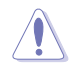

小心:提醒您在進行某一項工作時要注意勿傷害到電腦主機板 元件。

重要:此符號表示您必須要遵照手冊所描述之方式完成一項或  $\sqrt{g}$ 多項軟硬體的安裝或設定。

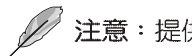

**/ 注意**: 提供有助於完成某項工作的訣竅和其他額外的資訊。

## 跳線帽及圖示說明

主機板上有一些小小的塑膠套,裡面有金屬導線,可以套住選擇 區的任二隻針腳(Pin)使其相連而成一通路(短路),本手冊稱 之為跳線帽。

有關主機板的跳線帽使用設定,茲利用以下圖示說明。以下圖為 例,欲設定為"Jumper Mode",需在選擇區的第一及第二隻針腳 部份蓋上跳線帽,本手冊圖示即以塗上底色代表蓋上跳線帽的位 置,而空白的部份則代表空接針。以文字表示為:[1-2]。

因此,欲設定為 "JumperFree™ Mode",以下圖表示即為在 「第二及第三隻針腳部份蓋上跳線帽」。以文字表示即為: [2-3]。

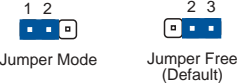

### 哪裡可以找到更多的產品資訊

您可以經由下面所提供的兩個管道來獲得您所使用的華碩產品資訊 以及軟硬體的升級資訊等。

1. 華碩網站

您可以到 http://tw.asus.com 華碩電腦全球資訊網站取得所有關 於華碩軟硬體產品的各項資訊。台灣地區以外的華碩網址請參考下 一百。

2. 其他文件

在您的產品包裝盒中除了本手冊所列舉的標準配件之外,也有可 能會夾帶有其他的文件,譬如經銷商所附的產品保證單據等。

## NCT-D 規格簡介

 $\equiv$ 

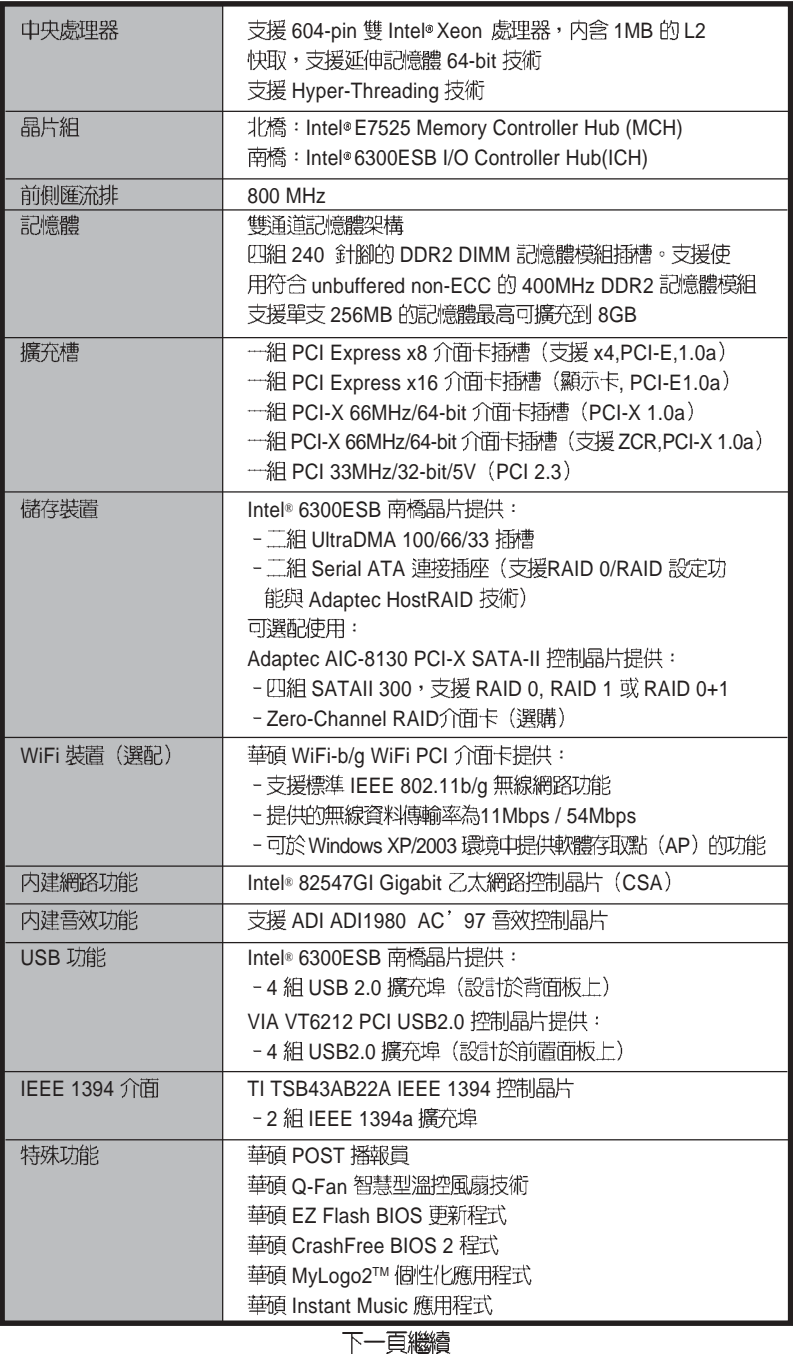

貝櫚慣

華碩 NCT-D主機板使用手冊 9

 $\sqrt{\frac{1}{\Gamma}}$ 

 $\begin{tabular}{|c|c|c|c|c|} \hline & $\quad$ & $\quad$ \\ \hline \hline \quad \quad & $\quad$ & $\quad$ \\ \hline \quad \quad & $\quad$ & $\quad$ \\ \hline \end{tabular}$ 

## NCT-D 規格簡介

 $\begin{array}{c|c|c|c} \hline \quad \quad & \quad \quad & \quad \quad \\ \hline \quad \quad & \quad \quad & \quad \quad \\ \hline \quad \quad & \quad \quad & \quad \quad \\ \hline \end{array}$ 

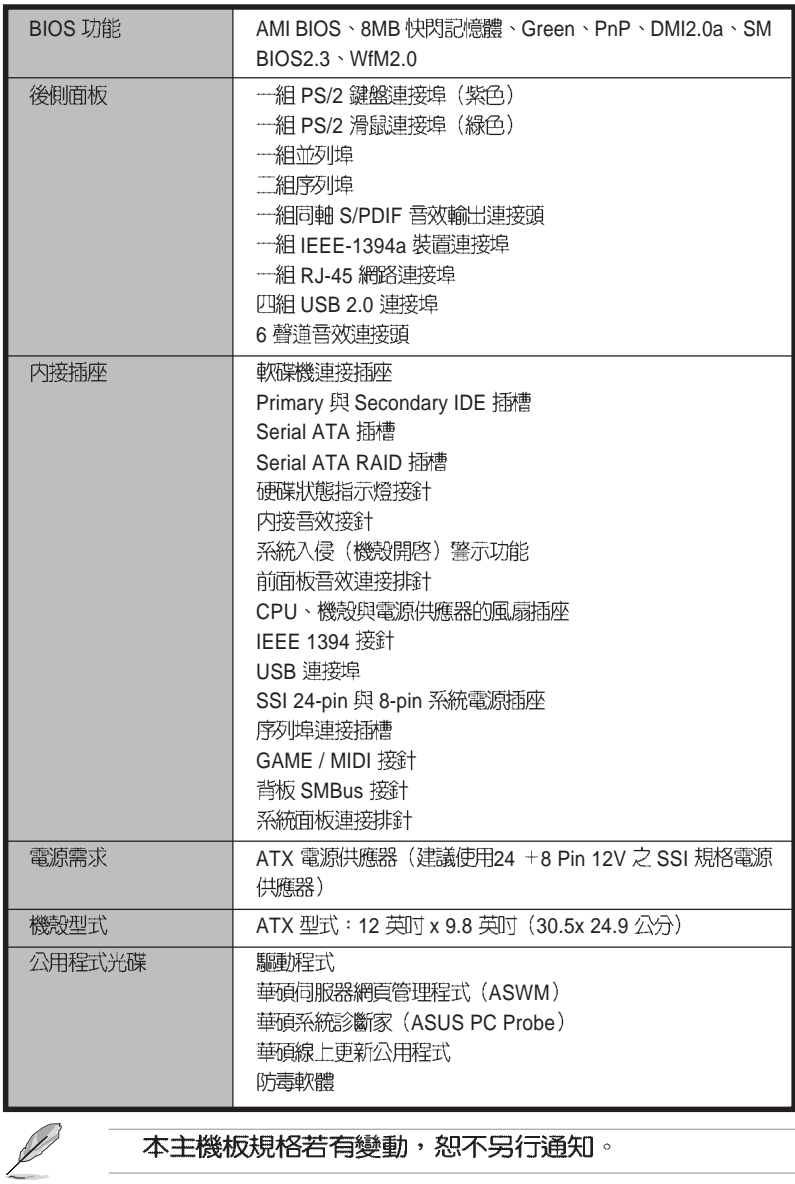

 $\sqrt{1}$ 

 $\frac{1}{\sqrt{2\pi}}\int_0^1\frac{1}{\sqrt{2\pi}}\left(1-\frac{1}{2}\right)\left(1-\frac{1}{2}\right)\left(1-\frac{1}{2$  $\overline{\phantom{a}}$ 

第一章

您可以在本章節中發現諸多華碩所賦予 NCT-D 主機板的優異特色。利用簡潔易 懂的說明讓您能很快地掌握 NCT-D 的 各項特性,當然,在本章節中我們也會 提及所有能夠應用在 NCT-D 的新產品 技術。

 $\begin{array}{c|c|c|c} \hline \quad \quad & \quad \quad & \quad \quad \\ \hline \quad \quad & \quad \quad & \quad \quad \\ \hline \end{array}$ 

 $\overline{\overline{\phantom{a}}\phantom{a}}$ 

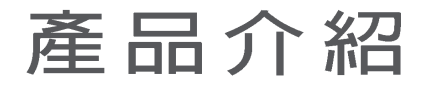

## 章節提綱

F

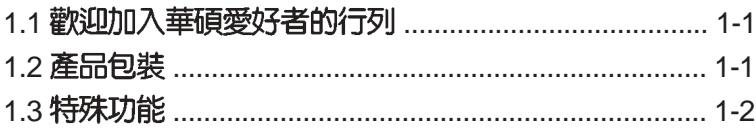

 $\sqrt{\overline{\phantom{a}}\phantom{a}}$ 

## 1.1 歡迎加入華碩愛好者的行列

再次感謝您購買此款華碩 NCT-D (A) 主機板!

華碩 NCT-D 主機板的問世除了再次展現華碩對於主機板一貫具備 的高品質、高效能以及高穩定度的嚴苛要求,同時也添加了許多新 的功能以及大量應用在它身上的最新技術,使得 NCT-D 主機板成為 華碩優質伺服器主機板產品線中不可多得的閃亮之星。

由華碩 NCT-D 主機板與英特爾雙 Xeon™ 微處理器的搭檔演出, 再加上英特爾 E7525 晶片組所構成的強大陣容,如此的超完美結合 再一次為高效能伺服器平台提供一個全新性能標竿的解決方案。

## 1.2 產品包裝

 $\Box$ 

在您拿到華碩 NCT-D 主機板包裝盒之後,請馬上檢查下面所列出 的各項標準配件是否齊全:

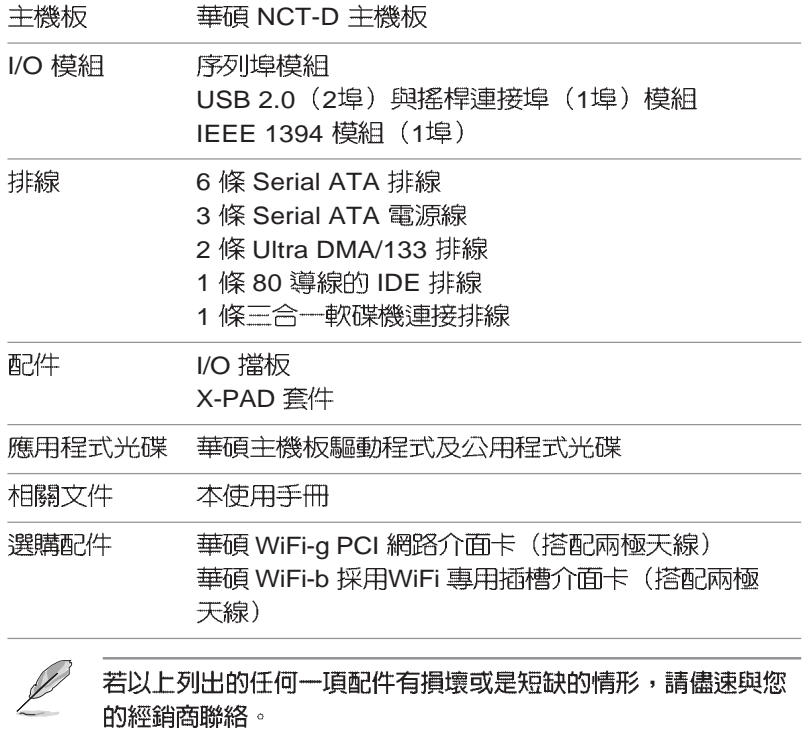

華碩 NCT-D 主機板使用手冊 1-1

## 1.3 特殊功能

### 1.3.1 產品特寫

## 新世代中央處理器 2444年

本主機板支援最新英特爾 Xeon ™處理器,配置兩組擁有 604 腳位 的中央處理器省力型插座 (ZIF) 。處理器採用内含 1MB L2 快取的 0.13 微米處理器核心,並且包含了 800MHz 的系統匯流排,以及最 新的高速執行緒(Hyper-Threading technology)技術,並包括 Intel NetBurst 微架構,與延伸記憶體 64-bit (EM64T)技術,此技術可以 提供支援 64-bit 的 Windows 與 Linux 作業系統環境; 還有最新的電 源設計,可以提供核心時脈高達 3.6GHz+ 處理器。

#### 搭載 Intel E7525 與 Intel ICH5R 晶片

採用Intel E7525 (MCH) 北橋晶片與 ICH5R 南橋晶片,提供主機 板重要的匯流排傳輸介面。

北橋 E7525 提供中央處理器、雙通道 DDR2-400 記憶體間的溝通 橋樑;南橋晶片 ICH5R 則提供新一代伺服器等級的 I/O (輸出/入) 埠,並包括 PCI-X 1.0a 介面的控制與連結。

#### 支援 DDR2 記憶體

本主機板支援 DDR2 記憶體模組,採用 400 MHz 資料傳輸率,能 提供最新的 3D 繪圖顯示卡、多媒體影音和網路應用程式,對於資料 頻寬的需求採用雙通道 DDR 記憶體架構,本主機板提供加倍的系統 記憶體頻寬解決方案以提升系統效能,可提供高達 8.5GB/s 的數據帶 寬。

## 序列式 ATA 解決方案 ATA

本主機板支援最新的序列式 ATA 規格的介面, 採用内建之英特爾 6300ESB ICH 與 Apaptec AIC-8130 (選配) 來提供。序列式 ATA 規 格可以允許連接更薄、更有彈性、針腳更少的排線,降低對電壓的 需求、提高資料傳輸率,在 Intel 6300ESB 控制晶片上可達至每秒 150MB 傳輸率;而在 AIC-8130 上則可達到每秒 300 MB 的傳輸率。 請參考 2-27 頁與 2-28 頁的說明。

### 支援 PCI Express™介面

PCI Express™為目前最新的内接 I/O 技術,並被視為 PCI 匯流排 的革命性升級。PCI Express 介面的特色在於可提供兩部内接裝置點 對點内部序列連接,至於資料則是以封包的方式進行傳遞,藉由這 種資料傳輸方式,傳輸速率將可得到大幅的提升。除了更高的資料 傳輸效能,此高速序列介面也可與既有的 PCI 或 PCI-X 介面規格的 軟體相容。請參考 2-18 頁,有更詳細的說明

#### **1-2** 第一章: 產品介紹

Gigabit 與無線網路功能

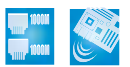

本主機板上内建乙太網路控制晶片,以提供您上網連線時的需 求。採用内建 Broadcom BCM5751 Gigabit 乙太網路晶片,使用 PCI Express 介面, 目可讓網路傳輸率達到 Gigabit 的雙向資料傳輸速 度。而本主機板亦可採用外接華碩專用的 WiFi-b/g 無線網路擴充介 面卡的方式,來達到使用無線網路與區域網路分享檔案傳輸的便利 性。可參考 2-18 頁來了解更多的細節。

## 内建 SATA RAID 解決方案

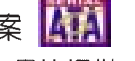

内建的 Intel 6300ESB 晶片提供 2 組 Serial ATA 介面,可以採用 RAID0 與 1 的組合。並支援 Adaptec HostDAID 技術。請參考 2-27 頁來了解更多的細節。

可選購 Adaptec AIC-8130 PCI-X SATA-II 控制卡支援四組擴充的 SATA 插槽。並支援 RAID 0、RAID1 與 RAID 0+1 功能。請參考 2-28 頁來了解更多的細節。

### 支援六聲道音效功能 souNDMAX

主機板内建 Sound MAX 等級之 ADI AD1980 AC' 97 音效編解碼 晶片,支援六聲道的音效錄放裝置。這組音效編解碼晶片為六聲道 解碼,支援5.1 聲道的環繞音效、立體麥克風輸入物、多變的採樣率 變換 (Sample Rate Conversion : SRC) 、專業品質的 103dBg 輸出 與 93dB SNR (訊噪比), 以及類比計數功能。搭配之 Sound MAX 4 XL 軟體具備 AudioESP™(Audio Enumeration and Sensing Process) 功能,可以智慧地偵測出置入音訊連接埠的外接週邊,並判斷出其 是否為不相容的裝置。請參考 2-25 頁來了解更多的細節。

支援 S/PDIF 數位音效輸出功能 ■ S/PDIF

本主機板支援數位音效輸出功能,在主機板的後側面板連接埠中 並提供同軸 S/PDIF 輸出接頭,經由數位訊號輸出到外部的高出力揚 升器系統,將可讓您的電腦搖身一變,成為高效能的數位音效錄放 裝置娛樂系統。請參考 2-25 百來了解更多的細節。

華碩 NCT-D 主機板使用手冊 1-3

内建 IEEE-1394a 功能

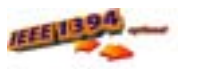

本主機板内建 IEEE 1394 介面, TI TSB43AB22A 提供兩組 IEEE 1394 控制晶片,可以支援更高的傳輸速率與更具彈性的周邊連接裝 置,並且相容於 IEEE 1394a 標準。可以透過簡單易用、低成本、高 頻寬的資料即時傳輸介面,例如攝録像機、録放影機、ED表機、電 視機和數位相機等這類的電腦設備、周邊裝置和消費性電子用品, 來支援達 400Mbps 的資料傳輸率。請參考 2-31 頁的說明。

### 支援 USB 2.0 規格

本主機板支援最新的通用序列匯流排 USB 2.0 規格,傳輸速率從 USB 1.1 規格的 12 Mbps 一舉提升到 USB 2.0 規格的 480 Mbps。高 頻寬的 USB 2.0 規格提供高解析度的視訊會議系統、數位相機、數 位攝影機、新一代的掃描器、印表機,以及快速的儲存媒體等設備 的連接。USB 2.0 規格同時也可以向下相容於 USB 1.1 規格。請參考 2-25 與 2-31 頁的說明。

溫度、風扇和電壓監控功能

本主機板的 CPU 溫度監控是由 ASIC 晶片所控制(主機板内建的華 邦輸出/入控制晶片),以避免系統過熱與損壞。而系統風扇(RPM, Rotation pre minute) 監測,除了可及時顯示風扇轉速外,在風扇停止 運作時,會即時進行回報。至於電壓準位的監測,則是為了確保各項 零組件運作電壓維持在正常的標準。

## 1.3.2 附加價值的解決方案

## CrashFree BIOS 2 程式 that http:

華碩自行研發的 CrashFree BIOS 2 工具程式,可以讓您輕鬆的回 復 BIOS 程式中的資料。當 BIOS 程式和資料被病毒入侵或毀損,您 可以輕鬆的從備份磁片中,將原始的 BIOS 資料回存至系統中。這項 保護裝置可以降低您因 BIOS 程式毀損而購買 ROM 晶片置換的需 要。請參考 4-5 百的說明。

華碩 Smart Fan 智慧型溫控風扇技術

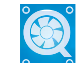

透過華碩研發團隊精心架構的硬體保護監控晶片,系統會依據目 前 CPU/Chassis 的溫度狀況, 輸出給 CPU/Chassis 風扇不同電壓以 控制風扇轉速。溫度低時,風扇轉速自動降低;溫度高時,風扇轉 速自動提高,以有效降低風扇噪音、節省電量使用、延長風扇使用 壽命。請參考 4-30 頁的說明。

## 華碩 POST 播報員(ASUS POST Reporter™)

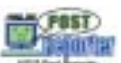

本主機板提供一個既新鮮又令人興奮的功能,稱之為華碩 POST 播報員™。它可以讓您在開機期間執行開機自我測試(POST, Power-On Self-Tests) 程序時聽到真人語音來提示您 POST 錯誤訊 息!您還可以選擇要使用電腦機殼内建的喇叭或者外接一組喇叭, 每當開機時就會聽到播報員告訴您目前系統開機的狀況;萬一開機 失敗,它馬上就會告訴您錯誤發生的原因。另外,您還可以利用華 碩驅動程式及公用程式光碟附贈的華邦語音編輯器(Winbond Voice Editor) 軟體來訂製您自己的語音訊息。請參考 3-3 頁的說明。

華碩 MyLogo2™ 個性化應用軟體

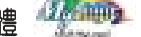

本主機板内附的 MyLogo2™ 軟體讓您從此遠離一成不變的開機換 面。您可以使用它來輕鬆更換電腦開機的畫面,除了可以隨心所欲 地更換由華碩所提供的好幾組圖案,當然也可依照您獨特的品味來 創造屬於您個人才有的開機畫面。請參考 4-33 頁的說明。

華碩 Instant Music 免開機音樂播放功能

由華碩獨家提供的免開機音樂播放功能,讓你的電腦搖身一變成 為個人音響。您毋須啓動 Windows 作業系統, 只要輕輕按下 Instant Music 的音效功能鍵, 即可享受動人的樂章。請參考 4-18 頁的說 明。

華碩 EZ Flash BIOS 程式

透過華碩最新自行研發的 EZ Flash BIOS 工具程式,您可以輕易的 更新系統的 BIOS 程式, 不需要再經由 MS-DOS 模式或透過開機磁 片的方式更新。請參考 4-7 頁的說明。

華碩 NCT-D 主機板使用手冊 1-5

1-6 第一章 : 產品介紹

 $\overline{\neg}$ 

 $\hspace{0.1cm}\rule{0.7cm}{0.1cm}\hspace{0.1cm}$ 

<u> 1989 - Johann Stoff, amerikansk politiker (\* 1908)</u>

and the control of the control of the control of the control of the control of the control of the control of the

<u> 1989 - Andrea Santa Andrea Andrea Andrea Andrea Andrea Andrea Andrea Andrea Andrea Andrea Andrea Andrea Andr</u>

 $\overline{\overline{}}$ 

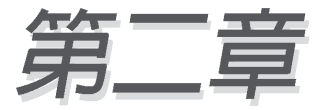

本章節描述了所有您在安裝系統元件時 所必須完成的硬體安裝程序。

 $\hspace{2em}$ 

 $\overline{\overline{\phantom{a}}\phantom{a}}$ 

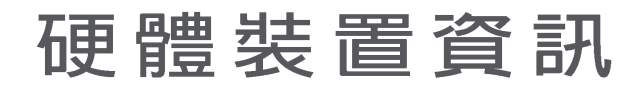

## 章節提綱

F

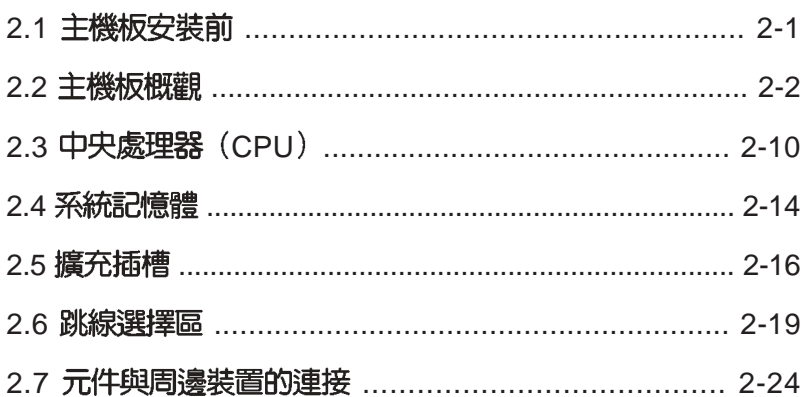

 $\sqrt{\overline{\phantom{a}}\phantom{a}}$ 

## 2.1 主機板安裝前

主機板以及擴充卡都是由許多精密複雜的積體電路元件、整合性晶 片等所構成。而這些電子性零件很容易因靜電的影響而導致損壞,因 此,在您動手更改主機板上的任何設定之前,請務必先作好以下所列 出的各項預防措施:

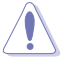

1. 在處理主機板内部功能設定時, 您可以先拔掉電腦的電源線。

- 2. 為避免產生靜電,在拿取任何電腦元件時除了可以使用防靜電 手環之外,您也可以觸摸一個有接地線的物品或者金屬物品像 電源供應器外殼等。
- 3. 拿取積體電路元件時請盡量不要觸碰到元件上的晶片。
- 4. 在您移除任何一個積體電路元件後,請將該元件放置在絶緣墊 上以隔離靜電,或者直接放回該元件的絶緣包裝袋中保存。
- 5. 在您安裝或移除任何元件之前,請確認 ATX 電源供應器的電源 開關是切換到關閉(OFF)的位置,而最安全的做法是先暫時 拔出電源供應器的電源線,等到安裝/移除工作完成後再將之接 回。如此可避免因仍有電力殘留在系統中而嚴重損及主機板、 周邊設備、元件等。

### 電力警示燈

當主機板上内建的電力指示燈(SB\_PWR1)亮著時,表示目前系 統是處於正常運作、省電模式或者軟關機等的狀態中,並非完全斷 電。這個警示燈可用來提醒您在置入或者移除任何的硬體裝置之前, 都必須先移除電源,等待警示燈熄滅才可進行。請參考下圖所示。

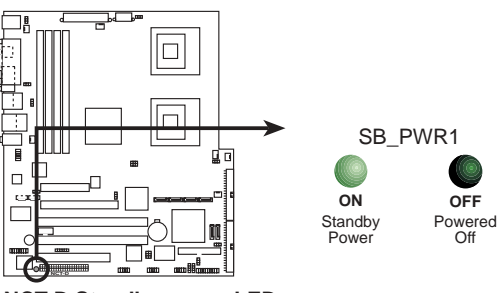

**NCT-D Standby power LED**

#### 華碩 NCT-D 主機板使用手冊 2-1

## 2.2 主機板概觀

在您開始安裝之前,請先確定您所購買的電腦主機機殼是否可以容 納 NCT-D 主機板,並且機殼内的主機板固定孔位是否能與 NCT-D 主 機板的螺絲孔位吻合。

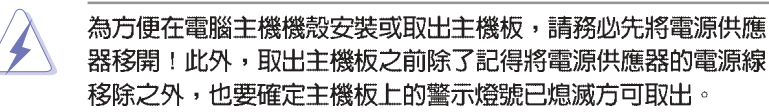

## 2.2.1 主機板的擺放方向

當您安裝主機板到電腦主機機殼内時,務必確認置入的方向是否正 確。主機板 PS/2 滑鼠接頭、PS/2 鍵盤接頭、COM1/2 插座以及音效 插頭等的方向應是朝向主機機殼的後方面板,而且您也會發現主機機 殼後方面板會有相對應的預留孔位。請參考下圖所示。

## 2.2.2 螺絲孔位

請將下圖所圈選出來的「10 」個螺絲孔位對準主機機殼内相對位置<br>的螺絲孔,然後再——鎖上螺絲固定主機板。

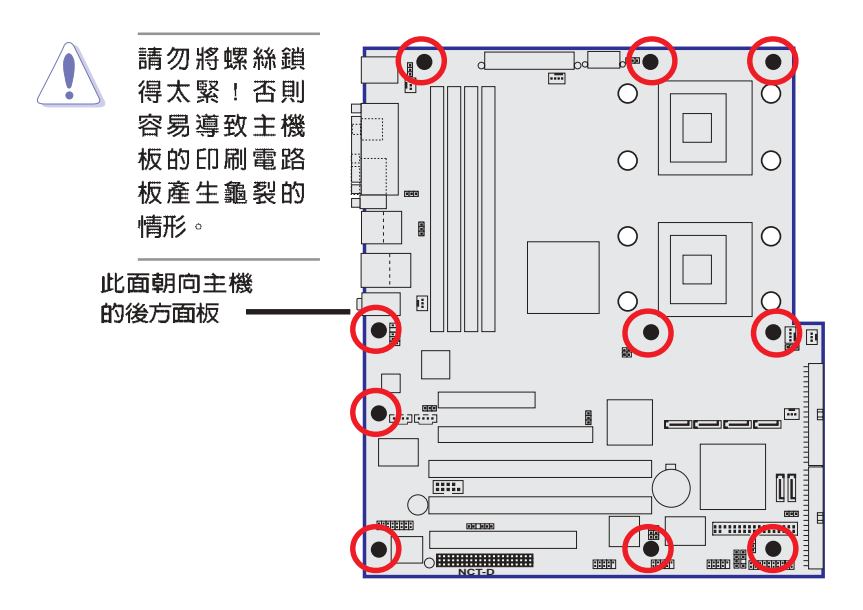

#### **2-2** 第二章: 硬體裝置資訊

## 2.2.3 主機板金屬固定底板

為了防止主機板上安裝處理器散熱器時,可能會由於散熱器重量較 大而損壞主機板,在主機板包裝内會提供處理器專用的散熱器安裝套 件,其配件如下:

- · 2 個金屬固定底板
- · 1 個底座塑膠定位用墊片
- · 3 種不同的金屬螺帽與塑膠墊, 以提供不同型式的機殼銅柱使用 (每個安裝處提供8個金屬螺帽與2個塑膠墊片)

#### 安裝金屬底座:

1.將您的機殼打開並平放在一個 穩定的地方,然後將主機板銅柱鎖 上您在右圖中所看到的位置上。

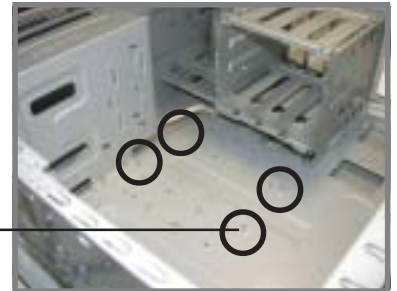

銅柱.

2.接著將塑膠定位用墊片上的孔 對著這些已經安裝好的銅柱位置, 直接對準放上去。再用手輕壓墊 片,並讓它能完全貼上機殼底板。

(g)

此片塑膠墊片只有一個 方向可以置入底板上,請 確認在鎖上的機殼銅柱裡 靠近電源供應器的銅柱, 是靠近電源供應器 1公分 的那個。如圖所示。

電源供應器旁的銅柱

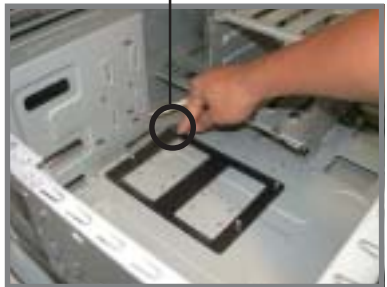

2.決定您要鎖入機殼上的銅柱高度時,然後從您的主機板配件中選 擇合適的安裝螺絲與塑膠墊片。

使用合適的螺絲可以讓您更方便鎖上機殼上的銅柱。

華碩 NCT-D 主機板使用手冊 2-3

4.接著用尖嘴鉗,將金屬固定底 板鎖上螺帽旋緊並固定。

 $\hspace{0.1cm}\rule{0.7cm}{0.1cm}\hspace{0.1cm}$ 

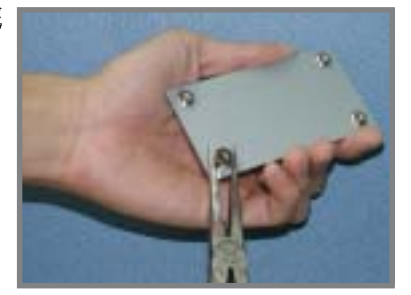

 $\sqrt{1}$ 

5.然後將塑膠墊片貼上此底座的<br>正中央,方向與與此底座平行一 致,並壓上固定。

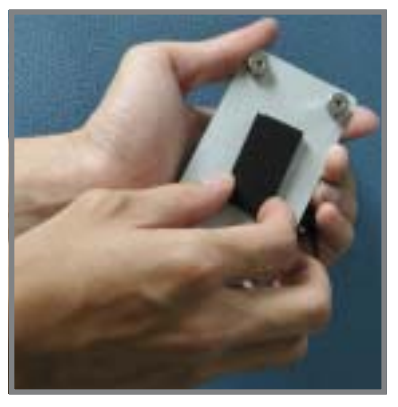

6.完成後,再將底座上黏著的貼<br>紙撕除。

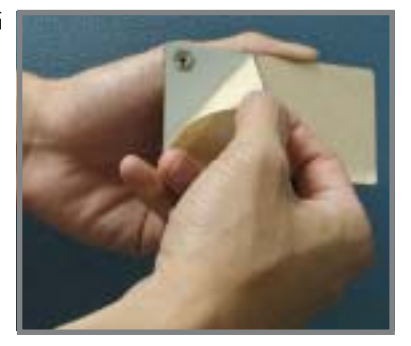

**2-4**

 $\overline{\phantom{a}}$ 

#### 第二章:硬體裝置資訊

7.接著再將長方形的一角,對準 先前裝好的塑膠定位用墊片上的内 角,如圖所示,然後貼上此固定底 座。

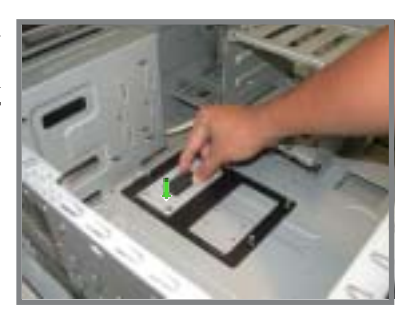

 $\vert \; \vert$ 

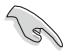

 $\hfill\Box$ 

 $\overline{1}$ 

請再確認此底座有確實放置在此塑膠墊片的中央處,這樣 稍後進行處裡器散熱器組裝時,上面的螺絲孔位才能夠與此 底座契合。

8.請重複步驟 4~7,來安裝另一<br>個固定底板。

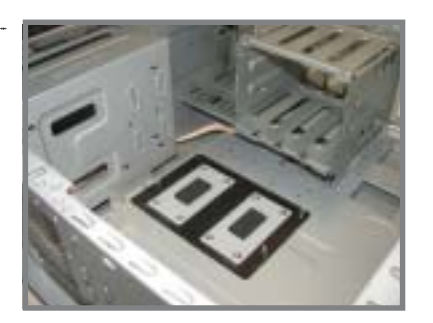

8.完成後,接著將此塑膠定位用 墊片卸除。

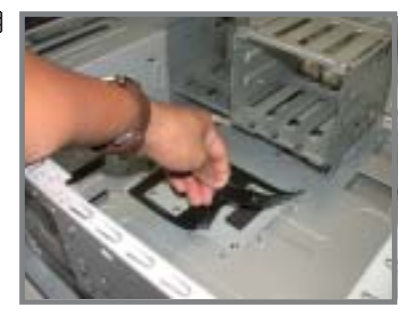

#### 華碩 NCT-D 主機板使用手冊 2-5

完成時,就如右圖所示。

 $\begin{array}{c|c|c|c|c} \hline \quad \quad & \quad \quad & \quad \quad & \quad \quad \\ \hline \end{array}$ 

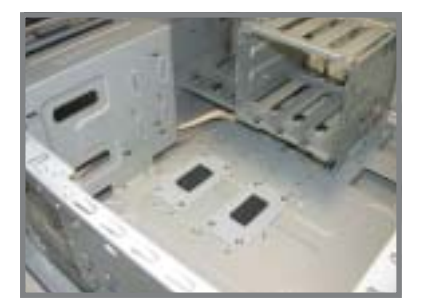

9.接著在主機板置入定位前,請 先將機殼後方的 I/O 擋板置入,然 後再確定主機板上的 CPU 散熱器 固定底座的銅柱,有對準主機板的 孔位。

主機板上的 CPU散熱氣固定孔<br>有契合固定底座的連接孔

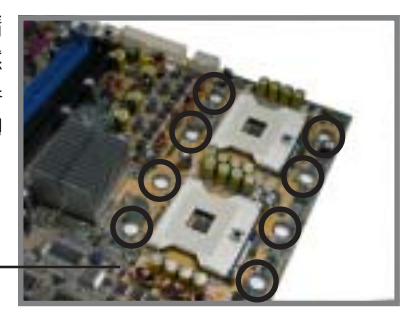

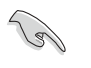

│ 請再次確認此孔位與主機板的 CPU 散熱器安裝孔有契合,<br>否則您稍後再進行安裝散熱器時,可能會無法正確裝入。

10. 將主機板上的 10個螺絲固定,請翻閱「2.2.2 螺絲孔位」一節 來查閱相關孔位。

#### **2-6** 第二章: 硬體裝置資訊

2.2.4 主機板構造圖

 $\begin{array}{c|c} \hline \quad \quad & \quad \quad & \quad \quad \\ \hline \quad \quad & \quad \quad & \quad \quad \\ \hline \end{array}$ 

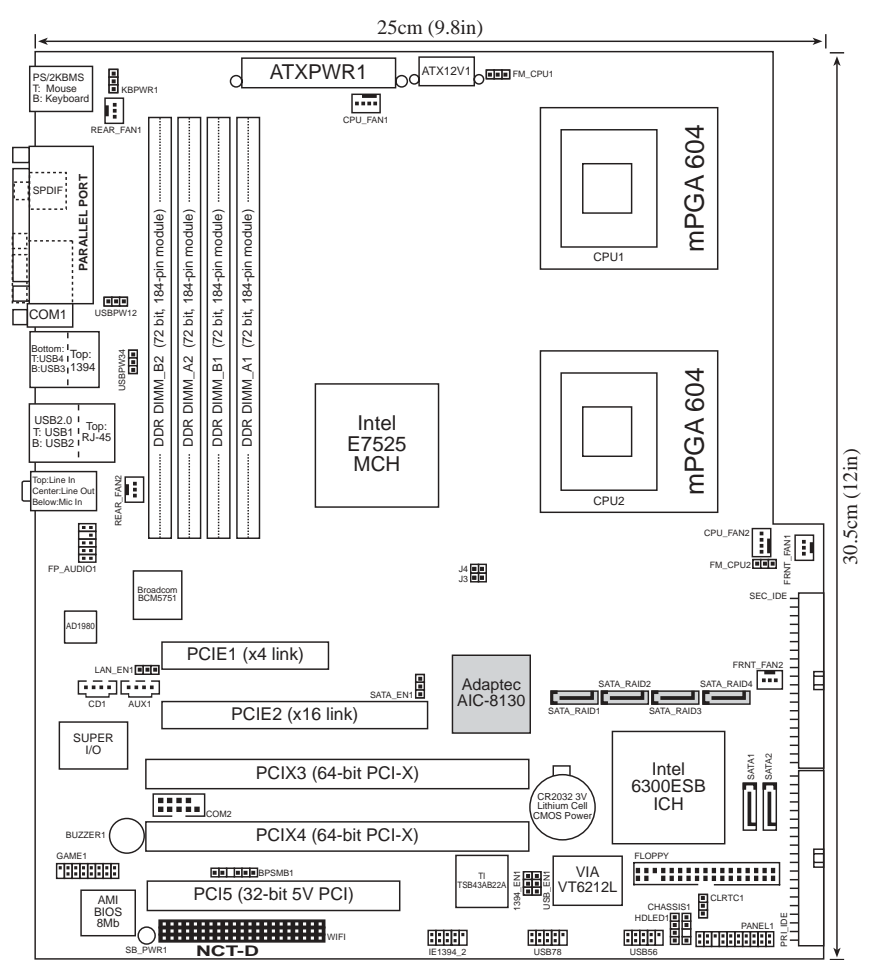

#### 華碩 NCT-D 主機板使用手冊 2-7

## 2.2.5 主機板元件說明

 $\begin{array}{c|c|c|c} & \multicolumn{3}{c|}{\phantom{-}} & \multicolumn{3}{c|}{\phantom{-}} \\ \multicolumn{3}{c|}{\phantom{-}} & \multicolumn{3}{c|}{\phantom{-}} & \multicolumn{3}{c|}{\phantom{-}} \\ \multicolumn{3}{c|}{\phantom{-}} & \multicolumn{3}{c|}{\phantom{-}} & \multicolumn{3}{c|}{\phantom{-}} \\ \multicolumn{3}{c|}{\phantom{-}} & \multicolumn{3}{c|}{\phantom{-}} & \multicolumn{3}{c|}{\phantom{-}} \\ \multicolumn{3}{c|}{\phantom{-}} & \multicolumn{3}{c|}{\phantom{-$ 

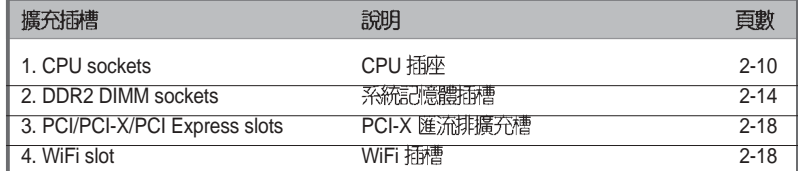

 $\overline{\overline{\Gamma}}$ 

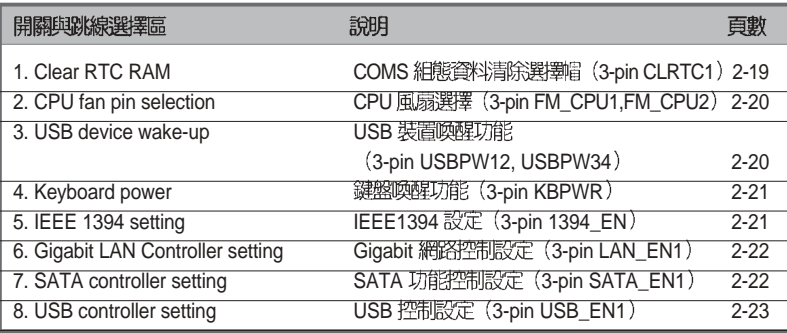

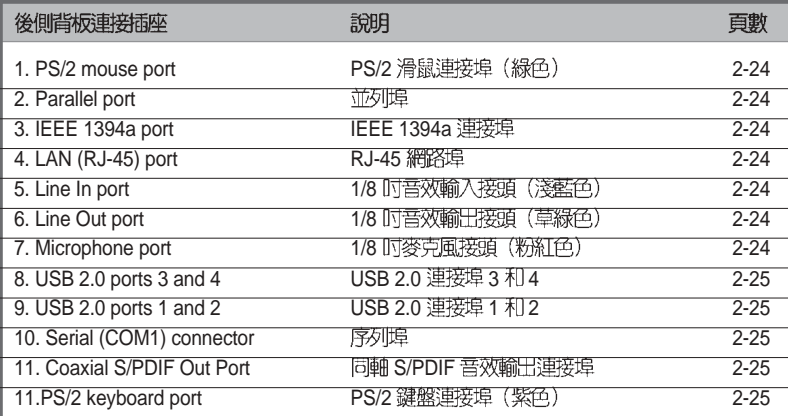

**2-8**

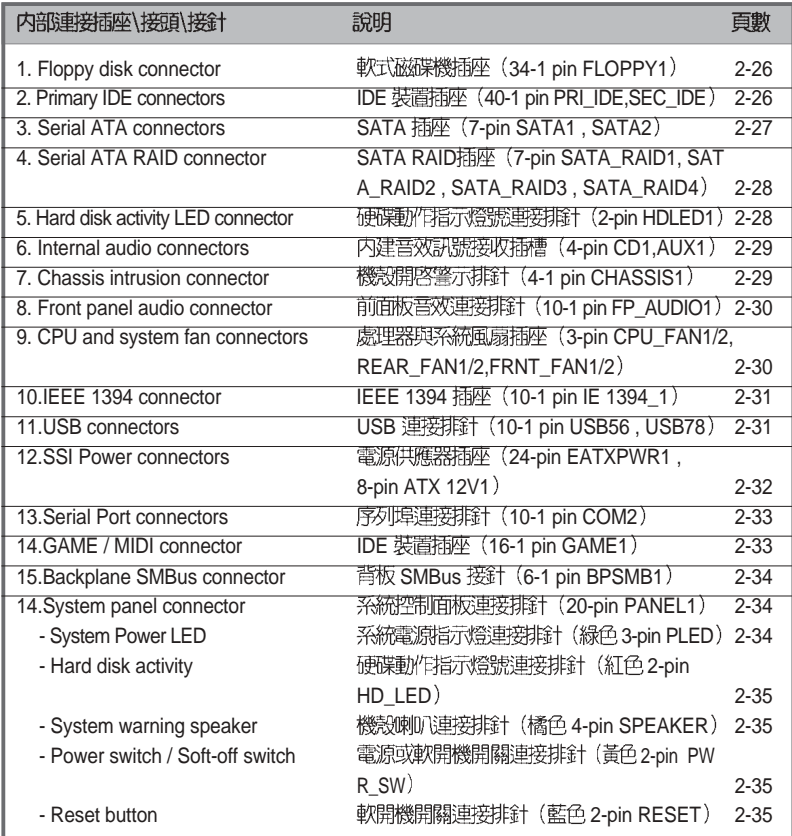

 $\mathbf{\underline{}}$ 

 $\frac{1}{\sqrt{2}}$ 

華碩 NCT-D 主機板使用手冊 2-9

 $\sqrt{\frac{1}{1-\frac{1}{1-\frac$ 

 $\begin{tabular}{|c|c|c|c|} \hline & & & & \\ \hline \hline \quad \quad & \quad \quad & \quad \quad \\ \hline \quad \quad & \quad \quad & \quad \quad \\ \hline \end{tabular}$ 

## 2.3 安装 CPU 及散熱片

本主機板配置兩組擁有604 腳位的中央處理器省力型插座 (ZIF)。 可以讓您搭配英特爾 Xeon™、採用 604 腳位 1MB L2 快取的處理器 安插使用。支援新世代 800MHz 系統前端匯流排與延伸記憶體 64bit 技術 (EM64T) 。

## 2.3.1 安装中央處理器

請依照以下步驟安裝處理器:

1. 請先找到主機板上的 604 腳位 CPU 插座, 並找到 CPU 上的金色三角形 位置。

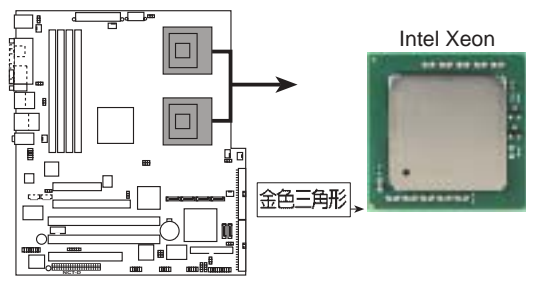

**NCT-D Socket 604**

 $\blacksquare$ 

本主機板支援二顆 CPU,當您只需安裝一顆 CPU 時,請務必安 裝在 CPU 1 (CPU 插槽 1) 的位置。

2. 請先找到主機板上的 604 腳位 CPU 插座,將 CPU 插座的固 定板手扳起成 115 度。

請務必將 CPU 插座的固 定板手扳起至少 115 度。否則處理器將無法 順利裝入插槽。

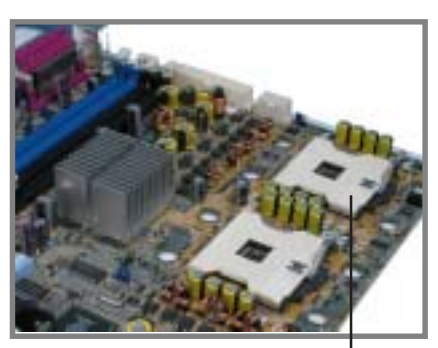

CPU 插座

#### **2-10**

第二章: 硬體裝置資訊

- 3. 將 Xeon™ 處理器標示有金三角 的那一端對齊插槽上標示有三角 記號的一端。
- 4. 請小心地放入 Xeon™ 處理器, 並確定所有的針腳是否都已沒入 插槽内。

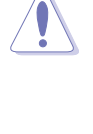

 $\begin{array}{c|c|c|c|c} \hline \quad \quad & \quad \quad & \quad \quad & \quad \quad \\ \hline \end{array}$ 

Xeon™ 處理器僅能以一 個方向正確安裝。請勿強 制將處理器裝入插槽,以 避免弄彎處理器的針腳和 處理器本身!

- 5. 當處理器安置妥當,接下來在您 要拉下固定拉桿欲鎖上處理器插 槽的同時,請用手指輕輕地抵住 處理器。最後當固定拉桿鎖上插 槽時會發出一清脆聲響,即表示 已完成鎖定。
- 6. 安裝好處理器之後,請將處理器 包裝中的散熱膏塗抹在處理器上 方的金屬片上。
- 7. 若要安裝第二顆處理器,請重複 步驟 $1 \sim 6$ 。

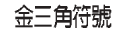

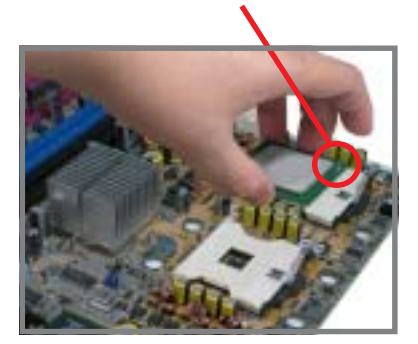

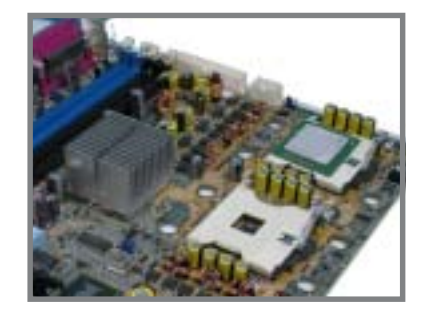

華碩 NCT-D 主機板使用手冊 2-11

## 2.3.3 安装 CPU 散熱片及散熱風扇

本主機板支援 Intel® Xeon™ 中央處理器,並支援 Intel® 盒裝CPU<br>所搭配的散熱片及高轉速風扇套件,以保持系統最佳的散熱效果。

當您購買盒裝的英特爾處理器時,其包裝盒内以包含了散熱片、 風扇、安裝螺絲、散熱膏、安裝手冊以及其他使用上需要的配件。

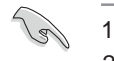

 $\mathbb{R}$ 

1. 安裝散熱片之前,請確認是否已在CPU上塗抹散熱膏。 2. 請參考 CPU 產品包裝内的安裝說明書,有關散熱片和散熱 風扇的詳細安裝步驟。

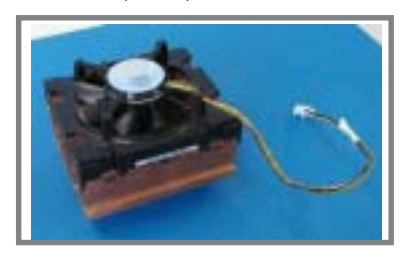

CPU 散熱器(上視圖) <br>
CPU 散熱器(底視圖)

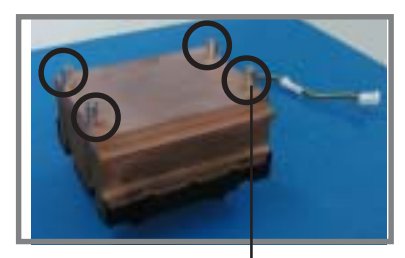

散熱器螺絲

(<br>《《 當您安裝 CPU 散熱器前,請先確認 FM\_CPU1 與 FM\_CPU2 跳<br>線帽的定義位置,好讓您稍後安裝時,比較容易連接正確。請參 閱 2-20 頁上的相關的跳線帽調整資訊。

請依照以下的步驟及說明來安裝處理器散熱器:

1. 首先將 CPU 散熱器置於 CPU 上 面,請確認 4 顆在散熱器上的固 定螺絲有插上主機板的散熱器插 座螺絲孔。

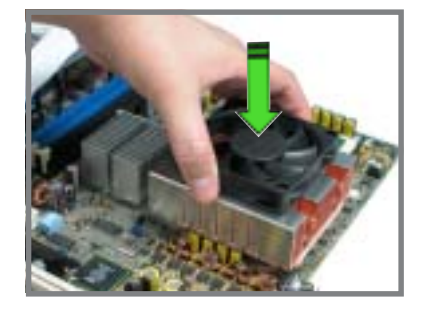

#### **2-12**

2. 請以對角線的固定螺絲方式,依 序將底座的螺絲對準主機板上 CPU 插座與 CPU 散熱片,鎖上 固定。

 $\begin{array}{c|c} \hline \quad \quad & \quad \quad & \quad \quad \\ \hline \quad \quad & \quad \quad & \quad \quad \\ \hline \end{array}$ 

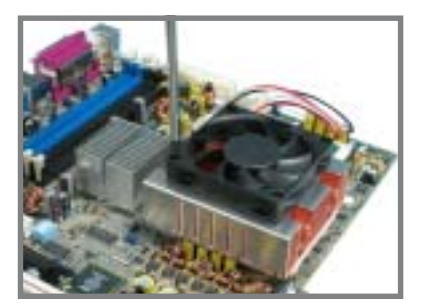

 $\mathbf{L}$ 

3. 將散熱器的電源連接線接上主機 板的 4-pin 電源線插座。 **Particle** 請不要忘記連接 COU 風 扇上的電源傳輸線。若忘 記連接會導致開機時顯示 錯誤狀態。

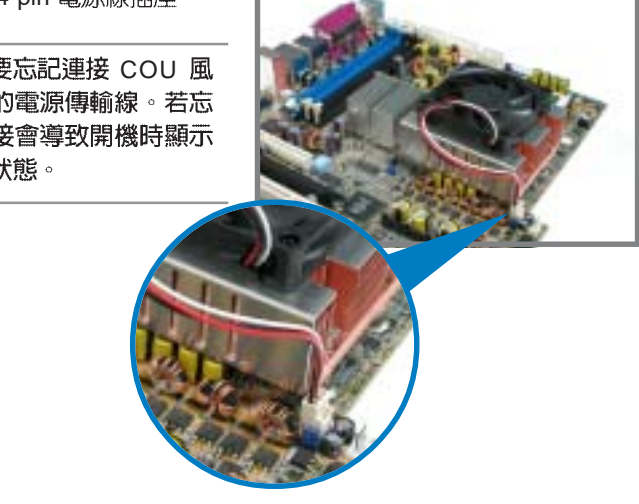

4. 若您要安裝第二顆處理器散熱 器,請重複步驟1~3的安裝動 作。並連接散熱器的電源線於主 機板上的 CPU\_FAN2 位置。 完成安裝後,就如右圖所示。

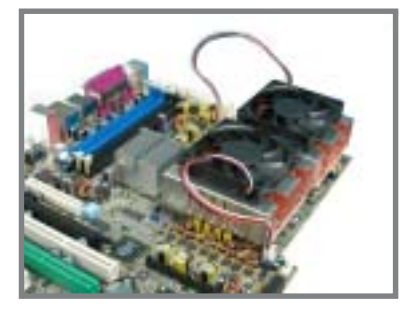

### 華碩 NCT-D 主機板使用手冊 2-13

## 2.4 系統記憶體

## 2.4.1 概觀

本主機板配置四組 DDR DIMM (Double Data Rate, 雙倍資料傳 輸率)記憶體模組插槽,總記憶體容量最多可以增加至 4GB。您可 以使用 184-pin unbuffered -ECC / non-ECC PC2700/PC2100 的 DDR DIMM記憶體模組。

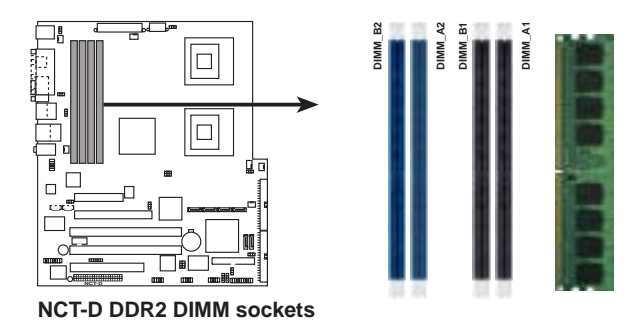

## 2.4.2 記憶體設定

您可以任意選擇使用 256, 512MB 或者 1GB ECC DDR2 DIMM 的記 憶體模組以下列組合方式來安裝記憶體模組:

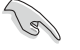

1.請務必安裝相同行位址控制器延遲時間 (CAS Latency) 的記 憶體模組。使用同一廠商生產的相同容量型號之記憶體,並參 照記憶體配置表成對地進行安裝,方可使雙通道技術正確運 作。請至華碩官方網站(tw.asus.com)上參考 DDR2 記憶體核 可廠商供應列表 (QVL)。

2. 本主機板不支援 128MB 或雙面 x16 個晶片的堆疊式記憶體。

#### **2-14** 第二章: 硬體裝置資訊

## 2.4.3 安装記憶體模組

安裝/ 移除記憶體模組或其他系統元件前,請先暫時拔除電腦電 源,以避免一些會對主機板或元件造成嚴重損壞的情況發生。

請依照下面步驟安裝記憶體模組:

- 1. 先將記憶體模組插槽兩端的白色 固定卡榫扳開。
- 2. 將記憶體模組的金手指對齊記憶 體模組插槽的溝槽,並且在方向 上要注意金手指的凹孔要對上插 槽的凸起點。
- 3. 最後緩緩地將記憶體模組插入插 槽中,若無錯誤,插槽兩端的白 色卡榫會因記憶體模組置入而自 動扣到記憶體模組兩側的凹孔  $\Phi$

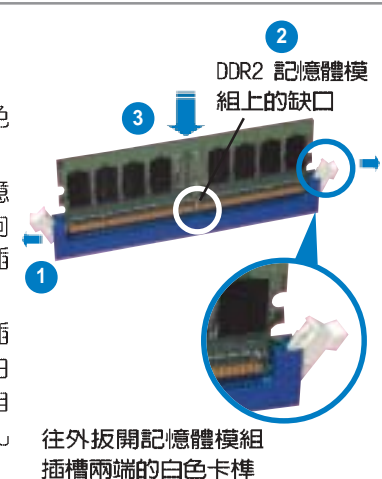

- 由於 DDR2 DIMM 記憶體模組金手指部份均有凹槽的設計,因 此只能以一個固定方向安裝到記憶體模組插槽中。安裝時僅需 對照金手指與插槽中的溝槽,再輕輕置入記憶體模組。因此請 勿強制插入以免損及記憶體模組。
	- · DDR2 記憶體插槽並不支援 DDR 記憶體模組,請勿將 DDR 記 憶體模組安裝至 DDR2 記憶體插槽上。

## 2.4.4 取出記憶體模組

**Candida** 

請依照下面步驟取出記憶體模組:

1. 同時壓下記憶體模組插槽兩端白 色的固定卡榫以鬆開記憶體模 組。

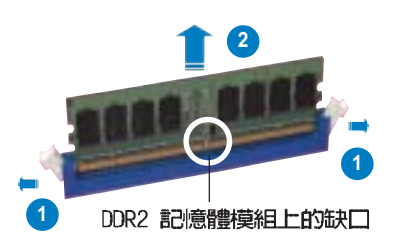

在壓下固定卡榫的同時,您可以使用手指頭輕輕地扶住記憶體模 組,以免讓它跳出而損及記憶體模組本身。

2. 再將記憶體模組由插槽中取出。

華碩 NCCH-DL 主機板使用指南 2-15

## 2.5

為了因應末來會擴充系統機能的可能性,本主機板提供擴充插槽, 在接下來的次章節中,將會描述主機板上這些擴充插槽的相關資訊。

安裝/ 移除任何擴充卡之前,請暫時先將電腦的電源線拔出。如 此可免除因電氣殘留於電腦中而發生的意外狀況。

## 2.5.1 安装擴充卡

請依照下列步驟安裝擴充卡:

- 1. 在安裝攜充卡之前,請先詳讀該攜充卡的使用說明,並目要針對該 卡作必要的硬體設定變更。
- 2. 鬆開電腦主機的機殼蓋並將之取出(如果您的主機板已經放置在主 機内)。
- 3. 找到一個您想要插入新擴充卡的空置插槽,並以十字螺絲起子鬆開 該插槽位於主機背板的金屬擋板的螺絲,最後將金屬擋板移出。
- 4. 將擴充卡上的金手指對齊主機板上的擴充槽,然後慢慢地插入槽 中,並以目視的方法確認擴充卡上的金手指已完全沒入擴充槽中。
- 5. 再用剛才鬆開的螺絲將擴充卡金屬擋板鎖在電腦主機背板以固定整 張卡。
- 6. 將電腦主機的機殼蓋裝回鎖好。

## 2.5.2 設定擴充卡

在安裝好擴充卡之後,接著還須藉由軟體設定來調整該擴充卡的相 關設定。

- 1. 啓動電腦,然後更改必要的 BIOS 程式設定。若需要的話,您也可 以參閱第四章 BIOS 程式設定以獲得更多資訊。
- 2. 為加入的擴充卡指派一組尚未被系統使用到的 IRQ。請參閱下頁表 中所列出的中斷要求使用一覽表。
- 3. 為新的擴充卡安裝軟體驅動程式。

**Candida** 當您將 PCI 介面卡插在可以共享的擴充插槽時,請注意該介面卡 的驅動程式是否支援 IRQ 分享或者該介面卡並不需要指派 IRQ。 否則會容易因 IRQ 指派不當產生衝突,導致系統不穩定且該介面 卡的功能也無法使用。

#### 第二章: 硬體裝置資訊 **2-16**
## 2.5.3 指定中斷要求

## 標準中斷要求使用一覽表

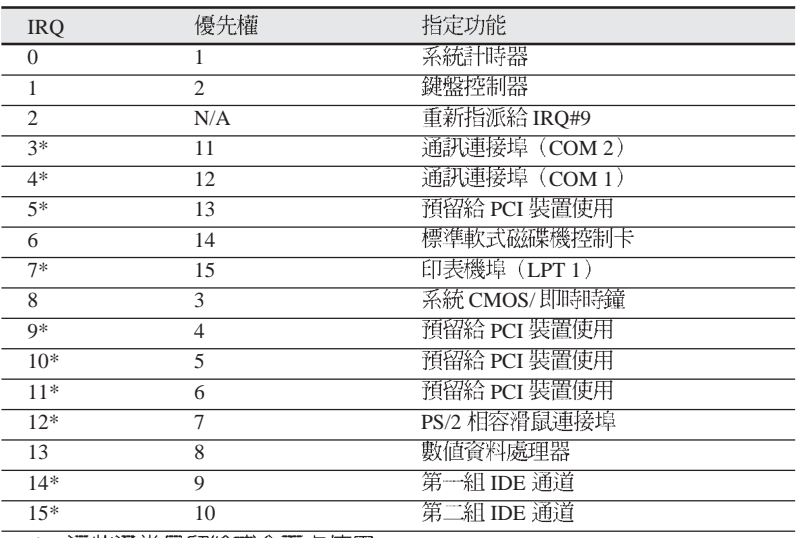

\*: 這些通常是留給或介面卡使用。

華碩 NCCH-DL 主機板使用指南 2-17

 $\overline{\overline{\phantom{a}}}$ 

## 2.5.4 PCI / PCI-X 介面卡擴充插槽

本主機板配置 PCI / PCI-X 介面 卡擴充插槽,舉凡網路卡、SCSI 卡、音效卡、USB 卡等符合 PCI 2.3 和 PCI-X 1.0a 介面規格者, 都可以使用在此擴充插槽。右邊 一張圖示,為展示 PCI 介面網路 卡放置在 PCI 介面卡擴充插槽的 情形。

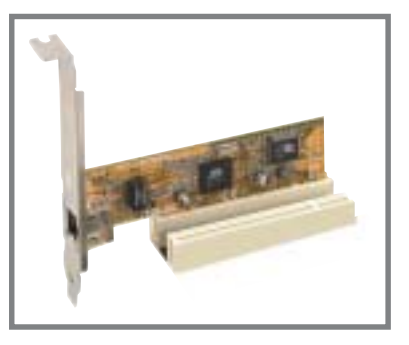

## 2.5.5 PCI Express x8/x16介面卡插槽

本主機板支援 PCI Express x16 規格的顯示卡。右圖為顯示 PCI Express x16 顯示卡插入擴充插 槽的情形。

内建的 PCI Express x8 與 x4 介面同樣透過 MCH 晶片的連接, 此介面則為提供數種不同類型的 高效能介面卡,如 SCSI DRIA、 光纖通道等介面卡擴充使用,

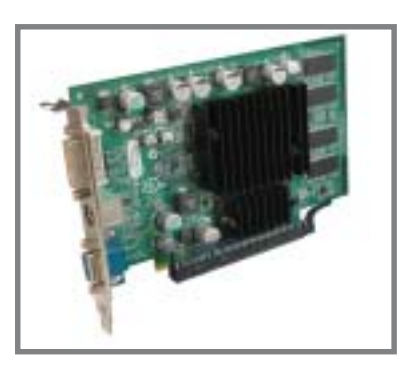

## 2.5.6 WiFi介面卡插槽

本主機板提供華碩專用的 WiFi 無線網路介面卡插槽,可以讓您搭 配專用的 WiFi-b 模組套件使用。詳細的說明也可至華碩官方網站( tw.asus.com) 上來查詢。

此 WiFi 介面卡為遵循 IEEE 802.11b 標準規範所設計,傳輸上則是 採用 2.4 GHz 的無線電波波段。

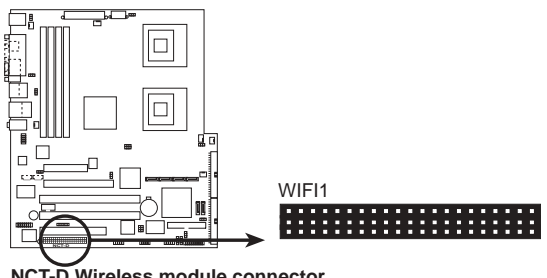

**NCT-D Wireless module connector**

**2-18** 第二章: 硬體裝置資訊

## 2.6 跳線選擇區

1. CMOS 組態資料清除 (CLRTC1)

在主機板上的 CMOS 記憶體中記載著正確的時間與系統硬體組 態等資料,這些資料並不會因電腦電源的關閉而遺失資料與時間 的正確性,因為這個 CMOS 的電源是由主機板上的鋰電池所供 應。

想要清除這些資料,可以依照下列步驟進行:

- 1. 關閉電腦電源,拔掉電源線;
- 2. 移除主機板上的電池;
- 3. 將 CLRTC1 跳線帽由 [1-2] (預設値) 改為 [2-3] 約五~十秒鐘 (此時即清除 CMOS 資料),然後再將跳線帽改回 [1-2]:
- 4. 將電池安裝回主機板;
- 5. 上電源線,開啓電腦電源;

6. 常開機步驟正在進行時按著鍵盤上的 <Del> 鍵進入 BIOS 程式 畫面重新設定 BIOS 資料。

7. 在 BIOS 中,請載入預設値或是重新輸入相關數値。

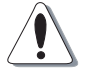

除了清除 CMOS 組態資料之外,請勿將主機板上 CLRTC 的跳線 帽由預設値的位置移除,因為這麼做可能會導致系統開機失敗。

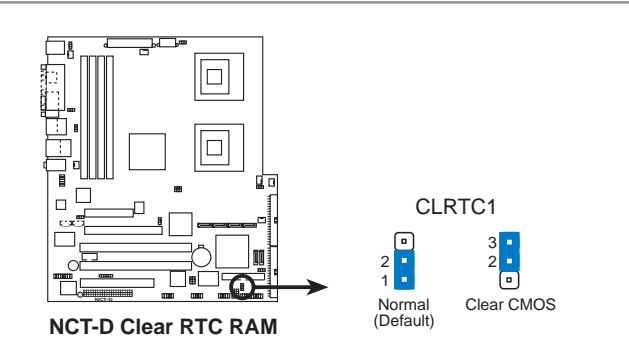

如果您是因為超頻的緣故導致系統無法正常開機,您無須使用上 述的組態資料清除方式來排除問題。建議可以採用 C.P.R. (CPU 自動參數回復)功能,再將系統重新啓動 BIOS 即可自動回到前 次設定値。

華碩 NCT-D 主機板使用手冊<br>
2-19

### 2. CPU 風扇排針設定 (3-pin FM\_CPU1, FM\_CPU2)

本跳線帽用來選擇使用 3-pin 或 4-pin 風扇電源連接線 (CPU\_FAN1, CPU\_FAN2) ,若將本選擇帽設為 [1-2] 短路,則 為提供 4-pin電源線連接,若設為設為 [3-4] 短路,則為提供 4-pin 電源線連接。

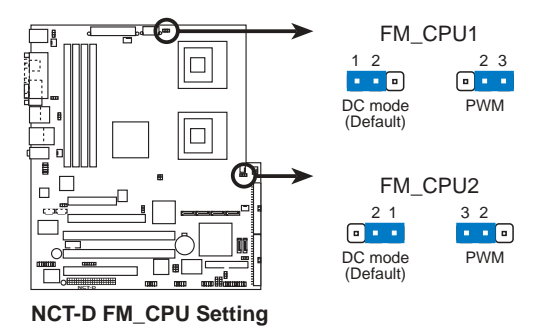

3. USB 装置喚醒功能設定 (3-pin USBPW12, USBPW34)

將本功能設為 +5V 時,您可以使用 USB 介面裝置將電腦從 S1 睡眠模式中喚醒。當本功能設定為 +5VSB 時,則表示可以從 S3、 S4 睡眠模式中將電腦喚醒。由於並非所有的電源供應器都支援 USB 裝置喚醒功能,因此本功能設定的出廠預設値是將本項目皆 設為 +5V,即 [1-2] 短路。

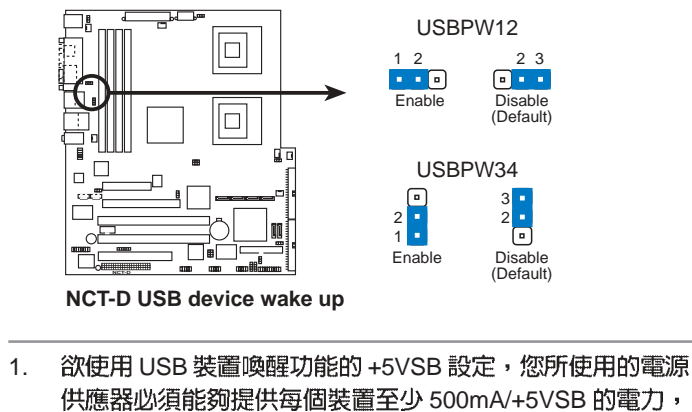

- 供應器必須能夠提供每個裝置至少 500mA/+5VSB 的電力, 否則無法喚醒電腦系統。 2.
- 無論電腦處於一般工作狀態或是省電模式中,總電力消耗 都不得超過電源供應器的負荷能力 (+5VSB) 。

**2-20** 第二章: 硬體裝置資訊

12)

### 4. 鍵盤喚醒功能設定 (3-pin KBPWR1)

您可以透過本功能的設定來決定是否啓用以鍵盤按鍵來喚醒系 統的功能。若您想要透過按下鍵盤的空白鍵 <Space Bar> 來喚醒 電腦時,您可以將 KBPWR1 設為 [2-3] 短路 (+5VSB) 。另外, 若要啓用本功能,您必須注意您使用的電源供應器是否可以提供 最少 1A/+5VSB 的電力,並且也必須在 BIOS 程式中作相關的設 定。

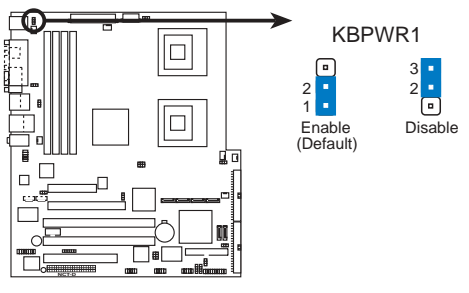

**NCT-D Keyboard power setting**

5. IEEE 1394 插槽設定 (3-pin J4)

本選擇帽用來選擇開啓或關閉内建的 TI TBS43AB22A IEEE 1394 控制晶片功能,将 本選擇帽設為 [1-2] 短路為開啓 IEEE 1394 控制晶片功能。

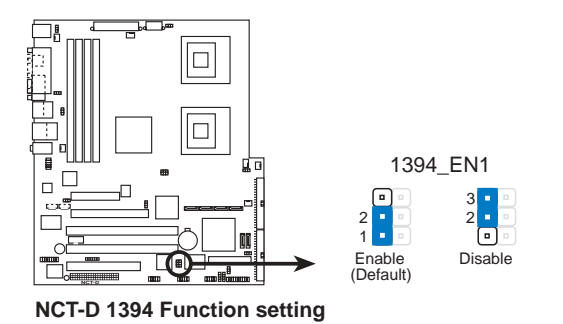

華碩 NCT-D 主機板使用手冊 2-21

### 6. Gigabit 網路控制設定 (3-pin LAN\_EN1)

這組跳線帽的調整功能,可以讓您開啓或關閉内建的 Broadcom BCM5751 Gigabit 網路控制功能。調整在 [1-2] 以開啓 這項功能。

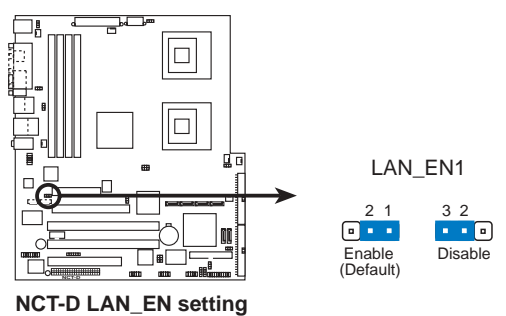

7. SATA 控制設定 (3-pin SATA\_EN1)

您可以透過本功能來決定是否要開啓或關閉内建的 Adpdtec AIC-8130 SATA RAID 控制晶片的功能。調整在 [1-2] 以開啓這項 功能。

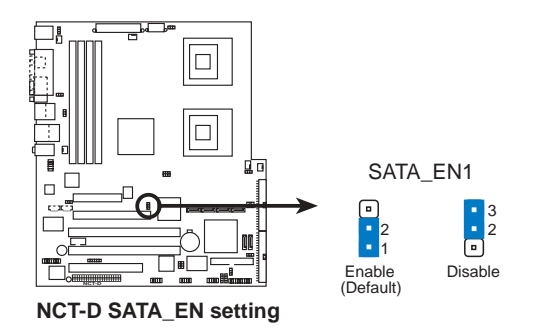

#### **2-22** 第二章: 硬體裝置資訊

8. USB 控制設定 (3-pin USB\_EN1)

 $\begin{array}{c|c} \hline \quad \quad & \quad \quad & \quad \quad \\ \hline \quad \quad & \quad \quad & \quad \quad \\ \hline \end{array}$ 

這組跳線帽的調整功能,可以讓您開啓或關閉内建的 VIA VT6212 PCI USB 2.0 控制功能。調整在 [1-2] 以開啓這項功能。

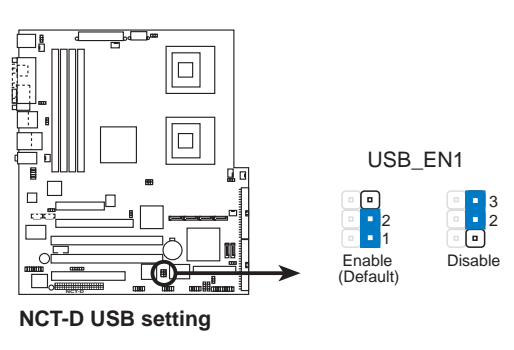

華碩 NCT-D 主機板使用手冊 2-23

## 2.7 元件與周邊裝置的連接

## 2.7.1 後側面板連接埠

本節將個別描述主機板後側面板的接針、接頭等的功能。

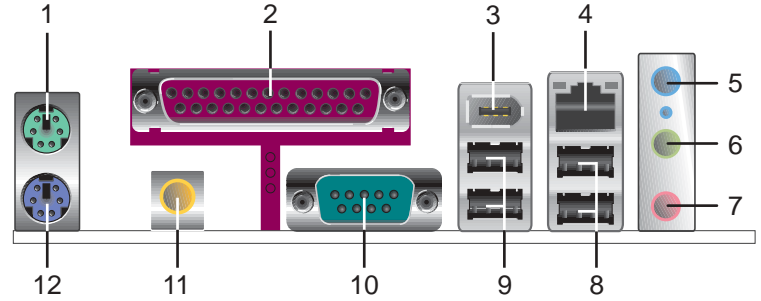

- 1. PS/2 滑鼠連接埠 (綠色) : 將 PS/2 滑鼠插頭連接到此埠。
- 2. 並列埠:這組 25-pin 連接埠可以連接印表機、掃描器或者其他的 並列埠裝置。
- 3. IEEE 1394a 連接埠:這組 6-pin 的連接埠可以讓您連接如攝影機、 錄放影機、印表機或 DV 攝影機等具備此種連接埠的裝置。
- 4. RJ-45 網路連接埠:本網路埠提供 Gigabit 網路,透過這組連接 埠,可經網路線連接至區域網路(LAN,Local Area Network)。 請參考下表中各燈號的說明。

網路指示燈之燈號說明

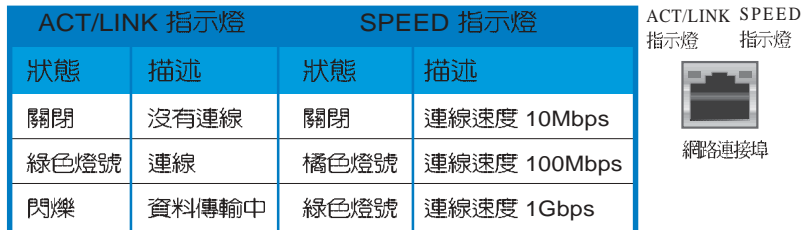

- 5. 音源輸入接頭(淺藍色): 您可以將錄音機、音響等的音效輸出 端連接到此音效輸入接頭。
- 6. 音效輸出接頭(草綠色): 您可以連接耳機或喇叭等的音效接收 設備。在四聲道、六聲道喇叭設置模式時,本接頭是做為連接前 置主聲道喇叭之用。
- 7. 麥克風接頭(粉紅色):此接頭連接至麥克風。

**2-24** 第二章: 硬體裝置資訊

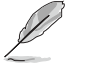

 $\begin{array}{c|c|c|c|c} \hline \quad \quad & \quad \quad & \quad \quad & \quad \quad \\ \hline \end{array}$ 

## 富您要進行連接 2/4/6 聲道的音效輸出環境時,請參考以下表格 的各個輸出/入接頭連接設定說明來進行。

### 二、四、六或八聲道音效設定

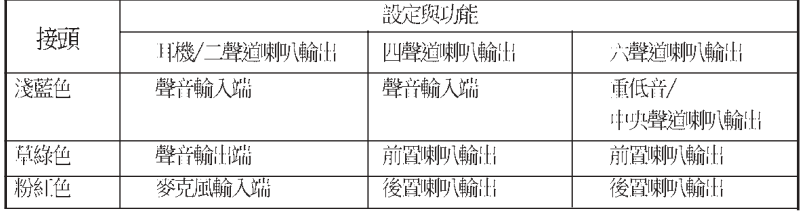

- 8. USB 2.0 装置連接埠 (3 和 4) : 這兩組通用序列匯流排 (USB) 連接埠可連接到使用 USB 2.0 介面的硬體裝置。
- 9. USB 2.0 裝置連接埠 (1 和 2) : 這兩組通用序列匯流排 (USB) 連接埠可連接到使用 USB 2.0 介面的硬體裝置。
- 10. 序列埠 (COM1)接頭: 這組 9-pin 接頭可用來連接序列裝置。
- 11.S/PDIF 同軸排線輸出接頭:這組接頭可以連接使用同軸排線的外 接式音效輸出裝置。
- 12.PS/2 鍵盤連接埠 (紫色) : 將 PS/2 鍵盤插頭連接到此埠。

## 2.7.2 内部連接埠

### 1. 軟碟機連接插座 (34-1 pin FLOPPY)

這個插座用來連接軟碟機的排線,而排線的另一端可以連接一 部軟碟機。

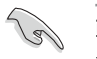

軟碟機插座第五腳已被故意折斷,而且排線端的第五個孔也被故 意填塞,如此可以防止在組裝過程中造成方向插反的情形。

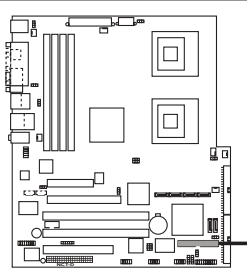

請將排線標示為紅色處 |準插座上Pin 1 位置 FLOPPY PIN 1 <del>. . . . . . . . . . . . . . . .</del> .

**NCT-D Floppy disk drive connector**

3. IDE 裝置連接插座 (40-1 pin PRI\_IDE藍色, SEC\_IDE黑色)

本主機板上有兩組 IDE 裝置插座,每個插座分別可以連接一條 UltraDMA/100/66 IDE 排線,而每一條排線可以連接兩個 IDE 裝 置 (像是硬碟、CD-ROM、ZIP 或 MO 等)。如果一條排線同時裝 上兩個 IDE 裝置,則必須作好兩個裝置的身分調整,其中一個裝 置必須是 Master,另一個裝置則是 Slave。正確的調整方式請參 考各裝置的使用說明(排針中的第二十隻針腳已經折斷,如此可 以防止組裝過程時造成反方向連接的情形)。

1. 每一個 IDE 裝置插座的第二十隻針腳, 皆已預先拔斷以符合 UltraDMA 排線的孔位。如此做法可以完全預防連接排線時插 錯方向的錯誤。

2.請用 80 導線的 IDE 排線, 來連接 UltraDMA 100/66 IDE 裝置。

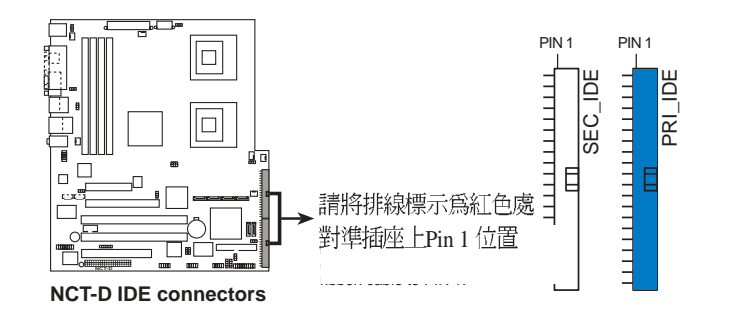

### **2-26**

2. 序列式 ATA 装置連接插座 (7-pin SATA1, SATA2)

本主機板提供了二個新世代的連接插座,這二個插座支援使用細 薄的 Serial ATA 排線連接主機内部主要的儲存裝置。現行的 Serial ATA 介面允許資料傳輸率達每秒 150MB,優於傳統的傳輸率為每秒 133MB 的 Parallel ATA (Ultra ATA/133) 介面。

若您安裝數個 Serial ATA 硬碟機,您還可以透過 Intel 6300ESB ICH 晶片上的 Adaptec HostRAID 功能, 來建立 RAID0 或 RAID1 的 使用環境。

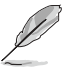

這些插槽的預設值為 [standard IDE], 在 [standard IDE] 模式時, 您可以將 Serial ATA 開機或資料硬碟安裝在這些插槽上。若您要 使用這些插槽來建構 Serial ATA RAID 功能,請將 BIOS 程式中的 Configure SATA As 項目設定為 [RAID]。請參考 4-16 頁中「4.3. 6 IDE 裝置設定 (IDE Configuration) 」一節的詳細說明。

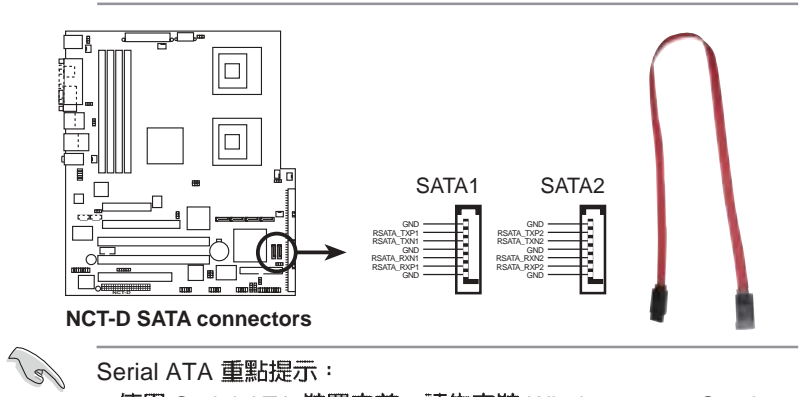

Serial ATA 重點提示:

- 使用 Serial ATA 裝置之前,請先安裝 Windows 2000 Service Pack 4或 Windows XP Service Pack 1 。 而 Serial ATA RAID 功 能 (RAID 0/1) 只有在作業系統為 Windows XP、Windows 2000 時才能使用。
- 連接在此插槽的硬碟僅支援 RAID 0 、RAID 1 功能。
- •當使用連接為 [Standard IDE] 模式時,所連接的主要 (primary)開機用硬碟則安裝在 SATA1 或 SATA2 插槽上。請 參考以下的表格來了解連接時的定義。

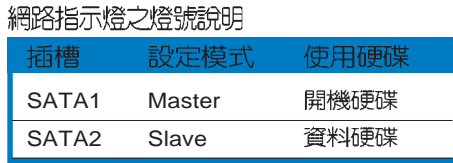

華碩 NCT-D 主機板使用手冊<br>
2-27

4. 序列式 ATA 磁碟陣列裝置連接插座 (7-pin SATA\_RAID1, SATA\_RAID2 , SATA\_RAID3 , SATA\_RAID4)

本主機板提供了新世代的連接插槽,可支援使用細薄的 Serial ATA 排線來連接 Serial ATA 硬碟機。連接插槽共提供四組 Serial ATA硬碟機供擴充,可以使用在 Serial RAID 磁碟陣列 (RAID) 的控制環境上。

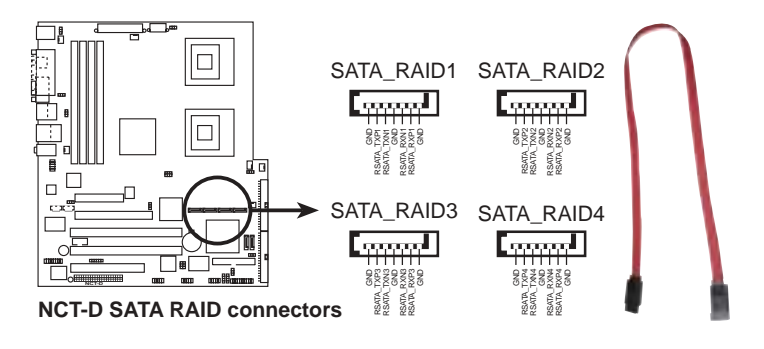

當您要使用 Srerial ATA 硬碟機來建立 RAID 環境時,請確認已經 連接好 Serial ATA 排線與接好硬碟, 否則您就不能在開機進行自 我測試 (POST) 時, 來進入 RAID 公用程式裡的 SATA BIOS 設 定畫面。

5. 硬碟狀態指示連接排針 (2-pin HDLED)

這個連接排針可以讓您知道硬碟在運作時的狀態,當您接上 Serial ATA 或是 IDE 硬碟機 (不論是 primary 或 secondary IDE) 時,並且進行存讀檔案的動作時,這個燈號訊息都會亮燈顯示。

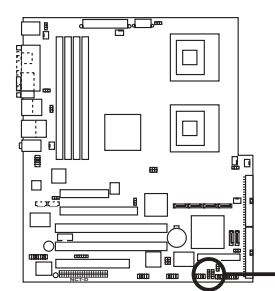

HDLED NC ╔ ADD\_IN\_CARD\_ACT# ADD\_IN\_CARD\_ACT#— NC<br>1

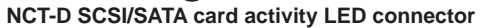

**Candida** 

第二章: 硬體裝置資訊

### 6. 内建音效訊號接收插座 (4-pin CD1, AUX1)

這些連接插座用來接收從光碟機、電視調諧器或是 MPEG 卡等 裝置所傳送出來的音源訊號。

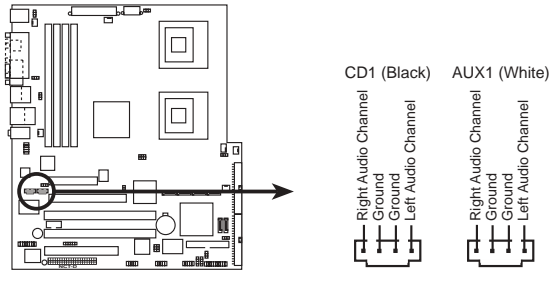

**NCT-D Internal audio connectors**

### 7. 機殼開啓警示排針 (4-1 pin CHASSIS1)

這組排針提供設計有機殼開啓偵測功能的電腦主機機殼之用。 此外,尚須搭配一個外接式偵測裝置,譬如機殼開啓偵測感應器 或者微型開關。在本功能啓用時,若您有任何移動機殼元件的動 作,感應器會隨即偵測到並送出信號到這組接針,最後會由系統 記録這次事件。

本項的預設値是將跳線帽套在 CHASIS 排針中標示著「Chassis Signal」和「Ground」的二個針腳上,若您想欲使用本功能,請 將跳線帽從「Chassis Signal」和「Ground」針腳上移除。

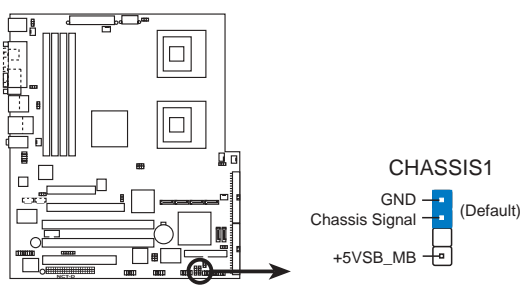

**NCT-D Chassis intrusion connector**

華碩 NCT-D 主機板使用手冊<br>
2-29

### 8. 前面板音效連接排針 (10-1 pin FP\_AUDIO1)

這組音效外接排針供您連接到 Intel 的前面板音效排線, 如此您 就可輕鬆地經中主機前面板來控制 AC'97 音效輸入/輸出等功能。

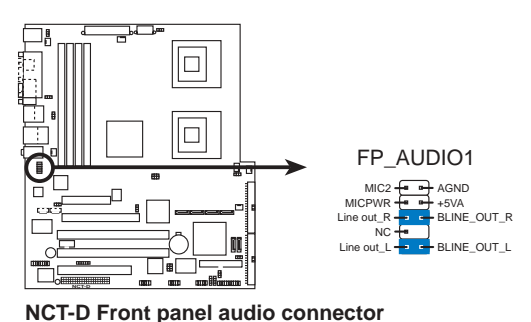

9. 中央處理器/機殼/電源供應器 風扇電源插座(3-pin CHA\_FAN1/2,

REAR\_FAN1/2, FRNT\_FAN1/2

您可以將 350mA~740mA (最大 8.88W) 或者一個合計為 2.1 ~4.44 安培 (最大 53.28 瓦) 的+12 伏特風扇電源接頭連接至此風 扇電源插座。注意!風扇的訊號線路配置和其接頭可能會因製造廠 商的不同而有所差異,但大部分的設計是將電源線的紅線接至風扇 電源插座上的電源端 (+12V), 黑線則是接到風扇電源插座上的 接地端(GND)。連接風扇電源接頭時,一定要注意到極性問題。

千萬要記得連接風扇的電源,若系統中缺乏足夠的風量來散 熱,那麼很容易會因為主機板内部溫度逐漸昇高而導致當機, 甚至更嚴重者會燒毀主機板上的電子元件。注意:這些插槽不 是單純的排針!不要將跳線帽套在它們的針腳上。

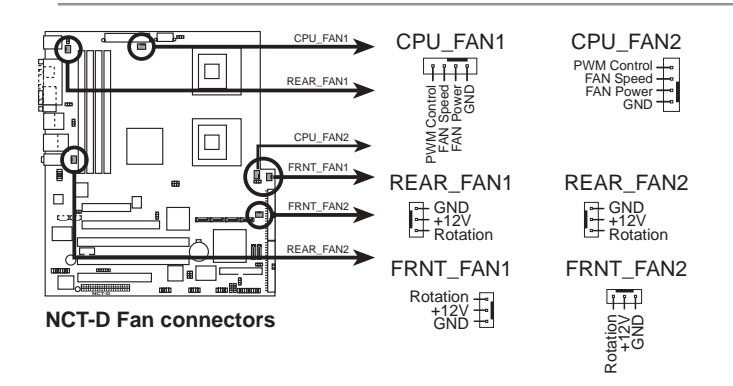

### **2-30**

10.IEEE 1394 連接插座 (10-1 pin IEEE1394\_1 紅色)

這組插座可以連接 10-1 pin 1394 序列連接排線,用來連接 1394 模組。將 10-1 pin 一端的排線安裝至插座上,您也可以連接内接 式的 1394 硬碟到本插座。

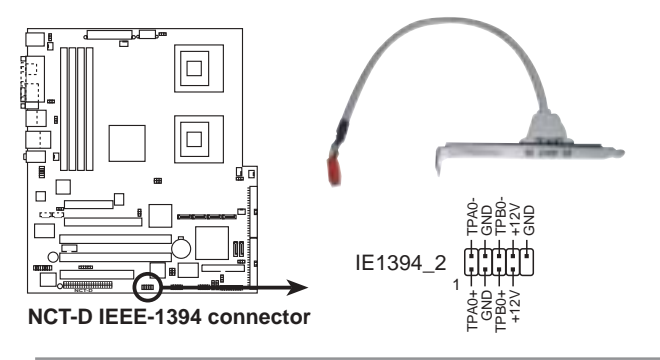

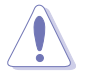

請勿將任何 USB 排線連接到 IEEE 1394a 插座上,因為這樣可 能會導致主機板的損毀。

### 11.USB 連接排針 (10-1 pin USB56, USB78)

若位於主機機殼後方背板上的 USB 裝置連接埠已經不敷使用, 本主機板提供兩組 USB 擴充套件排線。這兩組 USB 擴充套件排 線插槽支援 USB 2.0 規格,傳輸速率最高達 480Mbps,可以提供<br>更高速的周邊裝置連接。

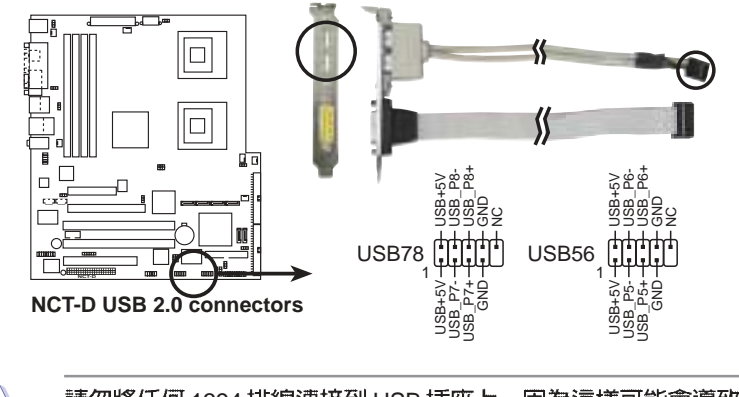

請勿將任何 1394 排線連接到 USB 插座上,因為這樣可能會導致 主機板的損毀。

華碩 NCT-D 主機板使用手冊 2-31

12. SSI 規格主機板電源插座 (24-pin EATXPWR, 8-pin SSI+12V\_1, SSI+12V\_2

這些電源插座用來連接到一台 SSI 電源供應器連接。由電源供 應器所提供的連接插頭已經過特別設計,只能以一個特定方向插入 主機板上的電源插座。找到正確的插入方向後,僅需穩穩地將之套 進插座中即可。

除了所提供的 24 孔位 ATXPWR 電源插座之外,本主機板另外 還配置了一組專門提供給中央處理器使用的 +12V 電源插座。為了 讓處理器有足夠且穩定的工作電壓,我們建議您務必連接此組電源 插座。

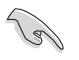

- ·建議您使用 SSI 2.0 規格標準相容的電源供應器 (PSU) , 並 提供至少 450W 高功率的電源,以供應系統足夠的電源需求。
	- ·請務必連接 8-pin ATX +12V 電源插槽, 否則將無法正確啓動電 腦。
	- ·如果您的系統會搭載相當多的周邊裝置,請使用較高功率的電 源供應器以提供足夠的裝置用電需求。不適用或功率不足的電 源應器,有可會導致系統不穩定或難以開機。
	- ・如果您想要安裝其他的硬體裝置,請務必使用較高功率的電源 供應器以提供足夠的裝置用電需求。

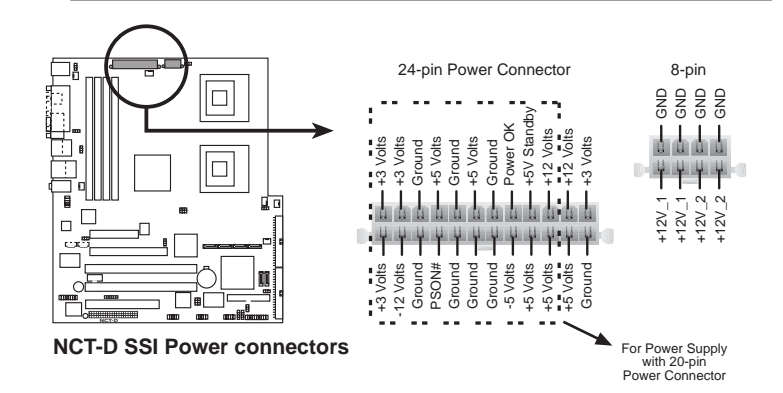

#### **2-32** 第二章: 硬體裝置資訊

### 13. 序列埠插槽 (10-1 pin COM1)

序列埠可以連接滑鼠等輸入裝置、數據機等其他裝置,您可以 透過 BIOS 來設定序列埠功能。要使用本主機板的 COM,您必須 將包裝中的後機殼 COM2 擋板模組,先行安插在主機板上的 COM2 插槽上,然後將要連接到 COM2的裝置連接妥當。

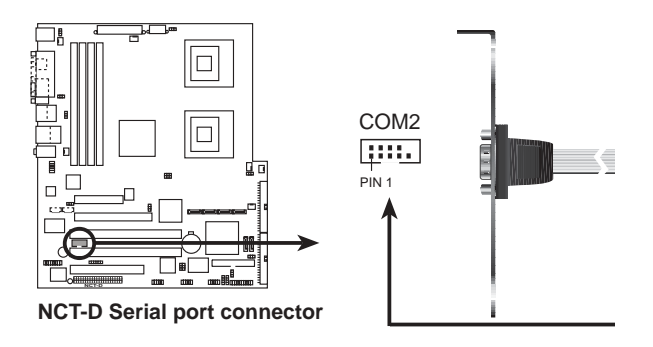

14. 摇桿/MIDI 連接排針 (16-1 pin GAME1)

這組排針支援搖桿/MIDI 模組。如果您的包裝内附有選購的 USB 2.0/搖桿模組,請將搖桿/MIDI 模組的排線連接到這個排針 上。在這個模組上的搖桿/MIDI 連接埠可以連接搖桿或遊戲控制 器,以及可以演奏或編輯音效檔案的 MIDI 裝置。

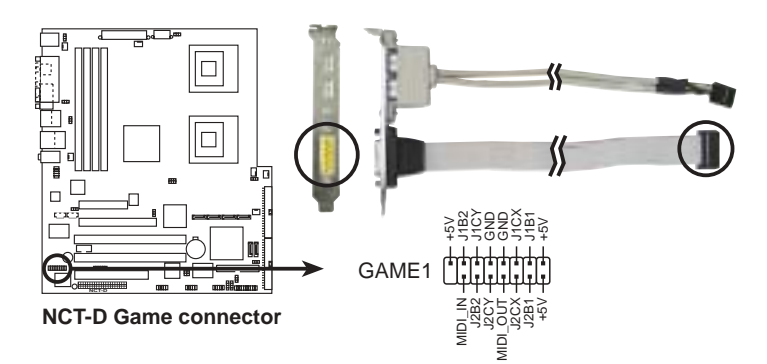

### 華碩 NCT-D 主機板使用手冊 2-33

### 15. SMBus 装置連接排針 (6-1 pin BPSMB1)

您可以透過本組排針連接到系統管理匯流排(SMBus, System Management Bus)介面裝置。SMBus 是由兩條訊號所組成的一 種匯流排,可以提供給系統中傳輸率較慢的週邊裝置及電源管理 装置之間的溝通使用,讓系統得知這些裝置的製造廠商資訊、型 號、控制資訊、回報錯誤訊息、偵測低電池電壓等類似的應用。

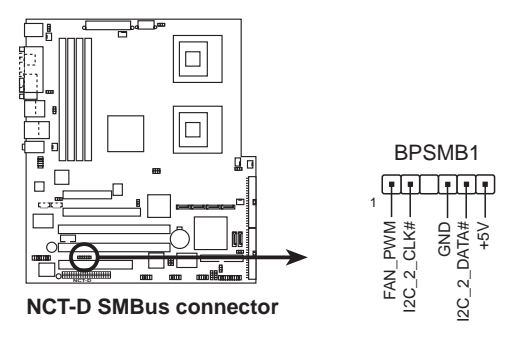

- 16. 系統控制面板連接排針 (20-pin PANEL1)
	- 這一組連接排針包括了數個連接到電腦主機前面板的功能接 針。下一頁將針對各項功能作逐一簡短說明。

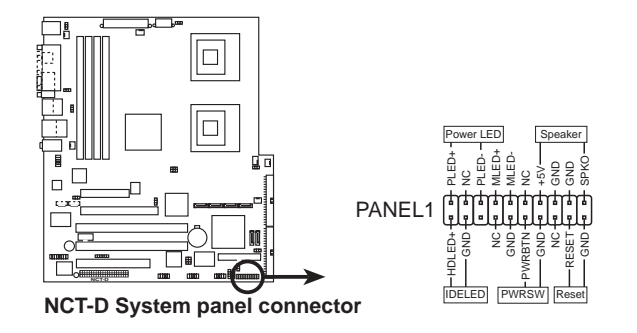

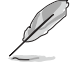

系統控制面板連接排針以不同的顏色來表示不同功能裝置的連接 排針,可以讓您更容易的辨識以及更快速的連接安裝。請參考下 述項目中對於各個裝置的顏色說明。

• 系統電源指示燈連接排針 (3-1 pin PLED)

這組排針可連接到電腦主機面板上的系統電源指示燈。在您啓動 電腦並且使用電腦的情況下,該指示燈會持續亮著;而當指示燈閃 爍亮著時,即表示電腦正處於睡眠模式中。

**2-34** 第二章: 硬體裝置資訊 • IDE 硬碟動作指示燈號接針 (2-pin IDE\_LED)

 $\Box$ 

這組 IDE\_LED 接針可連接到電腦主機面板上的 IDE 硬碟動作指 示燈,一旦 IDE 硬碟有存取動作時,指示燈隨即亮起。

• ATX 電源/軟關機 開關連接排針 (2-pin PWR\_SW)

這組排針連接到電腦主機面板上控制電腦電源的開關。您可以根 據 BIOS 程式或作業系統的設定,來決定當按下開關時電腦會在正 常運作和睡眠模式間切換,或者是在正常運作和軟關機模式間切 換。若要關機,請持續按住電源開關超過四秒的時間。

• 軟開機開關連接排針 (2-pin RESET)

這組兩腳位排針連接到電腦主機面板上的 Reset 開關。可以讓 您在不需要關掉電腦電源即可重新開機,尤其在系統當機的時候特 別有用。

華碩 NCT-D 主機板使用手冊 2-35

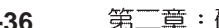

 $\hspace{0.1cm}\rule{0.7cm}{0.1cm}\hspace{0.1cm}$ 

<u> 1989 - Johann Stoff, Amerikaansk politiker († 1908)</u>

 $\overline{\overline{}}$ 

第三章

П

本章節說明開啓電腦電源的順序以及電 腦開機後所發出各種不同類型嗶嗶聲的 代表意義。

 $\hspace{0.1cm}\underline{\hspace{0.1cm}}\hspace{0.1cm}$ 

 $\overline{\overline{\mathbb{u}}}$ 

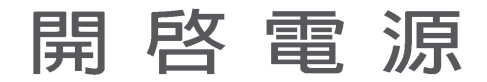

## 章節提綱

 $\overline{\phantom{0}}$ 

 $\overline{\phantom{0}}$ 

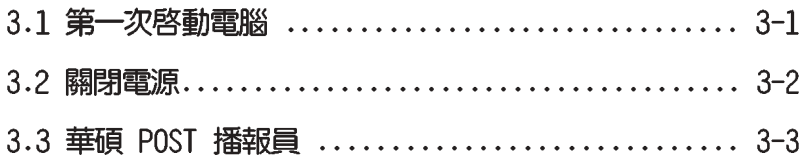

 $\sqrt{\overline{\phantom{a}}\phantom{a}}$ 

## 3.1 第一次啓動雷腦

- 1. 確認所有排線與接腳都接妥,然後蓋上機殼的外蓋。
- 2. 確定所有的開關都已關閉
- 3. 將電源線接上機殼背面的電源輸入插座。
- 4. 情況許可的話,最好將電源線路上加接突波吸收/保護器。
- 5. 您可以先開啓以下周邊的電源:

a.顯示器

- b. 外接式 SCSI 介面週邊裝置 (從串連的最後端開始)
- c. 系統電源供應器(因為 ATX 的電源供應器不會因為送電而馬上 動作,而是等待面板上的按鈕動作後才會工作)
- 6. 送電之後,機殼面板上應該會有電源指示燈亮起才對。如果是使 用 ATX 電源供應器的話, 必須等到面板按鈕被觸碰後才會啓動電 源,電源指示燈此時才會亮起。如果您的電腦符合綠色省電標 準,已隨時準備可以進入省電模式的話,顯示器指示燈也會亮 起。如果開機過程一切順利的話,不久就可以在顯示器上看到畫 面了,如果送電之後超過30秒而畫面未有動靜的話,表示電腦的 設定尚有問題存在,請再進一步地的檢查各項動作,如果還是不 行, 就需要向廠商求助了!

## AMI BIOS 嗶聲所代表的意義

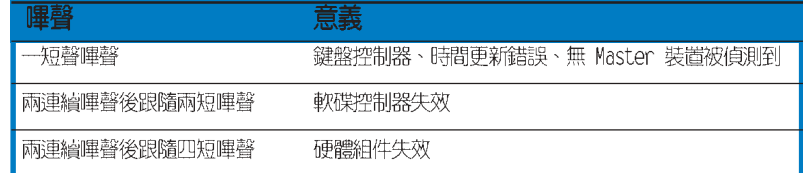

7. 在電源開啓之後可按下 <Del> 鍵以進入 BIOS 的設定模式,詳 細設定方法請看本使用手冊的第四章部份。

## 3.2 關閉電源

 $\mathbb{R}^2$ 

在您關閉電源之前,必須先依照正常程序離開作業系統,然後才 能斷電關機。如果您使用的是 ATX 規格的電源供應器,在離開或結 束作業系統之後,按下電源開關即可關機。

## 3.2.1 使用作業系統關機功能

如果您使用的作業系統為 Windows<sup>®</sup> 2000:

- 1. 按下「開始」,選擇「關機」。
- 2. 然後按下「確定」來關機。
- 3. 當 Windows<sup>®</sup>作業系統關閉之後,電源也會隨後自動關閉。

如果您使用的作業系統為 Windows<sup>®</sup> XP:

- 1. 按下「開始」,選擇「電腦關機」。
- 2. 然後在「電腦關機」視窗中,選擇「關機」來正式關閉電腦。
- 3. 當 Windows® 作業系統關閉之後,電源也會隨後自動關閉。

## 3.2.2 使用電源開關之雙重功能

本主機板提供系統兩種開機模式,一為睡眠模式,另一則是軟開 機模式。壓著電源開關少於四秒鐘,系統會根據 BIOS 的設定,進入 睡眠或軟開機模式;若是壓著電源開關多於四秒,不論 BIOS 的設定 為何,系統則會直接進入軟開機模式。請參考第四章「4.5 電源管 理 | 一節中的說明。

## 3.3 華碩 POST 播報員

 $\mathbb{R}^2$ 

本主機板配置一組 Winbond 語音晶片,此為用來控制一項稱為華 碩 POST Reporter(華碩 POST 播報員)的特殊功能。有了這個強<br>大的輔助功能,您就可以直接聽到真人發音的訊息回報,立即了解 發生 POST 錯誤的原因為何,不必再費盡心思去解讀嗶幾聲所代表 的意義。如果發生開機失敗的情況,您會聽到針對該次開機失敗的 原因所回報的錯誤訊息。

這些 POST 訊息可經由附隨在華碩驅動程式光碟片中的 Winbond Voice Editor 軟體來加以訂製、修改。您也可以錄製您自己的聲音來 取代預設的訊息聲音。

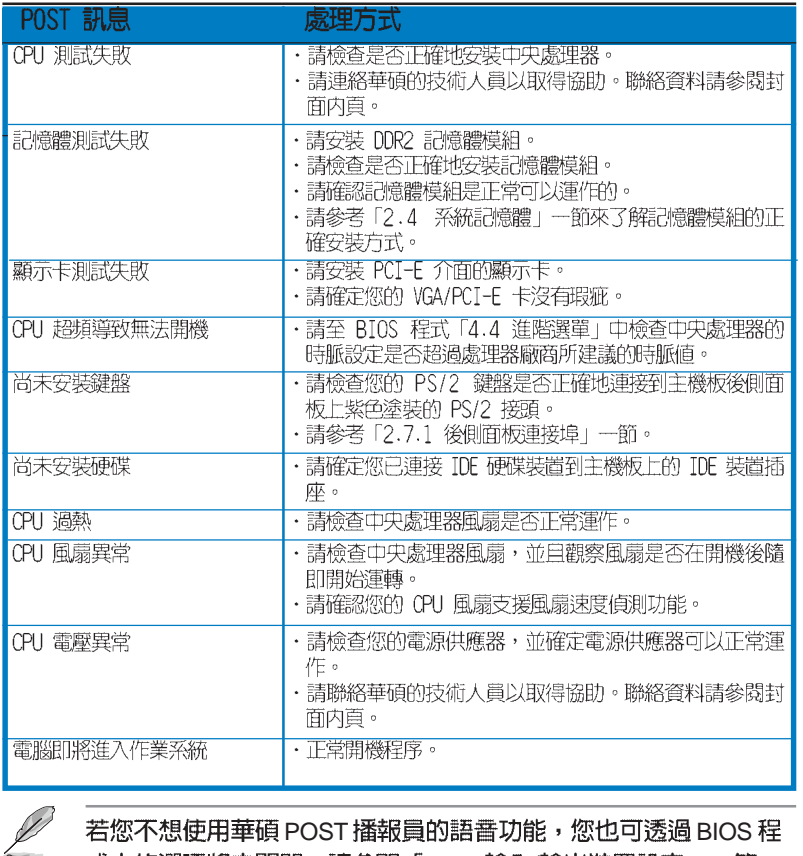

## 3.3.1 POST 訊息

若您不想使用華碩 POST 播報員的語音功能,您也可透過 BIOS 程 式中的選項將之關閉。請參閱「4.4.2 輸入/輸出裝置設定」一節。

華碩 NCT-D 主機板使用手冊 3-3

## 3.3.2 華邦語音編輯器

華邦語音編輯器可以讓您自行訂製語音 POST 訊息,您可以在驅動 程式及公用程式光碟的軟體選單中找到此程式並安裝它。

#### **Contract of the United States** 為避免程式間相衝突的問題發生,請勿同時執行華邦語音編輯器 和華碩系統診斷家。

請依照下面的步驟使用華邦語音編輯器:

## 執行主程式

您可以直接在 Windows 桌面上點選華邦語音編輯器 (Winbond Voice Editor) 圖示以執行該程式或者由「開始」/「程 式 集 」 / 「Winbond Voice Editor」/ 點選 Voice Editor 主程式。

華邦語音編輯器畫面如下:

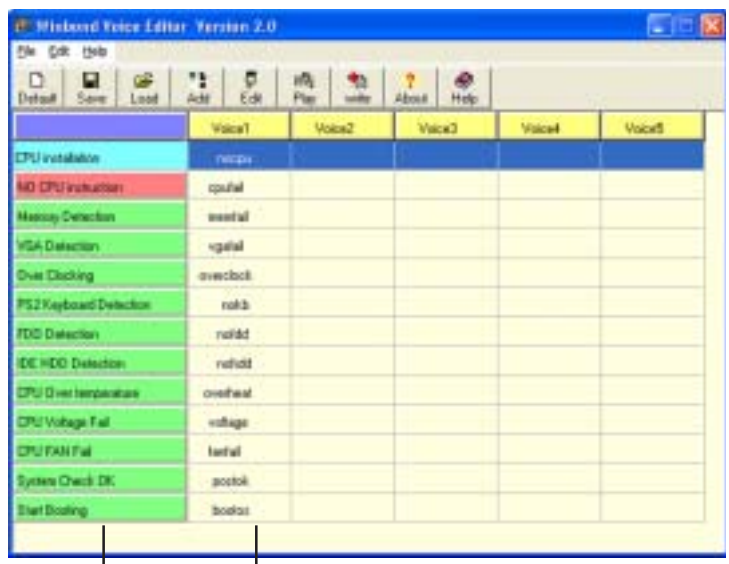

NOST事件<br>POST事件 預設語音訊息

## 播放預設 WAVE 格式音效檔

若要播放某段預設 wave 音效檔,只要點選視窗中最左方的任一 POST 事件,然後再按下工具列中的 Play 鈕即可播放該段語音。

本程式預設語言為英文。

第三章: 啓動電源

**3-4**

### 更改預設語言

- 1. 按下「Load 」鍵,接著新 的視窗畫面會列出所有可能 支援的語言版本檔案。
- 2. 此時選擇您欲使用的語言, 按下「Open」鍵,然後在 語言編輯器的畫面上您可以 看到 Voicel 列會顯示該語言 所有事件訊息的發音描述。

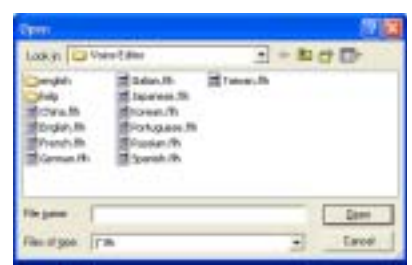

**Winbond Voice Editor Version 2.0** 

 $\bullet$ 

Load

and<br>Add

ę

Edit

Ele Edit Help

 $\Box$ 

Save

 $D$ 

Default

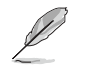

由於有檔案大小的限制,因此對某些語言來說,並非所有的事件 都有相應的語音訊息。

- 3. 接著按下「Write」鍵將更 改後的資料寫到 EEPROM  $\Phi$ .
- 4. 在確認所有的資料無誤後, 按下 Yes 鍵完成寫入。

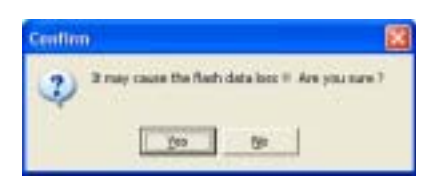

當下一次開機時,您就可以聽到 POST 訊息已更改為由您所設定 的語言發音。

### 訂製您自己的 POST 語音訊息

如果在語言檔案清單中無法找到您國家的語言,那麼您也可以很簡 單地自行重新編輯語音訊息。

請依照下面的步驟來訂製您的 POST 語音訊息:

- 1. 啓動語音編輯器程式,請注意在程式畫面中最左列的 POST 事件 内容。
- 2. 為每一事件預先準備好您的語音訊息内容。
- 3. 您可以使用録音軟體比如 Windows 的録音程式來記録您的語音 訊息。

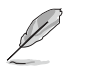

- 1. 所有的 wave 音效檔在經過全部壓縮後,檔案大小不可超過 1Mbit 的容量限制,因此請儘可能簡化您的語音訊息。
- 2. 建議您可以將檔案儲存程低品質的音效檔以節省容量。比如, 使用 8 位元、單聲道品質和 22Khz 的採樣頻率。
- 3. 您也可以製作一個新的資料夾供您方便存取語音訊息檔案。
- 4. 在語音編輯器視窗畫面中的 工具列上按下「Add」鍵, 接著「Add Wave File」視窗 出現。
- 5. 將您所錄製的 wave 音效檔 案複製到資料庫中,完成後 關閉此視窗。

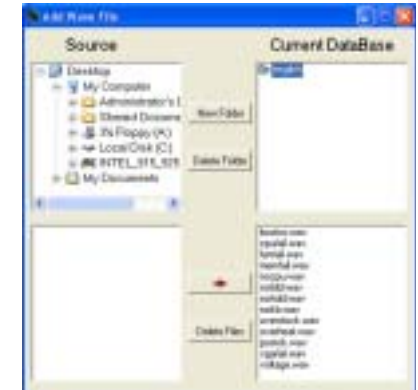

第三章: 啓動電源

6. 先在語音編輯器的視窗中點 選一個 POST 事件,然後 「Event Sound Editor」會接<br>著出現。

 $\Box$ 

- 7. 選擇描述此事件的 wave 音 **效檔,再利用右箭頭將該** 音效檔放入 Voicel 欄位中。
- 8. 按下 OK 鍵回到語音編輯器 的視窗畫面。
- 9. 重複 6~8 的動作將其他的 事件的音效檔逐一完成。
- 10. 回到語音編輯器主視窗,按 下工具列上的 Save 鍵, 出 現右圖所示的「另存新檔」 視窗,將之前您所變更的設 定儲存。
- 11. 回到語音編輯器主視窗, 按 下工具列上的 Write 鍵準備 將檔案壓縮並目複製到 EEPROM  $\Phi$ <sup>®</sup>
- 12. 在如右圖所示的「Confirm」 視窗出現後, 按下 Yes 鍵執 行寫入動作。

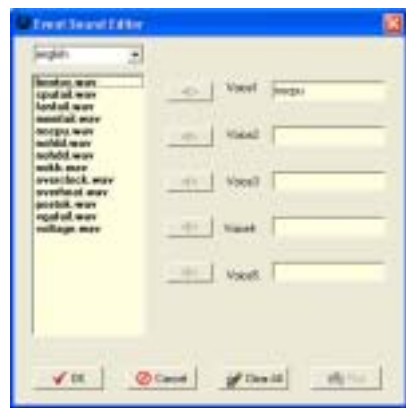

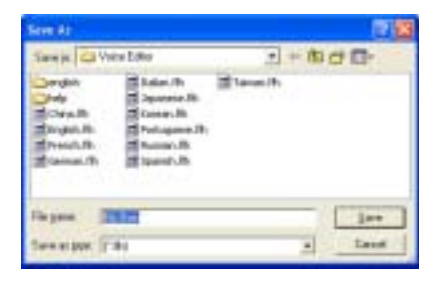

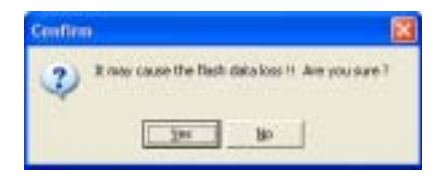

如果您看到錯誤訊息告知您檔案的大小以超出允許的檔案容量,請 依照下列步驟操作:

- ・請試著調整縮短音訊檔案,使其符合系統容許的容量。
- ·將 WAV 檔以較低的模式儲存。
- ·設定略過像是軟碟機偵測或硬碟機偵測等動作。

<u> 1989 - Johann Stoff, amerikansk politiker (\* 1908)</u> **3-8**第三章: 啓動電源  $\sqrt{1}$ 

 $\hspace{0.1cm}\rule{0.7cm}{0.1cm}\hspace{0.1cm}$ 

 $\overline{\overline{\phantom{a}}}_{\phantom{a}1}$ 

第四章

在電腦系統中, BIOS 程式調校的優劣 與否和整個系統的運作效能有極大的關 係。針對您自己的配備來作最佳化 BIOS 設定是讓您的系統性能再提昇的 要角。接著本章節將逐一說明 BIOS 程 式中的每一項組態設定。

 $\hspace{0.1cm}\rule{0.7pt}{0.1cm}\hspace{0.1cm}$ 

 $\overline{\overline{\phantom{a}}\phantom{a}}$ 

# BIOS 程式設定

## 章節提綱

بن

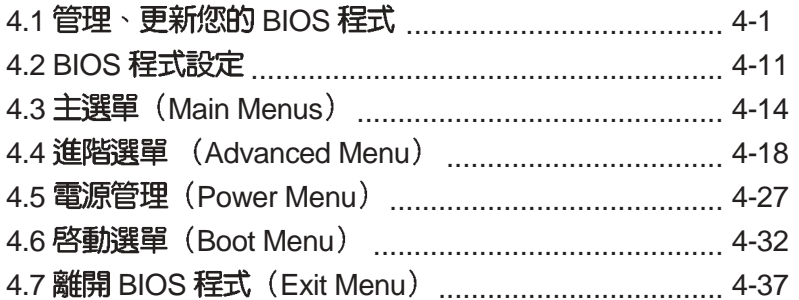

 $\sqrt{\overline{\phantom{a}}\phantom{a}}$ 

## 4.1 管理、更新您的 BIOS 程式

下列軟體讓您可以管理與更新主機板上的 BIOS (Basic Input/ Output System) 設定。

- 1. ASUS AFUDOS: 在 DOS 模式下,以開機磁片來更新 BIOS 程式。
- 2. ASUS CrashFree BIOS 2: 當 BIOS 程式毀損時,以開機磁片或驅 動程式及公用程式光碟來更新 BIOS 程式。
- 3. ASUS EZ Flash: 在開機之後, 系統仍在自我測試 (Power-On Self Test, POST)時,以磁碟片更新 BIOS 程式。
- 4. ASUS Update: 在 Windows 作業系統中更新 BIOS 程式。 上述軟體請參考相關章節的詳細使用說明。

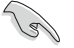

建議您先將主機板原始的 BIOS 程式備份到一片開機片中,以備 您往後需要再度安裝原始的 BIOS 程式。使用 AFUDOS 或華碩 線上更新程式來拷貝主機板原始的 BIOS 程式。

## 4.1.1 製作一張開機片

- 1. 請使用下列任一種方式來製作一張開機片。
- 在 DOS 作業系統下
	- a. 選一張空白的 1.44MB 磁片放入磁碟機中。
	- b. 進入 DOS 模式後,鍵入 format A:/S,然後按下<Enter>按 鍵。

### 在 Windows XP 作業系統下

- a. 選一張空白的 1.44MB 磁片放入磁碟機中。
- $b.$   $\oplus$  Windows 桌面點選「開始」→「我的電腦」。
- c. 點選「3.5 吋軟碟機」圖示。
- d. 從選單中點選「File」,然後選擇「Format」,會出現 「Format 3 1/2 Floppy Disk」視窗畫面。
- e. 點選「Create a MS-DOS startup disk」,接著按下「開始」。

### 在 Windows 2000 作業系統下

- a. 選一張經過格式化的 1.44MB 磁片放入磁碟機中。
- b. 將 Windows 2000 光碟放入光碟機中。
- c. 點選「開始」,然後選擇「Run」。
- d. 鍵入 D:\bootdisk\makeboot a: 假設你的光碟機為 D 槽。
- e. 按下<Enter>然後按照螢幕視窗的指示操作。
- 2. 將主機板的原始(或最新的)BIOS 程式拷貝至開機磁片中。

## 4.1.2 使用 AFUDOS 更新 BIOS 程式

AFUDOS 軟體讓您可以在 DOS 環境下,使用存有最新的 BIOS 程 式的開機片來更新 BIOS 程式。AFUDOS 軟體也可以將現行系統中 的 BIOS 程式設定複製至磁碟片或硬碟中,這份複製的磁碟片或硬 碟,可以作為當 BIOS 程式失去作用或系統毀損時的備份檔案。

### 複製現行系統中的 BIOS 程式

請依照以下步驟複製現行系統中的 BIOS 程式。

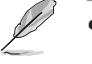

- 請先確認磁片不是寫入保護的狀態,並且有足夠的空間(至少 600KB)可以儲存檔案。
- 在下圖中的 BIOS 訊息内容僅供參考,在您螢幕上所出現的資 訊和本圖不一定完全相同。
- 1. 將主機板附贈的驅動程式與公用程式光碟中的 AFUDOS 程式 (afudos.exe) 複製到開機磁片。
- 2. 開機後進入 DOS 模式, 鍵入下列命令列: afudos /o[filename]

在這裡所指的「filename」,使用者可以不超過八個位元的方式 來命名這個主檔名,並以不超過三個位元的方式來命名副檔名。

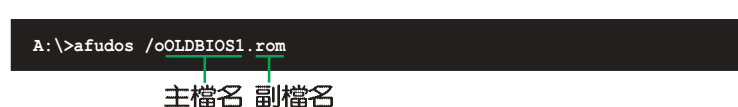

3. 按下 <Enter>按鍵,就可將 BIOS 程式複製到磁碟片。

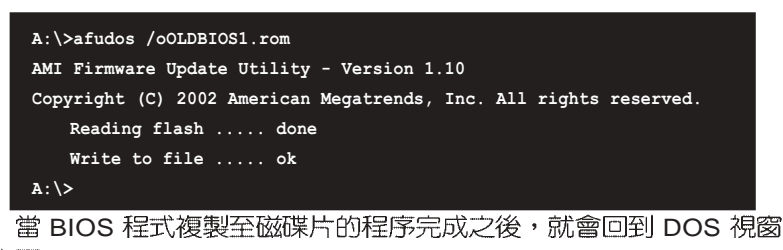

書面。

更新 BIOS 程式

請依照以下步驟使用 AFUDOS 程式更新 BIOS 程式。

1. 從華碩網站 (tw.asus.com) 下載最新的 BIOS 檔案,將檔案儲存 在開機磁片中。

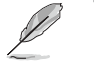

請準備一張紙將 BIOS 的檔名寫下來,因為在更新過程中,您必 須鍵入正確的 BIOS 檔案名稱。

- 2. 將 AFUDOS.EXE 程式由驅動程式及公用程式光碟中複製到存有 BIOS 檔案的開機磁片中。
- 3. 開機後進入 DOS 模式, 鍵入下列命令列: afudos /i[filename] /pbnc

上列當中的「filename」指的就是由驅動程式及公用程式光碟拷 貝至開機片的最新(或原始的) BIOS 程式。

**A:\>afudos /iNCTD.rom /pbnc**

4. AFUDOS 程式驗證檔案後就會開始更新 BIOS 程式。

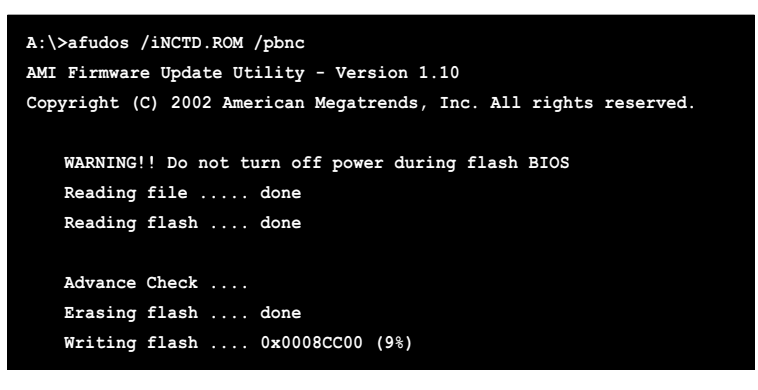

請勿在更新 BIOS 程式檔案時關閉或重新啓動系統!此舉將會導 致系統損毀!

5. 當 BIOS 程式更新的程序完成之後,就會回到 DOS 視窗畫面,然 後再重新開機。

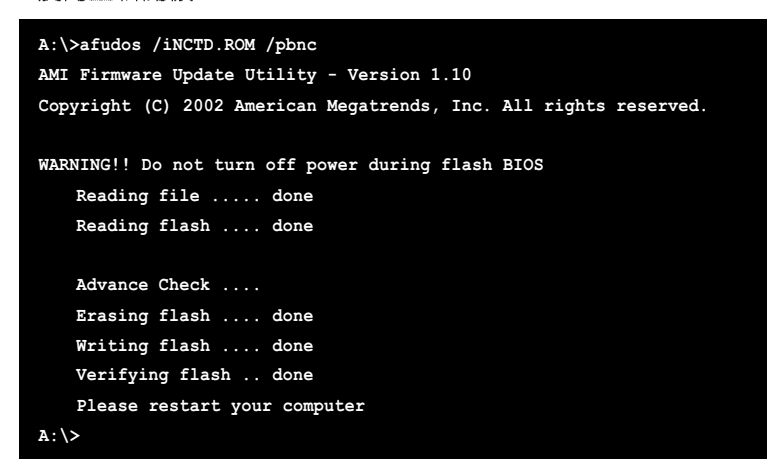

**4-4** BIOS
# 4.1.3 使用 CrashFree BIOS 2 程式回復 BIOS 程式

華碩最新自行研發的 CrashFree BIOS 2 工具程式, 讓您在當 BIOS 程式和資料被病毒入侵或毀損時,可以輕鬆的從驅動程式及公用程 式光碟中,或是從含有最新或原始的 BIOS 檔案的磁片中回復 BIOS 程式的資料。

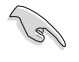

- 1. 在執行更新 BIOS 程式之前,請準備隨主機板附贈的驅動程 式及公用光碟程式,或是存有 BIOS 檔案的磁碟片。
- 2. 請確認在磁片中的 BIOS 檔案有重新命名為「NCTD.ROM」。

## 使用磁碟片回復 BIOS 程式

請依照以下步驟使用磁碟片回復 BIOS 程式。

- 1. 啓動系統。
- 2. 將存有原始的或最新的 BIOS 程式的磁片放入磁碟機中。
- 3. 接著會顯示如下圖所示的訊息,並自動檢查磁片中所存有的原始 的或最新的 BIOS 檔案。

```
Bad BIOS checksum. Starting BIOS recovery...
Checking for floppy...
```
若是所有更新所需的檔案都可以在磁片中讀取得到,就會開始進 行 BIOS 程式更新的程序。

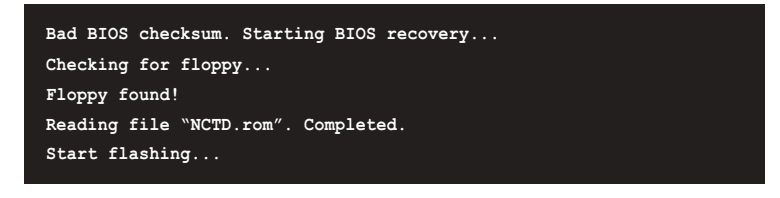

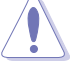

請勿在更新 BIOS 程式檔案時關閉或重新啓動系統!此舉將會導 致系統損毀!

4. 當系統更新完成時,會自動重新開機。

### 使用公用程式光碟回復 BIOS 程式

請依照以下步驟回復 BIOS 程式。

- 1. 將磁碟機中的磁片取出,然後啓動系統。
- 2. 將驅動程式及公用程式光碟放入光碟機。
- 3. 接著會顯示如下圖所示的訊息,並自動檢查磁片中原始的或最新 的 BIOS 檔案。

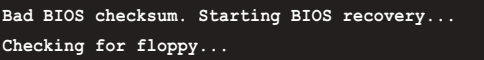

4. 當系統偵測磁碟機内並無置放磁碟片,系統會自動偵測光碟機内 是否有光碟片與檔案。

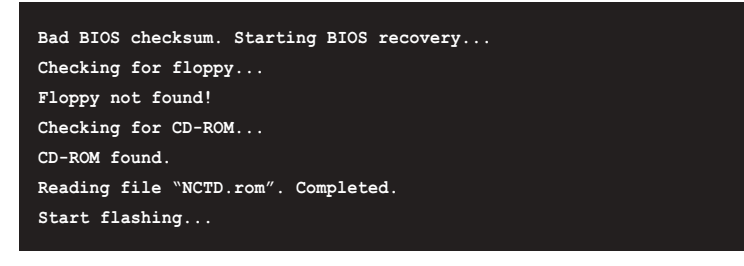

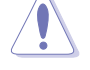

請勿在更新 BIOS 程式檔案時關閉或重新啓動系統!此舉將會導 致系統損毀!

5. 當 BIOS 更新完成時,會自動重新開機。

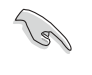

在驅動程式及公用程式光碟中的 BIOS 程式檔案也許並非為最新 的 BIOS 檔案版本,請至華碩網站 (http://tw.asus.com) 來下載 最新的 BIOS 檔案。

4-6 **ADD** BIOS 程式設定

# 4.1.4 使用華碩 EZ Flash 更新 BIOS 程式

華碩 EZ Flash 程式讓您能輕鬆的更新 BIOS 程式,可以不必再透過 開機片的冗長程序或是到 DOS 模式下執行。華碩 EZ Flash 程式内建 在 BIOS 韌體當中,只要在開機之後,系統仍在自我測試(Power-On Self Test, POST) 時, 按下 <Alt> + <F2> 就可以進入 EZ Flash 程式。

使用 EZ Flash 更新 BIOS 程式

- 1. 從華碩網站上(tw.asus.com)下載最新的 BIOS 檔案,將此檔案 重新命名為 NCTD.ROM,並儲存在磁片中。
- 2. 重新開機。
- 3. 在開機之後,系統仍在自我測試 (POST) 時, 按下 <Alt> + < F2>進入如下圖的畫面,開始執行 EZ Flash 程式。

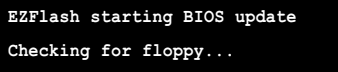

4. 把存有最新的 BIOS 檔案的磁片放入磁碟機中,若是所有更新所 需的檔案都可以在磁片中讀取得到, EZ Flash 程式就會開始進行 BIOS 程式更新的程序,並在更新後自動重新開機。

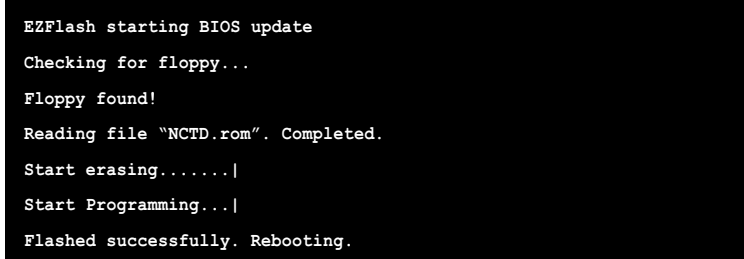

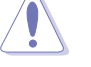

- 請勿在更新 BIOS 程式檔案時關閉或重新啓動系統!此舉將會 導致系統損毀!
- 若是磁碟機讀取不到磁片,您就會收到一個錯誤訊息,即 「Floppy not found」。若是在磁片中讀取不到正確的 BIOS 檔 案,您就會收到一個錯誤訊息,即「NCTD.ROM not found」,請確認您是否有將所下載的最新 BIOS 檔案更名為 **NCTD.ROM**<sup>9</sup>

## 4.1.5 華碩線上更新

華碩線上更新程式是一套可以讓您在 Windows 作業系統下,用來 管理、儲存與更新主機板 BIOS 檔案的公用程式。您可以使用華碩線 上更新程式來執行以下的功能:

- 1. 儲存系統現有的 BIOS 程式。
- 2. 從網路上下載最新的 BIOS 程式。
- 3. 從更新的 BIOS 檔案更新 BIOS 程式。
- 4. 直接從網路上下載並更新 BIOS 程式。
- 5. 查看 BIOS 程式的版本。

這個程式可以在主機板附贈的驅動程式及公用程式光碟中找到。

D

在使用華碩線上更新程式之前,請先確認您已經經由内部網路 對外連接,或者經由網際網路服務供應商(ISP)所提供的連線 方式連接到網際網路連上網際網路。

#### 安装華碩線上更新程式

請依照以下的步驟安裝華碩線上更新程式。

- 1. 將驅動程式及公用程式光碟放入光碟機中,會出現「驅動程式」 選單。
- 2. 點選「公用程式」標籤,然後點選「華碩線上更新程式 VX.XX.  $XX \perp$
- 3. 華碩線上更新程式就會複製到系統中。

İ

在您要使用華碩線上更新程式來更新 BIOS 程式之前,請先將其 他所有的應用程式關閉。

## 使用網路更新 BIOS 程式

 $\begin{array}{c|c|c|c|c} \hline \quad \quad & \quad \quad & \quad \quad & \quad \quad \\ \hline \end{array}$ 

請依照以下步驟使用網路更新 BIOS 程式。

1. 點選「開始→程式集→ASUS→ASUSUpdate→ASUSUpdate」執行華碩 線上更新主程式。

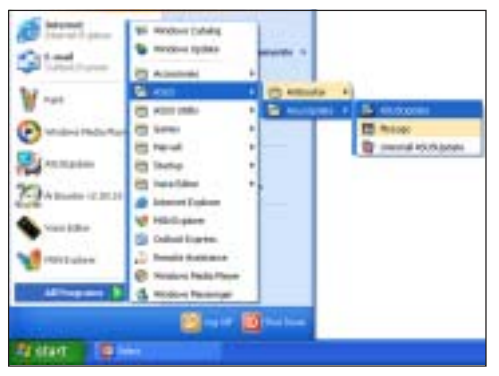

2. 在下拉式選單中選擇 Update BIOS from the Internet,然 後按下「Next」繼續。

3. 請選擇離您最近的華碩 FTP 站 台可避免網路壅塞,或者您也 可以直接選擇「Auto Select」 由系統自行決定。按下 「Next」繼續。

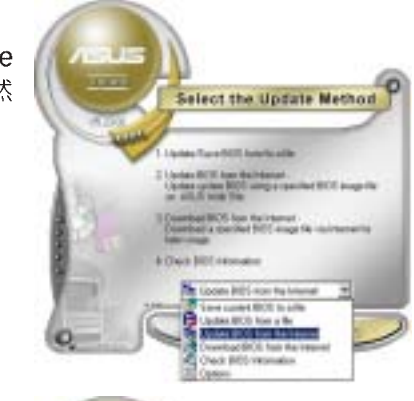

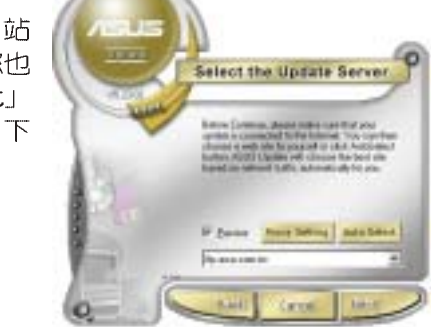

- 4. 接著再選擇您欲下載的 BIOS 版本。按下「Next」繼續。
- 5. 最後再跟著畫面上的指示完成 BIOS 更新的程序。

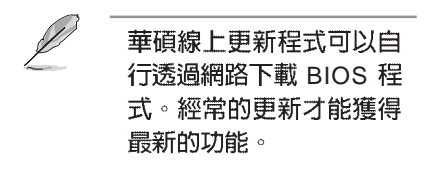

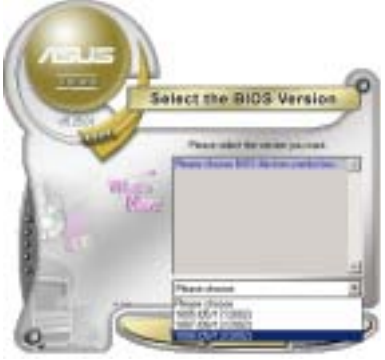

## 使用 BIOS 檔案更新 BIOS 程式

請依照以下步驟使用 BIOS 檔案更新 BIOS 程式。

- 1. 點選「開始→程式集→ASUS→ ASUSUpdate→ASUSUpdate」執 行華碩線上更新主程式。
- 2. 在下拉式選單中選擇 Update BIOS from a file,然後按下 「Next」繼續。

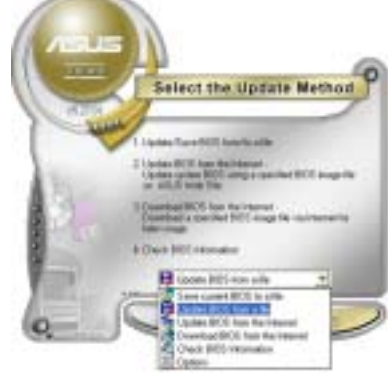

- 3. 在「開啓」的視窗中選擇 BIOS 檔案的所在位置,然後 點選「儲存」。
- 4. 最後再依照螢幕畫面的指示來 完成 BIOS 更新的程序。

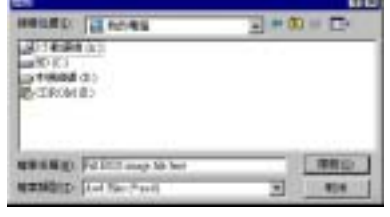

# 4.2 BIOS 程式設定

BIOS (Basic Input and Output System; 基本輸出入系統)是每一部 電腦用來記憶周邊硬體相關設定,讓電腦正確管理系統運作的程式, 並且提供一個選單式的使用介面供使用者自行修改設定。經由 BIOS 程式的設定,您可以改變系統設定値、調整電腦内部各項元件參數、 變更系統效能以及設定電源管理模式。如果您的電腦已是組裝好的系 統,那麼 BIOS 應該已經設定好了。如果是這樣,在後面我們會說明 如何利用 BIOS 設定程式做進一步的設定,特別是硬碟型態的設定。

如果您是自行組裝主機板,那麼,在重新設定系統,或是當您看到 了 RUN SETUP 的訊息時,您必須輸入新的 BIOS 設定値。有時候您 可能會需要重新設定電腦開機密碼,或是更改電源管理模式的設定 等,您都需要使用到 BIOS 的設定。

本主機板使用 Flash ROM 記憶體晶片, BIOS 程式就儲存在這個 Flash ROM 晶片中。利用快閃記憶體更新公用程式,再依本節所述的 步驟進行,可以下載並升級成新版的 BIOS。由於儲存 BIOS 的唯讀記 憶體在平時只能讀取不能寫入,因此您在 BIOS 中的相關設定,譬如 時間、日期等等,事實上是儲存在隨機存取記憶體 (CMOS RAM) 中,透過電池將其資料保存起來,因此,即使電腦的電源關閉,其資 料仍不會流失(隨機存取記憶體可以寫入資料,但若無電源供應,資 料即消失)。當您打開電源時,系統會叫出儲存在隨機存取記憶體中 BIOS 的設定,進行開機測試。

在開機之後, 系統仍在自我測試 (POST, Power-On Self Test) 時,按下<DELETE>鍵,就可以啓動設定程式。如果您超過時間才 按<DELETE>鍵,那麼自我測試會繼續執行,並阻止設定程式的啓 動。在這種情況下,如果您仍然需要執行設定程式,請按機殼上的 < RESET > 鍵或 <Ctrl > + <Alt > + <Delete > 重新開機。

華碩 BIOS 設定程式以簡單容易使用為訴求,選單方式的設計讓您 可以輕鬆的瀏覽選項,進入次選單點選您要的設定,假如您不小心做 錯誤的設定,而不知道如何補救時,本設定程式提供一個快速鍵直接 回復到上一個設定,這些將在以下的章節中有更進一步的說明。

**ROW** 

1. BIOS 程式的出廠預設值可讓系統運作處於最佳效能,但是若 系統因您改變 BIOS 程式而導致不穩定,請讀取出廠預設值 來保持系統的穩定。請參閱「4.7 離開 BIOS 程式」一節中 **「Load Setup Defaults**」項目的詳細說明。

- 2. 在本章節的 BIOS 程式畫面僅供參考,將可能與您所見到的 畫面有所差異。
- 3. 請至華碩網站 (http://tw.asus.com) 下載最新的 BIOS 程式 檔案來獲得最新的 BIOS 程式資訊。

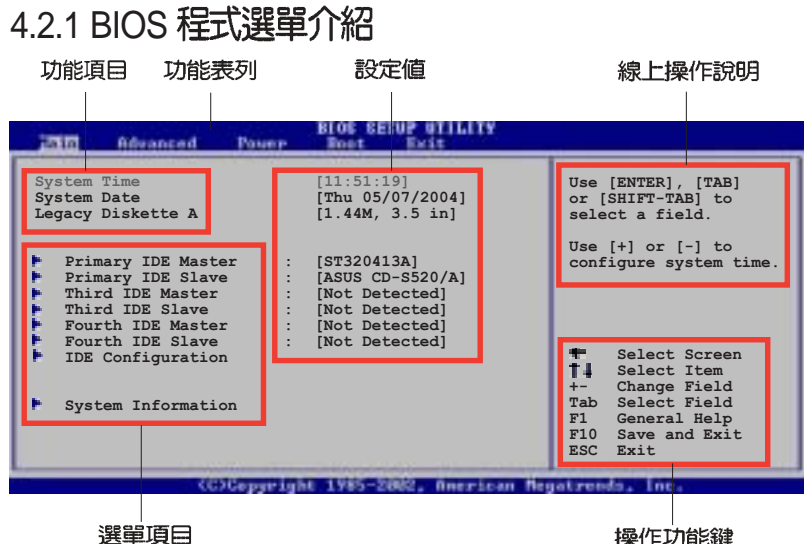

操作功能鍵

# 4.2.2 程式功能表列說明

BIOS 設定程式最上方各選單功能說明如下:

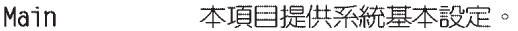

本項目提供系統進階功能設定。 Advanced

Power 本項目提供電源管理模式(APM)設定。

本項目提供開機磁碟設定。 Boot

Exit 本項目提供離開 BIOS 設定程式與出廠預設値還原 功能。

使用左右方向鍵移動選項,可切換至另一個選單畫面。

## 4.2.3 操作功能鍵說明

在選單畫面的右下方為操作功能鍵說明,請參照功能鍵說明來選 擇及改變各項功能。

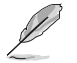

操作功能鍵將因功能頁面的不同而有所差異。

## 4.2.4 選單項目

於功能表列選定選項時,被選擇 的功能將會反白,如右圖紅線所框 選的地方, 即選擇 Main 選單所出 現的項目。

點選選單中的其他項目(例如: Advanced 、Power、Boot 與 Exit) 也會出現該項目不同的選項。

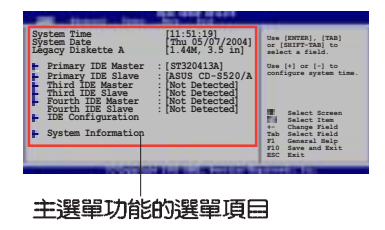

## 4.2.5 子選單

在選單書面中,若功能選項前面有一個小三角形標記,代表此為 子選單,您可利用方向鍵來選擇,並按下<Enter>鍵來進入子選 單。

## 4.2.6 設定値

這些存在於選單中的設定值是提供給使用者選擇與設定之用。這 些項目中,有的功能選項僅為告知使用者目前運作狀態,並無法更 改,那麼此類項目就會以淡灰色顯示。而可更改的項目,當您使用 方向鍵移動項目時,被選擇的項目以反白顯示,代表這是可更改的 項目。

# 4.2.7 設定視窗

在選單中選擇功能項目,然後按下<Enter>鍵,程式將會顯示包 含此功能所提供的選項小視窗,您可以利用此視窗來設定您所想要 的設定。

## 4.2.8 捲軸

在選單畫面的右方若出現如右圖 的捲軸書面,即代表此頁選項超過 可顯示的畫面,您可利用上/下方向 鍵或是 PageUp/PageDown 鍵來切換畫 面。

## 4.2.9 線上操作說明

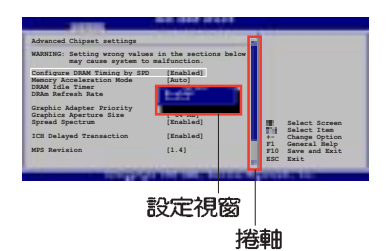

在選單畫面的右上方為目前所選 擇的作用選項的功能說明,此說明會依選項的不同而自動變更。

# 4.3 主選單 (Main Menu)

當您進入 BIOS 設定程式時,首先出現的第一個畫面即為主選單, 内容如下圖。

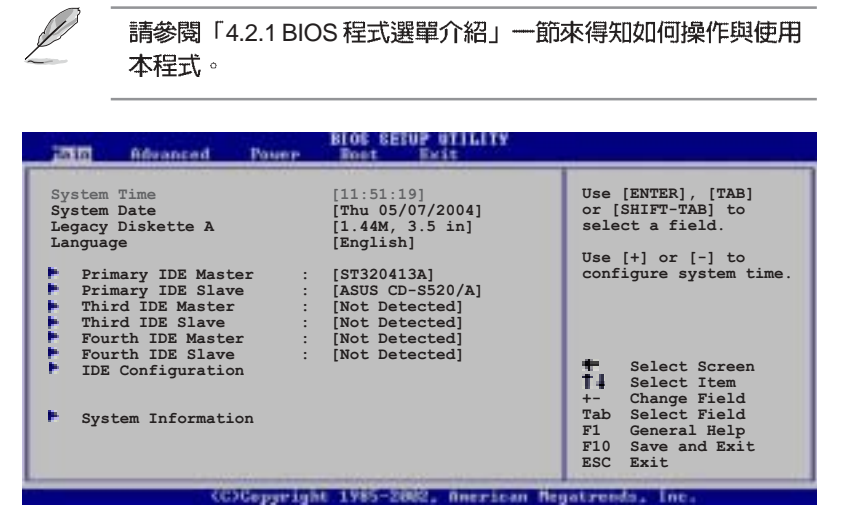

# 4.3.1 System Time [XX:XX:XXXX]

設定系統的時間(通常是目前的時間),格式分別為時、分、 秒,有效值則為時(00 到 23)、分(00 到 59)、秒(00 到 59)。 可以使用 <Tab> 或 <Tab> + <Shift> 組合鍵切換時、分、秒的 設定,直接輸入數字。

## 4.3.2 System Date [Day XX/XX/XXXX]

設定您的系統日期(通常是目前的日期),順序是月、日、年,格 式為月 (1到12) 、日 (1到31) 、年 (到2099) 。使用 <Tab > 或 <Tab> + <Shift>鍵切換月、日、年的設定,直接輸入數字。

## 4.3.3 Legacy Diskette A [1.44M, 3.5 in.]

本項目儲存了軟式磁碟機的相關資訊,設定值有: [Disabled] [360K, 5.25 in.] [1.2M, 5.25 in.] [720K, 3.5 in.] [1.44M, 3.5 in.] [2.88M, 3.5 in.]

## 4.3.5 IDE 装置選單 (Primary, Third and Fourth IDE Master/Slave)

當您進入 BIOS 程式時,程式會自動偵測系統已存在的 IDE 裝置, 程式將 IDE 各通道的主副裝置獨立為單一選項,選擇您想要的項目並 按<Enter>鍵來進行各項裝置的設定。

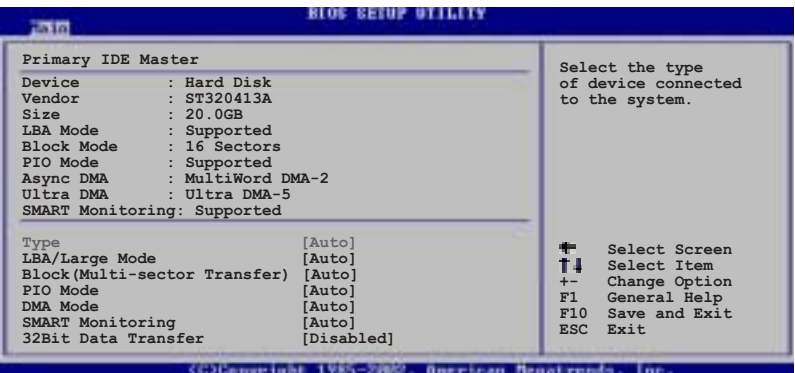

在畫面中出現的各個欄位 (Device、Vendor、Size、LBA Mode、 Block Mode、PIO Mode、Async DMA、Ultra DMA 與 SMART monitoring)的數值皆為 BIOS 程式自動偵測裝置而得。若欄位顯示 為 N/A, 代表沒有裝置連接於此系統。

#### Type [Auto]

本項目可讓您選擇 IDE 裝置類型。選擇 Auto 設定値可讓程式自動 偵測與設定 IDE 裝置的類型;選擇 CDROM 設定値則是設定 IDE 裝 置為光學裝置;而設定為 ARMD (ATAPI 可移除式媒體裝置)設定 値則是設定 IDE 裝置為 ZIP 磁碟機、LS-120 磁碟機或 MO 磁光碟機 等。設定値有: [Not Installed] [Auto] [CDROM] [ARMD]。

#### LBA/Large Mode [Auto]

開啓或關閉 LBA 模式。設定為 [Auto] 時, 系統可自行偵測裝置是 否支援 LBA 模式,若支援, 系統將會自動調整為 LBA 模式供裝置使 用。設定値有: [Disabled] [Auto]。

### Block (Multi-sector Transfer) [Auto]

開啓或關閉資料同時傳送多個磁區功能。當您設為 [Auto] 時, 資料 傳送便可同時傳送至多個磁區,若設為 [Disabled], 資料傳送便只能 一次傳送一個磁區。設定値有:[Disabled] [Auto]。

#### PIO Mode [Auto]

選擇 PIO 模式。設定値有: [Auto] [0] [1] [2] [3] [4]。

## SMART Monitoring [Auto]

開啓或關閉自動偵測、分析、報告技術(Smart Monitoring, Analysis, and Reporting Technology ) 。設定値有: [Auto] [Disabled] [Enabled]

#### 32Bit Data Transfer [Disabled]

開啓或關閉 32 位元資料傳輸功能。設定値有: [Disabled] [Enabled]。

# 4.3.6 IDE 装置設定 (IDE Configuration)

本選單讓您設定或變更 IDE 裝置的相關設定。選擇您想要的項目 並按<Enter>鍵來進行各項裝置的設定。

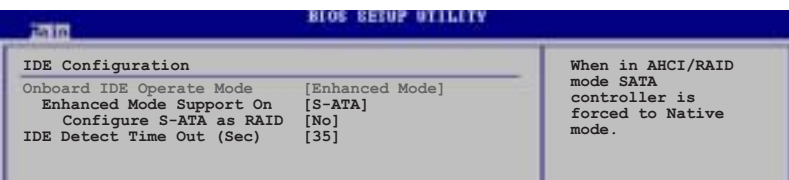

#### Onboard IDE Operate Mode [Enhanced Mode]

本項目因應使用者作業系統的不同而設計,若您使用 Windows 2000/XP 或更新的作業系統,請設為 [Enhanced Mode]。設定値有: [Compatible Mode] [Enhanced Mode]

#### Enhance Mode Support On [S-ATA]

本項目的預設値為 [S-ATA],此設定値可以讓您在使用較新的作業 系統時,同時使用序列式 ATA 與並列式 ATA 裝置。建議您保持此預 設値來維持系統的穩定性;若您欲在此模式下以較舊的作業系統來 使用並列式 ATA 裝置,只有在沒有安裝任何序列式 ATA 裝置的情況 下,仍可正常運作。

### Configure S-ATA as RAID [No]

本項目可讓您將 S-ATA 裝置設定為 IDE 裝置或 RAID 功能。設定 值有:[Yes] [No]。

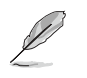

本項目只有在 Onboard IDE Operate Mode 設為 [Compatible **Mode]** 才會出現。

Compatible Mode Optoin [Primary P-ATA+S-ATA]

本項目可讓您設定在較舊的作業系統時,欲使用四組 IDE 裝置 連接埠。設定如下: [Primary P-ATA+S-ATA]: 使用並列式 ATA 的 主通道與序列式 ATA 的二組連接埠。[Secondary P-ATA+S-ATA]: 使用並列式 ATA 的副通道與序列式 ATA 二組連接埠。[P-ATA Ports 0nly]:僅使用並列式 ATA 主、副通道。

設定値有: [Primary P-ATA+S-ATA] [Secondary P-ATA+S-ATA] [P-ATA Ports Only]

### IDE Detect Time Out [35]

本項目用來選擇自動偵測 ATA/ATAPI 裝置的等待時間。設定値 有: [0] [5] [10] [15] [20] [25] [30] [35]。

# 4.3.6 系統資訊 (System Information)

本選單可白動偵測系統的 BIOS 版本、處理器與記憶體相關資料。

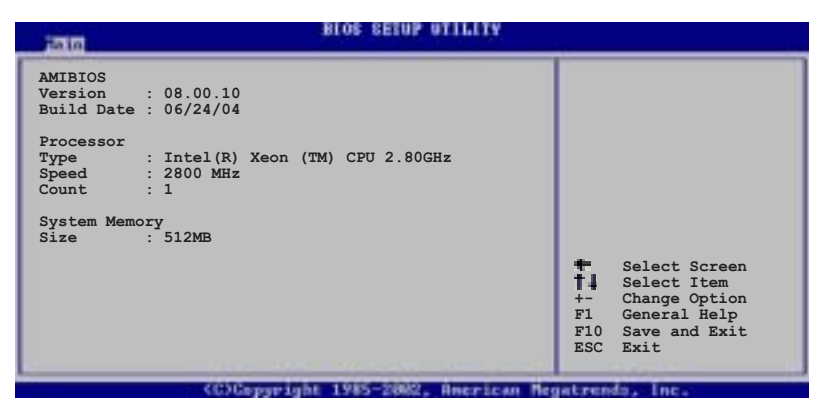

#### AMI BIOS

本項目顯示目前所使用的 BIOS 程式資料。

#### Processor

本項目顯示目前所使用的中央處理器。

### System Memory

本項目顯示目前所使用的記憶體模組容量。

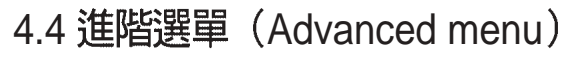

進階選單可讓您改變中央處理器與其他系統裝置的細部設定。

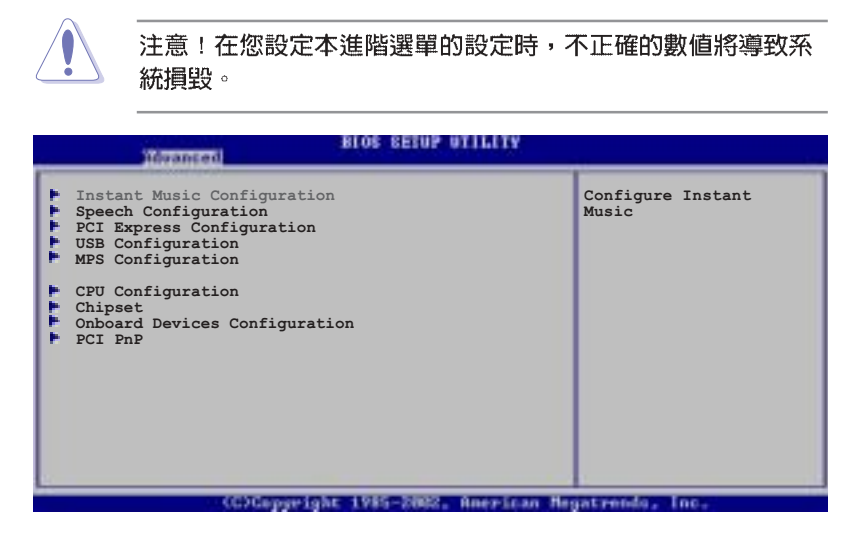

# 4.4.1 JumperFree 設定 (JumperFree Configuration)

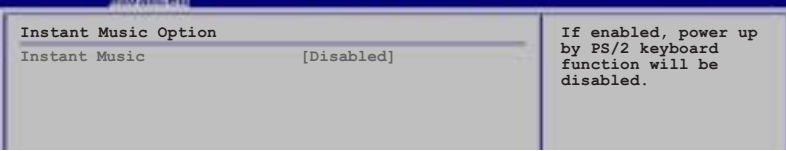

Instant Music [Disabled]

本項目可以讓您開啓或關閉華碩免開機音樂播放 (Instant Music) 功能。設定値有: [Disabled] [Enabled]。

本項目的功能僅支援 PS/2 鍵盤。請參考 4-29 頁的說明。

Instant Music CD-ROM Drvie [IDE Secondary Master]

本項目可以讓您透過光碟機來使用華碩免開機音樂播放(Instant Music) 的功能。設定値有: [IDE Primary Master] [IDE Primary Slave] [IDE Secondary Master] [IDE Secondary Slave] .

當您啓用 Instant Music 項目時,本項功能才會顯示。

4-18 **ADD** And All **CONTERNATION** 第四章 : BIOS 程 式 設 定

# 4.4.2 語音控制設定 (Speech Configuration)

SEIUP UTILLTI foranced

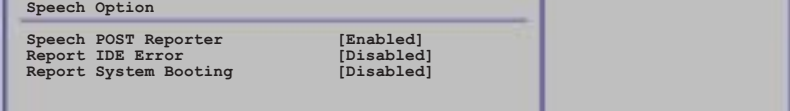

## Speech POST Reporter [Enabled]

本項目用來設定啓用或關閉華碩 POST 播報員語音功能。設定値 有: [Disabled] [Enabled] 。

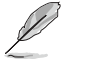

以下的子項目唯有在 Speech POST Reporter 項目設為 [Enabled] 時才會出現。

## Report IDE Error [Disabled]

本項目為用來啓動或關閉 IDE 裝置錯誤的回報功能。設定値有: [Disabled] [Enabled] 。

## Report System Booting [Disabled]

本項目為用來啓動或關閉系統開機後的回報功能。設定値有: [Disabled] [Enabled]

# 4.4.3 PCI Express設定 [Auto]

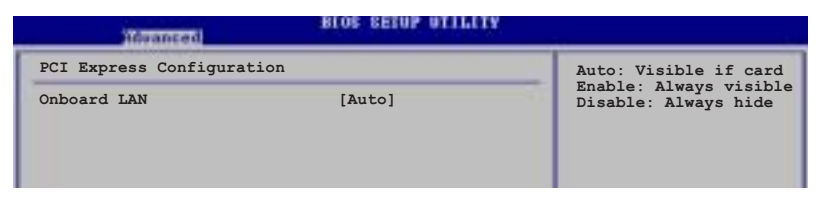

本選單可讓您當使用華碩 POST 語音播報過程中,顯示或隱藏 內建的網路設定狀態。設定値有: [Auto] [Disabled] [Enabled]。

# 4.4.4 USB 装置設定 (USB Configuration)

本選單可讓您變更 USB 裝置的各項相關設定。

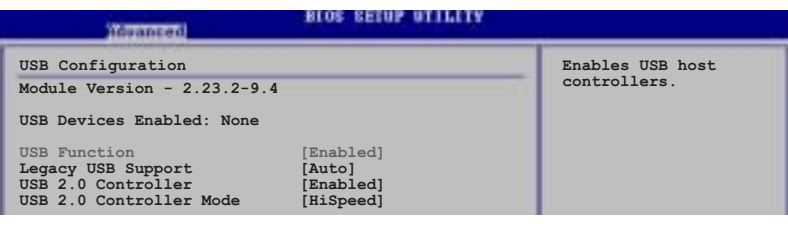

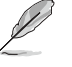

在 Module Version 與 USB Devices Enabled 項目中會顯示自動 偵測到的數值或裝置。若無連接任何裝置,則會顯示 None。

#### USB Function [Enabled]

本項目可以讓您用來啓動或關閉 USB 功能。設定値有: [Disabled] [Enabled]

## Legacy USB Support [Auto]

本項目可以讓您用來啓動或關閉支援 USB 裝置的功能。當設定為 預設値 [Auto] 時, 系統可以在開機時便自動偵測是否有 USB 裝置存 在,若是,則啓動 USB 控制器;反之則不會啓動。但是若您將本項 目設定為 [Disabled] 時,那麼無論是否存在 USB 裝置, 系統内的 USB 控制器都處於關閉狀態。設定値有: [Disabled] [Enabled] [Auto]

## USB 2.0 Controller [Enabled]

本項目讓您用來啓動或關閉 USB 2.0 控制器。設定値有: [Enabled] [Diabled]

#### USB 2.0 Controller Mode [HiSpeed]

本項目可讓您用來設定 USB 2.0 裝置的傳輸速率模式。設定値分 別有 HiSpeed (480 Mbps)與 Full Speed (12 Mbps)模式。設定値 有: [HiSpeed] [Full Speed]。

# 4.4.5 MPS 設定功能

本選單可讓您變更多重處理器 (multi-processor) 的進階設定,請 選擇所需的項目並按一下<Enter>鍵以顯示子選單項目。

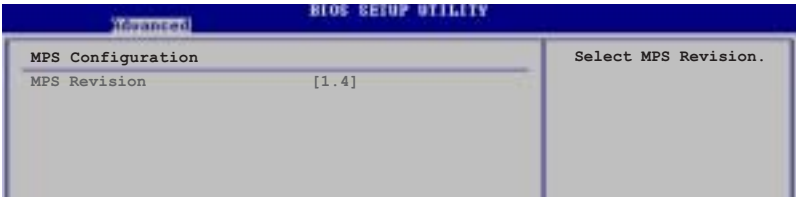

## MPS Revision [1.4]

本項目可讓您選擇多重處理器(multi-processor)的版本。設定値 有: [1.1] [1.4]。

# 4.4.6 處理器設定 (CPU Configuration)

本項目可讓您得知中央處理器的各項資訊與變更中央處理器的相 關設定。

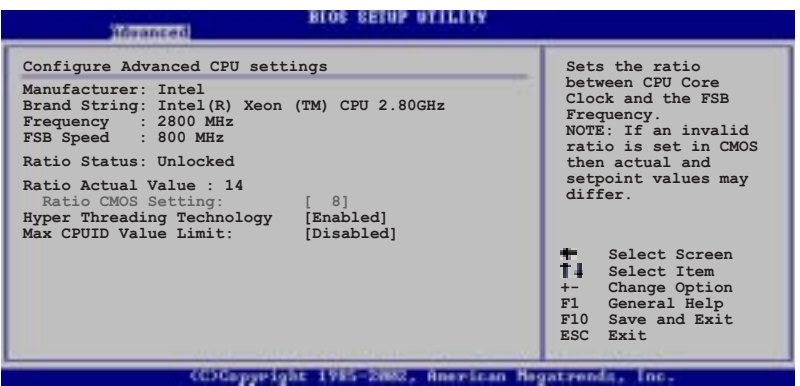

#### Ratio CMOS Setting [8]

本項目用來設定處理器核心時脈與前側匯流排頻率的比率。本項 目的預設値會由 BIOS 程式自動偵測而得,也可以使用「+」或「-」 按鍵來調整。設定値有:[8]~[28]。

D

只有「未鎖頻」的處理器支援 Ratio CMOS Setting 與 VID **CMOS Setting** 項目的設定。

Hyper-Threading Technology [Enabled]

本項目用來啓動或關閉中央處理器的 Hyper-Threading 技術。設定 **值有: [Disabled] [Enabled]**。

Max CPUID Value Limit [Disabled]

當您欲使用不支援延伸的 CPUID 功能的作業系統時,請將本項目 設為 [Enabled]。設定値有: [Disabled] [Enabled]。

# 4.4.7 晶片設定 (Chipset)

本選單可讓您變更晶片組的進階設定,請選擇所需的項目並按 一下<Enter>鍵以顯示子選單項目。

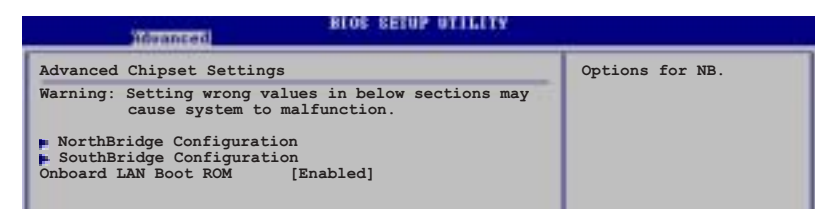

Onboard LAN Boot ROM [Enabled]

本項目用來啓用或關閉内建網路控制器上的開機功能。設定値 有: [Disabled] [Enabled]。

4-22 **ADDED ADDED ASSESS** THE SECTION 第四章 : BIOS 程 式 設 定

## NorthBridge Configuration

本項目用來讓您更改北橋晶片上的設定。

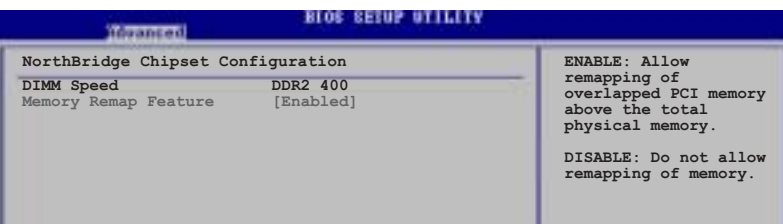

### DIMM Speed

本項目會顯示所安裝的記憶體類型與速度,此項目為自動偵測, 不需手動進行設定。

## Memory Remap Feature [Enabled]

本項目可以用來重新定址重疊在 PCI 上的所有實體記憶體。設定 **值有: [Disabled] [Enabled]** 。

## SouthBridge Configuration

本項目用來讓您更改南橋晶片上的設定。

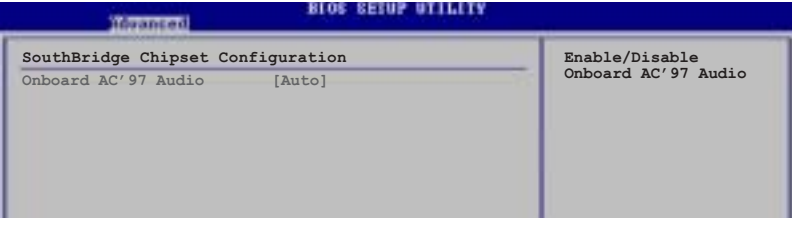

## Onboard AC 97 Audio [Auto]

在 BIOS 功能中,將本項目設定成 [Auto] 時,可以讓系統自動偵測 您是否有使用任何的音效裝置。若偵測到音效裝置,本主機板内建 的音效控制晶片會自動啓動;若沒有偵測到音效裝置,本主機板内 建的音效控制晶片會自動關閉。設定値有: [Disabled] [Auto]。

# 4.4.8 内建装置設定 (OnBoard Devices Configuration)

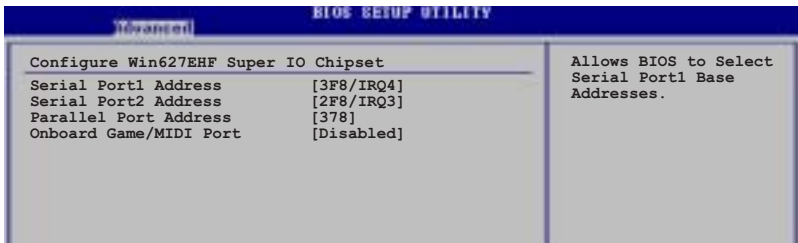

Serial Port1 Address [3F8/IRQ4]

本項目可以設定序列埠 COM 1 的位址。設定値有:[Disabled] [3F8/IRQ4] [3E8/IRQ4] [2E8/IRQ3]

#### Serial Port1 Address [2F8/IRQ3]

本項目可以設定序列埠 COM 2 的位址。設定値有:[Disabled] [2F8/IRQ3] [3E8/IRQ4] [2E8/IRQ3]

### Parallel Port Address [378]

本項目可讓您選擇並列埠所使用的位址値。設定値有:[Disabled] [378] [278] [3BC]

## Onborad Game / Port Mode [ECP]

本項目用來開啓 Game 連接埠位址或者是關閉該埠的功能。設定 [Disabled] [200/300] [200/330] [208/300] 208/330]

4-24 **ADDED ADDED ASSESS** 第四章 : BIOS 程 式 設 定

# 4.4.9 PCI 隨插即用裝置 (PCI PnP)

本選單可讓您變更 PCI/PnP 裝置的進階設定, 其包含了供 PCI/PnP 裝置所使用的 IRQ 位址與 DMA 通道資源與記憶體區塊大小設定。

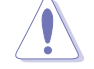

注意!在您進行本進階選單的設定時,不正確的數值將導致系 統損毀。

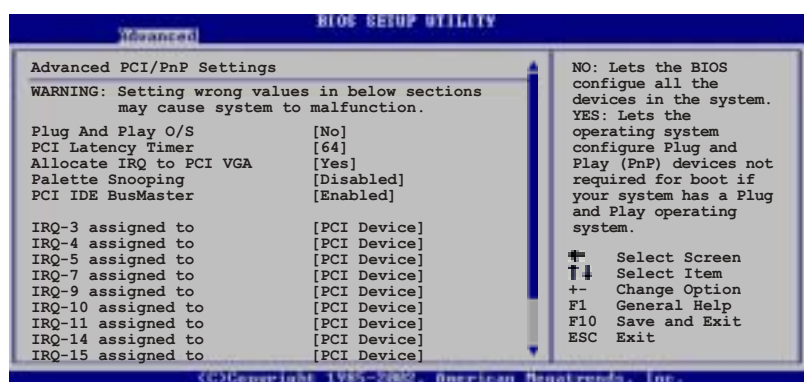

### Plug And Play O/S [No]

當設為 [No], BIOS 程式會自行調整所有裝置的相關設定。若您安 装了支援隨插即用功能的作業系統,請設為 [Yes]。設定値有: [No] [Yes]。

#### PCI Latency Timer [64]

本項目可讓您選擇 PCI 訊號計時器的延遲時間。設定値有:[32] [64] [96] [128] [160] [192] [224] [248]

#### Allocate IRQ to PCI VGA [Yes]

本項目可讓您決定是否自行指定 PCI 介面顯示卡的 IRQ 中斷位 址。當設定為 [Yse],您可以透過 BIOS 程式自行指定 PCI 介面顯示 卡的 IRQ 中斷位址。設定値有: [No] [Yes]。

### Palette Snooping [Disabled]

有一些非標準架構的顯示卡,如 MPEG 或是圖形加速卡,也許會 有運作不正常的情況發生。將這個項目設定在 [Enabled] 可以改善這 個問題。如果您使用的是標準 VGA 顯示卡,那麼請保留預設値 [Disabled]。設定値有: [Disabled] [Enabled]。

#### PCI IDE BusMaster [Enabled]

本項目用來開啓或關閉 BIOS 程式是否利用 PCI 控制匯流排來讀 取 / 寫入 資料至 IDE 裝置。設定値有: [Disabled] [Enabled]。

Offboard PCI / ISA IDE Card [Auto]

本項目當必要的時候,可讓您用來指派一組 PCI 插槽為 PCI IDE 介 面卡專用。設定値有: [Auto] [PCI Slot1] [PCI Slot2] [PCI Slot3] [PCI Slot4] [PCI Slot5] [PCI Slot6] 。

#### IRQ-xx assigned to [PCI Device]

當設定為 [PCI Device], 指定的 IRQ 位址可以讓 PCI/PnP 硬體裝置 使用。當設定為 [Reserved], IRQ 位址會保留給 ISA 硬體裝置使用。 設定値有: [PCI Device] [Reserved]。

使用方向鍵可以下拉這個功能表

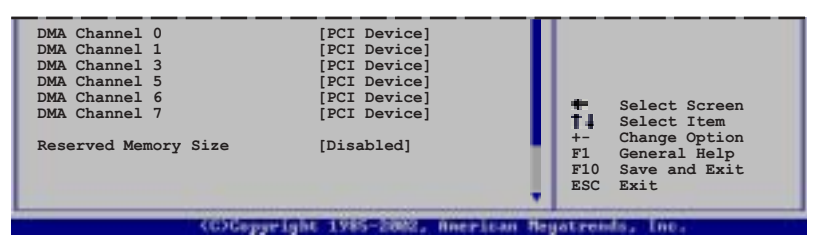

## DMA Channel X [PCI Device]

當設定為 [PCI Device] 時, 所指定的 DMA Channel 可以自由讓 PCI/PnP 裝置使用。當設定為 [Reserved] 時, DMA Channel 則為留 給 ISA 裝置使用。設定値有: [Disabled] [Enabled]。

Reserved Memory Size [Disabled]

本項目保留給記憶體空間使用。設定値有: [Disabled] [16K] [32K]  $[64K]$ 

# 4.5 雷源管理 (Power menu)

電源管理選單選項,可讓您變更進階電源管理 (APM)與 ACPI的 設定。請選擇下列選項並按下 <Enter> 鍵來顯示設定選項。

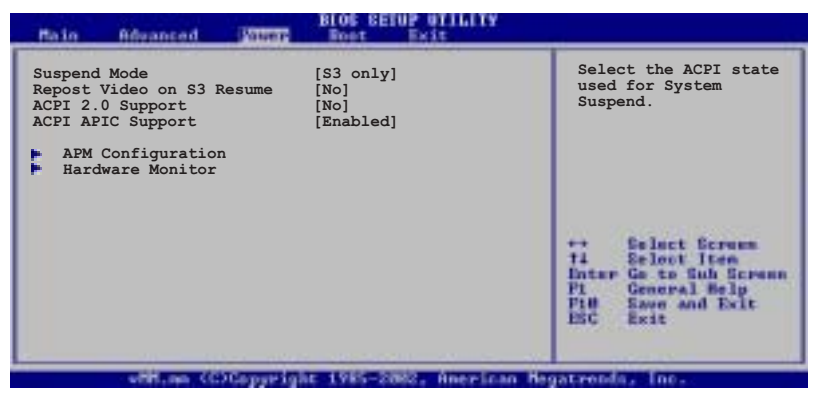

# 4.5.1 Suspend Mode [Auto]

本項目用來選擇系統省電功能。設定値有: [S1 (POS) only] [S3 only] [Auto]

# 4.5.2 Repost Video on S3 Resume [No]

本項目可讓您決定從 S3/STR 省電模式回復時,是否要顯示 VGA BIOS 書面。設定値有: [Yes] [No]。

# 4.5.3 ACPI 2.0 Support [No]

本項目可讓您開啓或關閉 ACPI 2.0 支援模式。設定値有:[No] [Yes]。

## 4.5.4 ACPI APIC Support [Enabled]

本項目可讓您決定是否增加 ACPI APIC 表單至 RSDT 指示清單。 設定値有: [Disabled] [Enabled]。

# 4.5.5 進階電源管理設定 (APM Configuration)

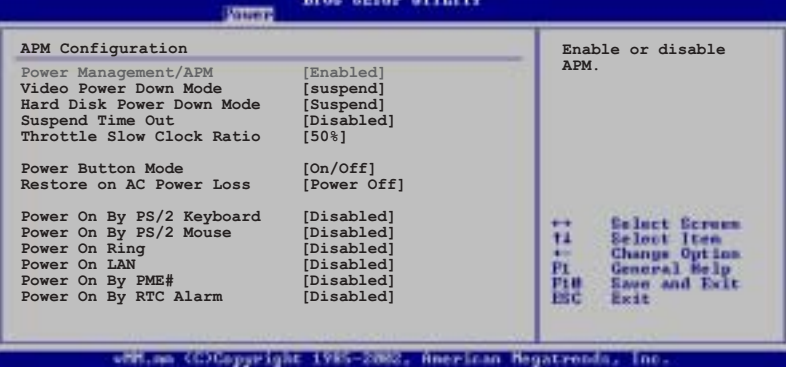

Power Management [Enabled]

本項目讓您開啓或關閉主機板的進階電源管理(APM)功能。設 定値有: [Enabled] [Disabled]。

Video Power Down Mode [Suspend]

本項目用來讓您選擇螢幕電源關閉的模式。設定値有:[Disabled] [Standby] [Suspend]

Hard Disk Power Down Mode [Suspend]

本項目用來讓您選擇硬碟機電源關閉的模式。設定值有: [Disabled] [Standby] [Suspend] 。

Suspend Time Out [Disabled]

本項目用來讓您選擇當電腦系統進入省電暫停狀態的時間。設定 [1 Min] [2 Min] [4 Min] [8 Min] [10 Min] [20 Min] [30 Min] [40 Min] [50 Min] [60 Min]

Throttle Slow Clock Ratio [50%]

本項目用來讓您選擇時脈週期的調節速度百分比。設定値有:[87. 5%] [75.0%] [62.5%] [50.0%] [37.5%] [25.0%] [12.5%]

Power Button Mode [On/Off]

本項目用來設定在按下電源開關時,是將系統關機或是進入睡眠 狀態。設定値有: [On/Off] [Suspend]。

4-28 **ADD** And **ADD** And **ADD** 第四章 : BIOS 程 式 設 定

### Restore on AC Power Loss [Power Off]

若設定為 [Power Off], 則當系統在電源中斷之後電源將維持關閉狀 態。若設定為 [Power On],當系統在電源中斷之後重新開啓。若設定 為 [Last State],會將系統設定回復到電源末中斷之前的狀態。設定 **值有: [Power Off] [Power On] [Last State]**。

#### Power On By PS/2 Keyboard [Disabled]

您可以指定要使用鍵盤上的哪一個功能鍵來開機。要使用本功 能,ATX 電源供應器必須可以提供至少1安培的電流及 +5VSB 的電 壓。設定値有: [Disabled] [Enabled]。

### Power On By PS/2 Mouse [Disabled]

當您將本選項設定成 [Enabled] 時,您可以利用 PS2 滑鼠來開機。 要使用本功能, ATX 電源供應器必須可以提供至少 1 安培的電流及 +5VSB 的電壓。設定値有: [Disabled] [Enabled]。

#### Power On Ring [Disabled]

本項目當您選擇為 [Enabled] 模式時, 電腦在軟體關機模式下, 則 可以透過數據機來做喚醒動作。設定値有: [Disabled] [Enabled]。

#### Power On By PME# [Disabled]

當本項目設定為 [Enabled] 時,且當電腦在軟體關機模式下,您可 以透過 PME 功能來進行電腦喚醒的動作。設定値有: [Disabled] [Enabled] of

### Power On By RTC Alarm [Disabled]

本項目讓您開啓或關閉即時時鐘(RTC)的喚醒功能,當您設為 [Enabled] 時, 將出現 RTC Alarm Date、RTC Alarm Hour、RTC Alarm Minute 與 RTC Alarm Second 子項目,您可自行設定時間讓系統自動 開機。設定値有: [Disabled] [Enabled]。

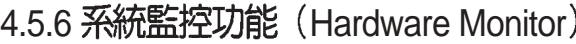

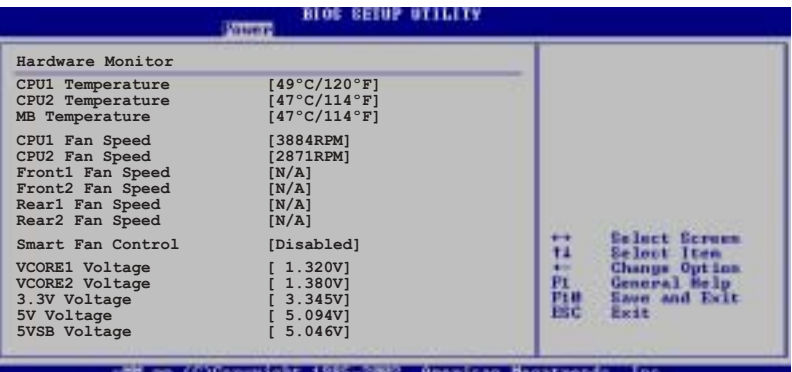

CPU Temperature [xxx°C/xxx°F]

MB Temperature  $[xxx^{\circ}C/xxx^{\circ}F]$ 

本系列主機板具備了中央處理器以及主機板的溫度感測器,可自 動偵測並顯示目前主機板與處理器的溫度。

CPU1/CPU2 Fan Speed [xxxxRPM] or [N/A]

Front1/Front2 Fan Speed [xxxxRPM] or [N/A]

Rear1/Rear2 Fan Speed [xxxxRPM] or [N/A]

為了避免系統因為過熱而造成損壞,本系列主機板備有中央處理 器、前置與後置散熱風扇的轉速 RPM (Rotations Per Minute) 監 控,所有的風扇都設定了轉速安全範圍,一旦風扇轉速低於安全範 圍,華碩智慧型主機板就會發出警訊,通知使用者注意。

Smart Fan Control [Disabled]

本項目用來啓動或關閉 ASUS Q-Fan 功能, ASUS Q-Fan 能視個 人的需求,來為系統調整適合的風扇速率。設定値有:[Disabled] [Enabled]

 $\mathscr{D}$ 

CPU Q-Fan Mode \ CPU Fan Ratio \ CPU Target Temperature 與 Chassis Q-Fan Control 項目只有在 CPU Q-Fan Control 設定 為 [Enabled] 時才會出現。

CPU1/CPU2 Temperature [xxx]

Front1 Temperature [xxx]

本項目提供您設定當智慧型風扇控制功能關閉時, CPU 與系統的 起始溫度。

4-30 **ADD** BIOS 程式設定

使用方向鍵可以下拉這個功能表

 $\hspace{2em}$ 

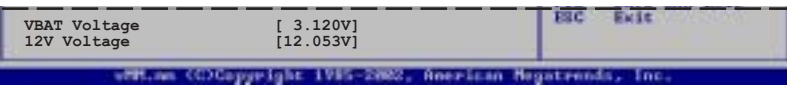

VCORE Voltage, +3.3V Voltage, +5V Voltage, +12V Voltage

本系列主機板具有電壓監視的功能,用來確保主機板以及 CPU 接 受正確的電壓準位,以及穩定的電流供應。

# 4.6 啓動選單 (Boot menu)

 $\Box$ 

本選單可讓您改變系統啓動裝置與相關功能。

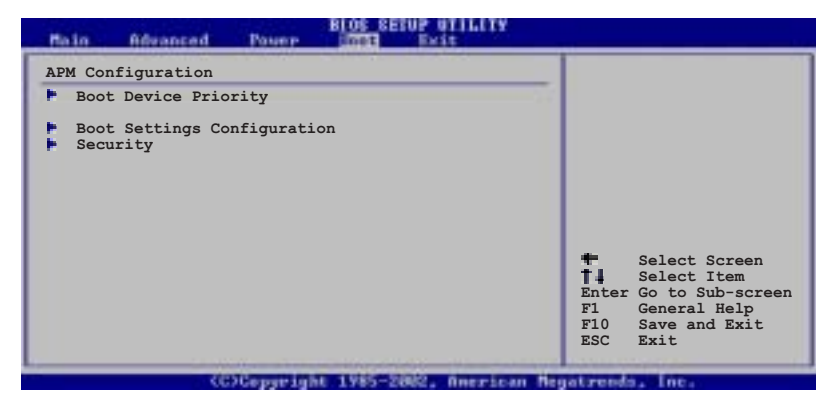

# 4.6.1 啓動装置順序 (Boot Device Priority)

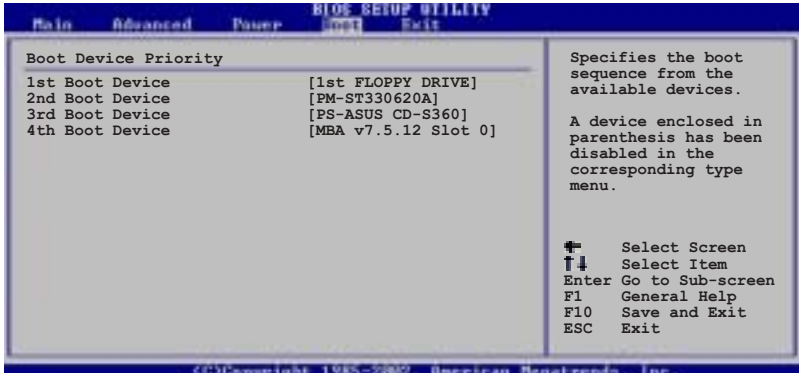

1st~xxth Boot Device [1st Floppy Drive]

本項目讓您自行選擇開機磁碟並排列開機裝置順序。依照 1st、 2nd、3rd 順序分別代表其開機裝置順序。而裝置的名稱將因使用的 硬體裝置不同而有所差異。設定値有: [xxxxx Drive] [Disabled]。

# 4.6.2 啓動選項設定 (Boot Settings Configuration)

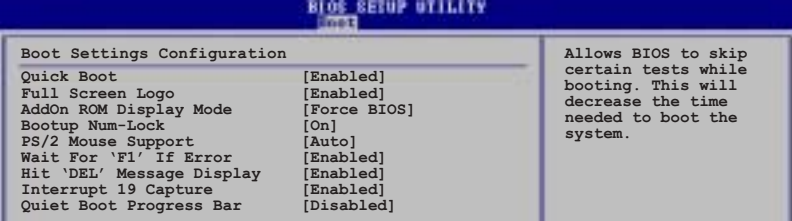

#### Quick Boot [Enabled]

本項目可讓您決定是否要略過主機板的自我測試功能(POST), 開啓本項目將可加速開機的時間。當設定為 [Disabled] 時, BIOS 程 式會執行所有的自我測試功能。設定値有: [Disabled] [Enabled]。

#### Full Screen Logo [Enabled]

若您要使用個人化開機畫面,請將本項目設定為啓用 [Enable]。設 定値有: [Disabled] [Enabled]。

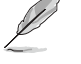

如果您欲使用華碩 MyLogo2™ 功能,請務必將 Full Screen Logo 項目設定為 [Enabled]。

Add On ROM Display Mode [Force BIOS]

本項目讓您設定選購裝置韌體程式的顯示模式。設定値有:[Force BIOS] [Keep Current] 。

Bootup Num-Lock [On]

本項目讓您設定在開機時 NumLock 鍵是否自動啓動。設定値有: [Off] [On]

PS/2 Mouse Support [Auto]

本項目可以讓您開啓或關閉支援 PS/2 滑鼠的功能。設定値有: [Disabled] [Enabled] [Auto]

Wait for 'F1' If Error [Enabled]

當您將本項目設為 [Enabled], 那麼系統在開機過程出現錯誤訊息 時,將會等待您按下 [F1] 鍵確認才會繼續進行開機程序。設定値 有: [Disabled] [Enabled]。

Hit 'DEL' Message Display [Enabled]

當您將本項目設為 [Enabled] 時, 系統在開機過程中會出現「Press DEL to run Setup」訊息。設定値有: [Disabled] [Enabled]。

#### Interrupt 19 Capture [Disabled]

當您使用某些 PCI 介面卡有内建韌體程式(例如:SCSI 介面 卡), 如果有需要透過 Interrupt 19 啓動, 則請將本項目設為 [Enabled]。設定値有: [Disabled] [Enabled]。

## 4.6.3 安全性選單 (Security)

本選單可讓您改變系統安全設定。

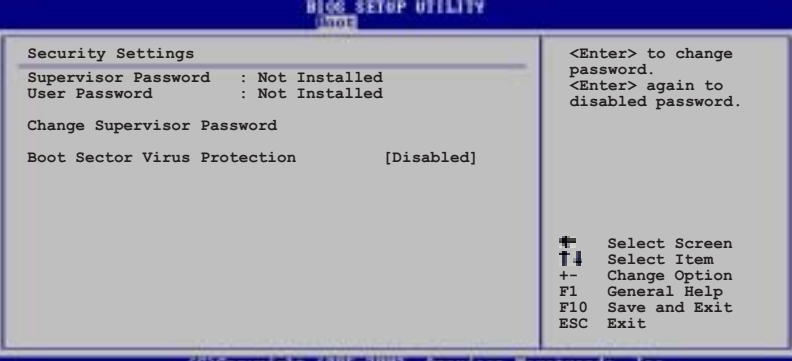

Change Supervisor Password (變更系統管理員密碼)

本項目是用於變更系統管理員密碼。本項目的運作狀態會於書面 上方以淡灰色顯示。預設値為 Not Installed。當您設定密碼後,則 此項目會顯示 Installed。

請依照以下步驟設定系統管理員密碼 (Supervisor Password):

1. 選擇 Change Supervisor Password 項目並按下 <Enter>。

2. 於 Enter Password 視窗出現時,輸入欲設定的密碼,可以是六個 字元内的英文、數字與符號,輸入完成按下<Enter>。

3. 按下<Enter>後Confirm Password 視窗會再次出現,再一次輸入 密碼以確認密碼正確。密碼確認無誤時,系統會出現 Password Installed. 訊息,代表密碼設定完成。若出現 Password do not match! 訊息,代表於密碼確認時輸入錯誤,請重新輸入一次。此時畫面上方 的 Supervisor Password 項目會顯示 Installed。

若要變更系統管理員的密碼,請依照上述程序,再執行一次密碼 設定。

若要清除系統管理員密碼,請選擇 Change Supervisor Word, 並 於 Enter Password 視窗出現時,直接按下<Enter>, 系統會出現 Password uninstalled. 訊息,代表密碼已經清除。

**Contract of the Contract of The Contract of The Contract of The Contract of The Contract of The Contract of T** 

若您忘記設定的 BIOS 密碼,可以採用清除 CMOS 即時鐘 (RTC)記憶體。請參閱「2.6 跳線選擇區」一節取得更多資 訊。

常您設定系統管理者密碼之後,會出現下列選項讓您變更其他安 全方面的設定。

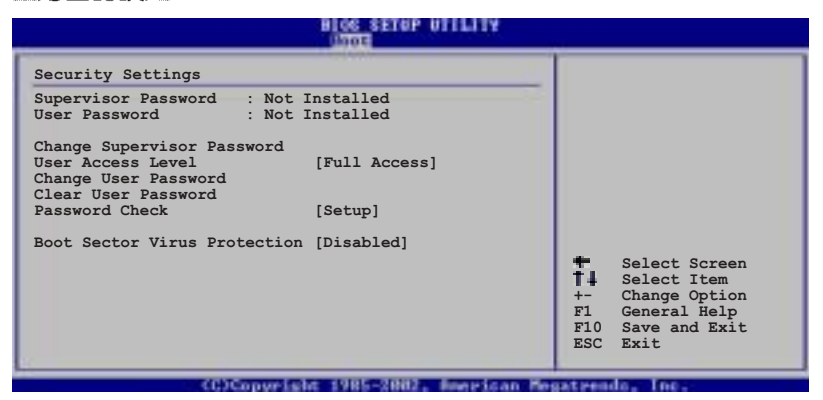

User Access Level [Full Access]

當您設定系統管理員密碼後,本項目將會出現。本項目可讓您選 擇 BIOS 程式存取限制權限等級,若使用者沒有輸入系統管理員密 碼,則需依照權限等級存取 BIOS 程式。設定値有:[No Access] [View Only] [Limited] [Full Access] 。

No Access 使用者無法存取 BIOS 程式。

允許使用者讀取 BIOS 程式但無法變更任何項目。 View Only

允許使用者僅能存取 BIOS 程式的某些項目。例如:系 Limited 統時間。

Full Access 允許使用者存取完整的 BIOS 程式。

Change User Password (變更使用者密碼)

本項目是用於變更使用者密碼,運作狀態會於畫面上方以淡灰色 顯示,預設値為 Not Installed。當您設定密碼後,則此項目會顯示 Installed .

設定使用者密碼 (User Password):

1. 選擇 Change User Password 項目並按下 <Enter>。

2. 在 Enter Password 視窗出現時,請輸入欲設定的密碼,可以是六 個字元内的英文、數字與符號。輸入完成按下<Enter>。

3. 接著會再出現 Confirm Password 視窗,再一次輸入密碼以確認密 碼正確。密碼確認無誤時,系統會出現 Password Installed. 訊息, 代表密碼設定完成。若出現 Password do not match! 訊息,代表於 密碼確認時輸入錯誤,請重新輸入一次。此時畫面上方的 User Password 項目會顯示 Installed。

若要變更使用者的密碼,請依照上述程序再執行一次密碼設定。

若要清除密碼,請再選擇 Change User Word,並於 Enter Password 視窗出現時,直接按下 <Enter>, 系統會出現 Password uninstalled. 訊息,代表密碼已經清除。

#### Clear User Password (清除使用者密碼)

本項目可讓您清除使用者密碼。

#### Password Check [Setup]

當您將本項目設為 [Setup], BIOS 程式會於使用者進入 BIOS 程式設 定畫面時,要求輸入使用者密碼。若設為 [Always] 時,BIOS 程式會在 開機過程亦要使用者輸入密碼。設定値有:[Setup] [Always]。

#### Boot Sector Virus Protection [Disabled]

本項目用來開啓或關閉開機磁區病毒防護功能。設定値有: [Disabled] [Enabled]

4-36 **ADD** BIOS 程式設定

# 4.7 離開 BIOS 程式 (Exit menu)

本選單可讓您讀取 BIOS 程式出廠預設値與離開 BIOS 程式。

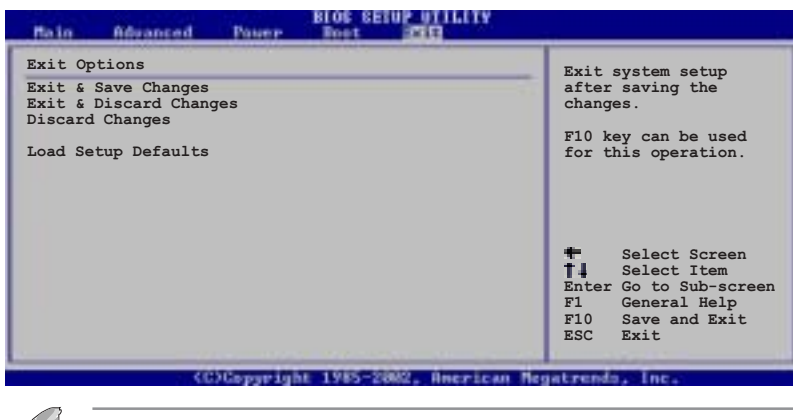

按下 <Esc> 鍵並不會立即離開 BIOS 程式,要從此選單上選擇 適當的項目,或按下 <F10> 鍵才會離開 BIOS 程式。

### Exit & Save Changes

當您調整 BIOS 設定完成後,請選擇本項目以確認所有設定値存入 CMOS記憶體内。按下<Enter>鍵後將出現一個詢問視窗,選擇 [OK],將設定値存入 CMOS 記憶體並離開 BIOS 設定程式;若是選 擇 [Cancel],則繼續 BIOS 程式設定。

 $\overline{\mathscr{L}}$ 

若您想離開 BIOS 設定程式而不存檔離開, 按下 <Esc> 鍵, **BIOS 程式會出現一個對話視窗詢問您「Discard configuration** changes and exit now?」, 選擇 [OK] 不將設定值存檔並離開 BIOS 設定程式,選擇 [Cancel] 則繼續 BIOS 程式設定。

#### Exit & Discard Changes

若您想放棄所有設定,並離開 BIOS 設定程式,請將高亮度選項移 到此處,按下<Enter>鍵,即出現詢問對話窗,選擇[OK],不將設 定值存入 CMOS 記憶體並離開 BIOS 設定程式,先前所做的設定全 部無效;若是選擇 [Cancel], 回到 BIOS 設定程式。

#### Discard Changes

若您想放棄所有設定,將所有設定値回復原先 BIOS 設定値,請選 擇本項目並按下 <Enter>鍵,即出現詢問視窗,選擇 [OK],將所有 設定値改為出原來設定値,並繼續 BIOS 程式設定;若是選擇 [Cancel],則繼續 BIOS 程式設定,本次修改過的設定仍然存在。

Load Setup Defaults

 $\hfill\Box$ 

若您想放棄所有設定,將所有設定値改為出廠預設値,您可以在 任何一個選單按下 <F5>, 或是選擇本項目並按下 <Enter> 鍵, 即出現詢問視窗,選擇 [Ok],將所有設定値改為出廠預設値,並繼 續 BIOS 程式設定:若是選擇 [Cancel],則繼續 BIOS 程式設定。

4-38 **ADD** And **ADD** Apple 2011 11:00:00 年式設定

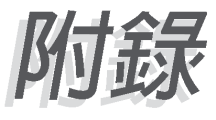

h.

這附錄中,包括您要設定主機板時的參 考訊息。

 $\overline{\overline{\phantom{a}}}_{\phantom{a}1}$ 

參考資訊

# 附録

 $\overline{\phantom{0}}$ 

 $\begin{array}{c} \hline \hline \hline \end{array}$ 

 $\begin{array}{c} \hline \hline \hline \hline \hline \hline \hline \end{array}$
A-1 NCT-D 晶片組架構圖

 $\begin{array}{c|c|c|c} \hline \quad \quad & \quad \quad & \quad \quad & \quad \quad \\ \hline \quad \quad & \quad \quad & \quad \quad & \quad \quad \\ \hline \end{array}$ 

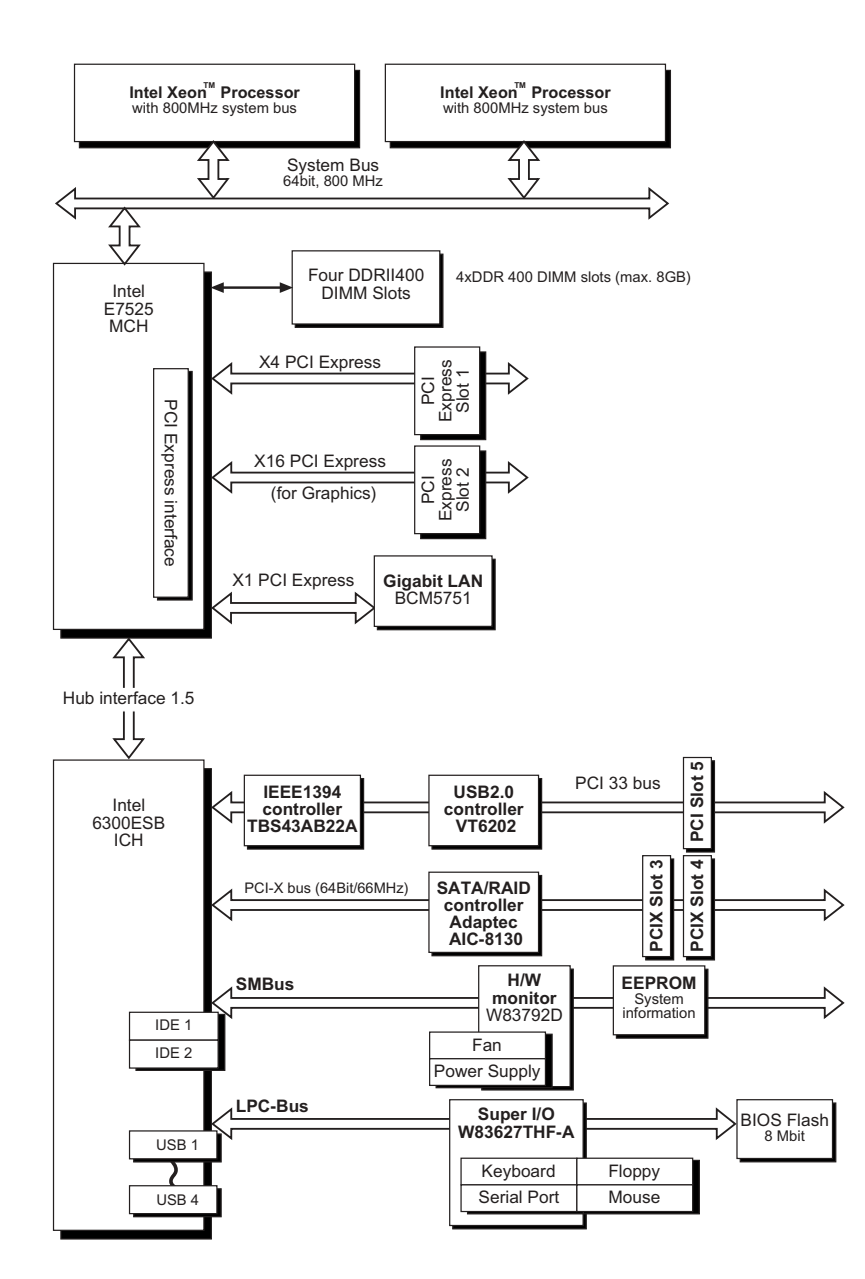

華碩 NCT-D主機板使用手冊 1

<u> 1989 - Jan Samuel Barbara, margaret e a seu a componente de la propia de la propia de la propia de la propia</u> and the control of the control of the control of the control of the control of the control of the control of the

 $\frac{1}{\sqrt{1-\frac{1}{2}}}$ 

 $\overline{\overline{\overline{1}}}$